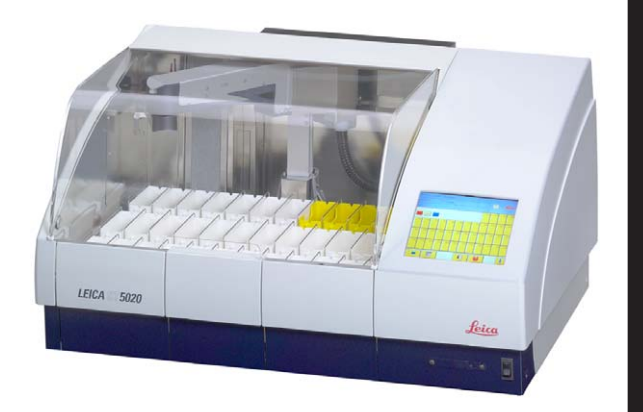

## Leica ST5020

## **Multistainer**

# $C<sub>f</sub>$

#### Manuale d'uso

Leica ST5020 V1.7 Italiano – 08/2009 Conservare sempre il manuale in prossimità dello strumento. Leggere attentamente prima della messa in funzione.

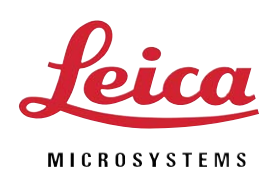

Le informazioni, le indicazioni numeriche, le note e le stime contenute nella presente documentazione rappresentano lo stadio più avanzato della scienza e della tecnica e sono il risultato di approfondite ricerche.

Non siamo tenuti all'aggiornamento periodico del presente manuale in base ai nuovi sviluppi tecnici, né all'invio di versioni riviste, update ecc. di questo manuale alla nostra clientela.

La presenza di errori in dati, appunti, illustrazioni tecniche ecc. contenuti in questo manuale esclude qualsiasi nostra responsabilità, conformemente agli ordinamenti giuridici nazionali vigenti in materia. In particolare, non sussiste alcuna responsabilità per eventuali danni patrimoniali o altri danni indiretti legati all'osservanza di indicazioni o particolari informazioni contenute in questo manuale.

Indicazioni, appunti, illustrazioni e particolari informazioni di tipo contenutistico e tecnico riportate nel presente manuale per l'uso non rappresentano alcuna garanzia per i nostri prodotti.

A questo proposito sono determinanti solo le disposizioni contrattuali stipulate tra noi e il cliente. La Leica si riserva il diritto di apportare modifiche alle specifiche tecniche e al processo produttivo senza darne preavviso. Solo in questo modo è possibile un progresso produttivo e tecnico continuativo.

Questo documento è protetto nell'ambito delle leggi sul copyright. I diritti d'autore di questo documento appartengono a Leica Biosystems Nussloch GmbH.

La riproduzione del testo o delle illustrazioni (anche parziale) tramite stampa, fotocopiatura, microfilm, Web Cam o altre tecniche – compresi tutti i sistemi e gli strumenti elettronici – è permessa solamente previa autorizzazione scritta della Leica Biosystems Nussloch GmbH.

Il numero di matricola e l'anno di costruzione sono riportati nella targhetta applicata sulla parte posteriore dell'apparecchio.

© Leica Biosystems Nussloch GmbH

Pubblicato da: Leica Biosystems Nussloch GmbH Heidelberger Str. 17 - 19 D-69226 Nussloch Germania Telefono: +49 (0) 62 24 143-0 Fax: +49 (0) 62 24 143-268 Internet: http://www.leica-microsystems.com

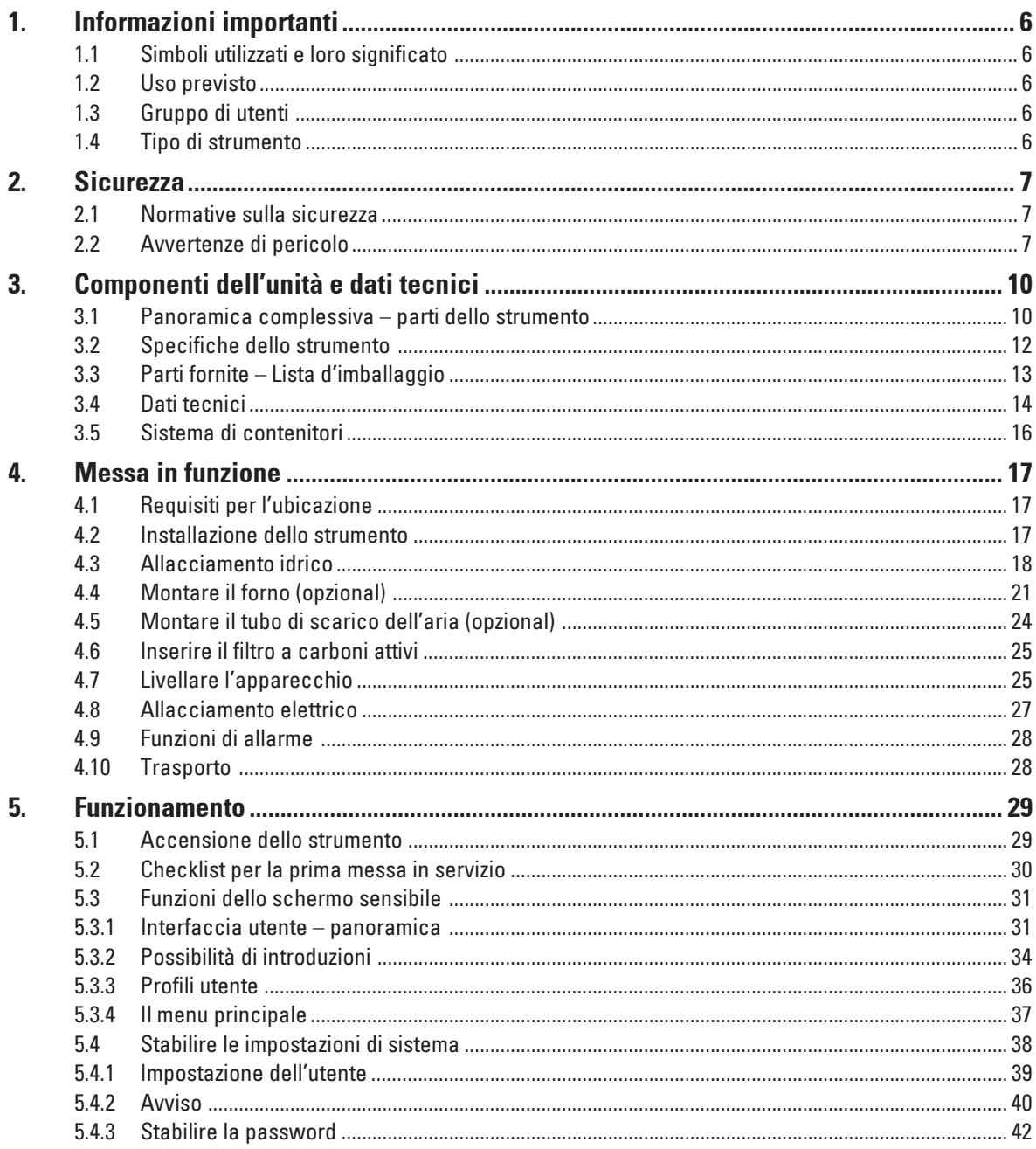

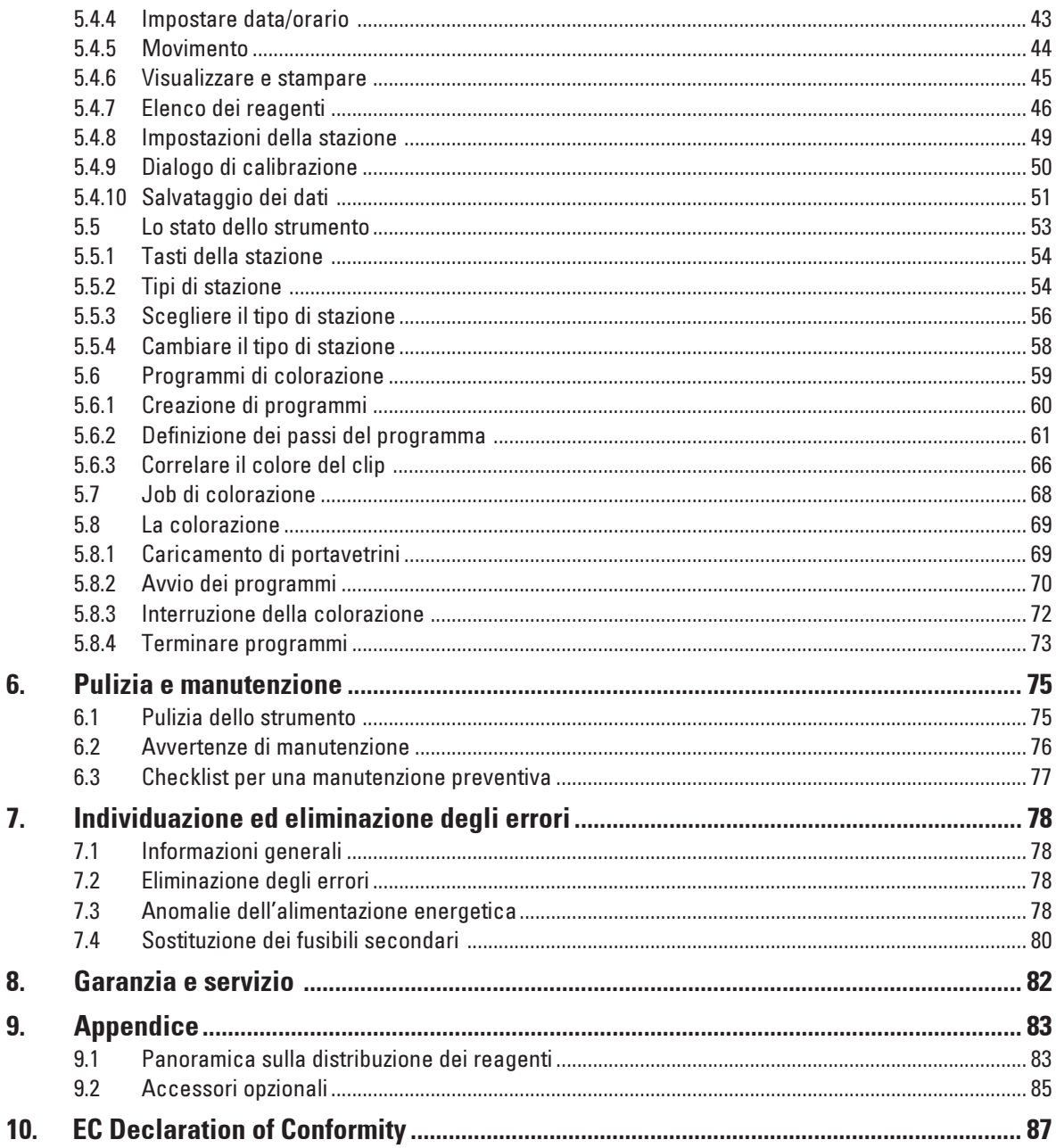

## <span id="page-5-0"></span>1. Informazioni importanti

## 1.1 Simboli utilizzati e loro significato

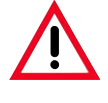

Gli avvisi di pericolo sono di colore grigio e contrasseanati da un triangolo  $\triangle$ .

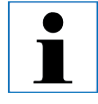

Le avvertenze, vale a dire le informazioni importanti per l'utente sono di colore grigio e contrassegnate dal simbolo  $\mathbf{f}$ .

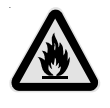

I solventi ed i reagenti infiammabili, sono contrassegnati con questo simbolo.

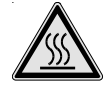

Questo simbolo di avvertimento sull'apparecchio evidenzia le superfici che durante il servizio si surriscaldano.

Un diretto contatto va evitato, esiste il pericolo di ustioni.

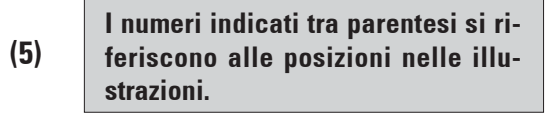

ENTER

I tasti funzione che devono essere premuti sullo schermo, sono rappresentati nel testo in grassetto e con lettere maiuscole.

## 1.2 Uso previsto

Il dispositivo automatico di colorazione Leica Multistainer ST5020 serve alla produzione automatizzata di colorazioni di routine istologiche e citologiche.

Il suo impiego è previsto in laboratori di patologia e laddove si eseguano le seguenti operazioni:

- Colorazione di sezioni istologiche sottili o di campioni citologici su vetrini.
- Lo strumento deve essere impiegato solo conformemente alle istruzioni di questo manuale.

#### Ogni diverso uso dello strumento rappresenta un funzionamento non consentito!

## 1.3 Gruppo di utenti

- Il Leica ST5020 può essere usato esclusivamente da parte di personale specializzato e qualificato.
- L'utente può iniziare ad usare l'apparecchio solo dopo averne letto con attenzione il manuale d'istruzioni e dopo aver acquisito familiarità con tutti i suoi dettagli tecnici.

## 1.4 Tipo di strumento

Tutte le informazioni contenute in questo manuale di istruzioni si riferiscono esclusivamente al tipo di dispositivo riportato sulla copertina.

Sul retro dell'unità è fissata una targhetta col numero di serie.

Modell Fabr.Nr. 0150/10.2001<br>ST 5020 Kat.-Nr. 047533623 Fabr.Nr. 0150/10.2001 100/120/230/240  $V -$ 1400 50-60 Hz VA Leica Microsystems Nussiach GmbH<br>D-69226 Nussiach Mode in Germany

<span id="page-6-0"></span>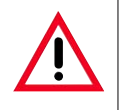

Osservare rigorosamente le avvertenze di sicurezza e di pericolo contenute nel presente capitolo.

L'utente dovrà leggere tali note anche se conosce a fondo il funzionamento e l'utilizzo delle apparecchiature Leica.

#### 2.1 Normative sulla sicurezza

Questo manuale di istruzioni comprende istruzioni importanti e informazioni relative alla sicurezza operativa e alla manutenzione dell'unità.

Esso costituisce parte integrante dello strumento e deve essere letto attentamente prima della messa in funzione e dell'utilizzo nonché conservato accanto allo strumento.

1

Se necessario, la guida al funzionamento dovrà essere integrata con le relative disposizioni previste dalle normative nazionali in materia di prevenzione infortuni e di protezione ambientale vigenti nel Paese dell'utente.

Questo strumento è stato costruito e provato secondo le seguenti normative di sicurezza sui dispositivi elettrici di misurazione, controllo, regolazione e di laboratorio.

Al fine di mantenere questa condizione e di garantire un funzionamento sicuro, l'operatore deve osservare le istruzioni e le avvertenze contenuti in questo manuale d'istruzioni.

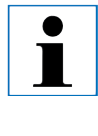

Informazioni aggiornate sulle norme applicate si trovano nella dichiarazione di conformità CE in Internet al sito: www.leica-microsystems.com

I fogli informativi relativi alla sicurezza delle sostanze dei reagenti, possono essere richiesti presso i produttori in questione delle sostanze chimiche. Alternativamente, è possibile scaricarli dal seguente sito Internet: http://www.msdsonline.com

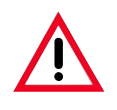

T

I dispositivi di protezione posti sullo strumento nonché gli accessori non debbono essere né rimossi ne modificati. Lo strumento può essere aperto e riparato soltanto da tecnici di assistenza autorizzati Leica.

### 2.2 Avvertenze di pericolo

I dispositivi di sicurezza, installati sullo strumento dal produttore, rappresentano soltanto la base della prevenzione infortuni. La responsabilità principale per un funzionamento sicuro è a carico, in primo luogo, del proprietario dello strumento e, in secondo luogo, delle persone da lui incaricate di azionarlo, ripararlo o eseguirne la manutenzione.

Al fine di garantire il perfetto funzionamento dello strumento, è necessario osservare le seguenti avvertenze e segnalazioni.

Avvertenze di pericolo – Avvertenze di sicurezza riguardanti lo strumento stesso

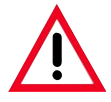

Le avvertenze di sicurezza presenti sullo strumento stesso e contrassegnate con un triangolo, indicano che nell'uso o nella sostituzione della parte in questione dello strumento devono essere eseguite le corrette operazioni per l'uso come descritte nel presente manuale d'istruzioni. La mancata osservanza di ciò può avere come conseguenza incidenti, lesioni e/o danni allo strumento o agli accessori.

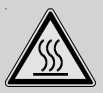

Durante il funzionamento consentito, determinate superfici dello strumento si surriscaldano. Esse sono contrassegnate con questo segnale di pericolo. Un contatto con queste superfici può causare ustioni.

#### Avvertenze di pericolo – trasporto ed installazione

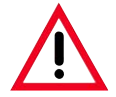

A disimballaggio avvenuto, lo strumento va trasportato solo in posizione ritta.

Per sollevare o per trasportare lo strumento sono necessarie 4 persone!

Collocare lo strumento su di un tavolo di laboratorio e livellarlo assolutamente.

Nessuna diretta irradiazione solare sullo strumento (finestra).

Collegare lo strumento solo ad una presa di corrente con messa a terra. La funzione protettiva non deve essere rimossa utilizzando una prolunga senza conduttore protettivo.

Lo strumento riconosce automaticamente la tensione/frequenza esistente.

Se in seguito si aggiunge un forno, questo deve essere impostato sulla frequenza/tensione presenti.

Il luogo di installazione deve essere ben aerato e non devono trovarvisi sorgenti infiammabili. Le sostanze chimiche da usare nel Leica Multistainer ST5020, sono sia facilmente infiammabili, sia dannose per la salute.

Il funzionamento in locali a pericolo di esplosione non è ammesso.

In caso di elevata differenza di temperatura tra il locale di deposito e quello d'installazione, e contemporaneamente elevato tenore di umidità nell'aria, si può avere formazione di condensa. In tal caso prima dell'accensione è necessario osservare un periodo di attesa di almeno due ore.

#### Avvertenze di pericolo – manipolazione di reagenti

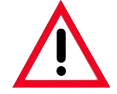

Attenzione nel manipolare i solventi!

Nel manipolare le sostanze chimiche che vengono impiegate in questo strumento, usare sempre guanti e occhiali protettivi.

I reagenti usati possono essere tossici e/o infiammabili.

Nello smaltimento dei reagenti usati, vanno osservate le singole norme amministrative valide e quelle relative allo smaltimento di rifiuti dell'azienda/istituzione nella quale lo strumento viene impiegato.

Avvertenze di pericolo – lavori nello strumento

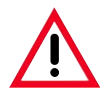

Lo strumento può essere azionato soltanto da personale di laboratorio specializzato ed addestrato. Esso può essere azionato soltanto in base all'uso cui è destinato e secondo le istruzioni fornite nel presente manuale d'uso.

In caso di emergenza, spegnere l'interruttore di rete e staccare la spina di corrente. Nei lavori con i reagenti, vanno indossati indumenti protettivi opportuni (grembiule da laboratorio, guanti, occhiali protettivi).

Usare assolutamente lo strumento con il filtro a carboni attivi o con un tubo di scarico dell'aria, poiché anche nel caso di un suo impiego conformemente all'uso previsto vengono esalati vapori saturi di solventi che sono sia dannosi alla salute, sia infiammabili! Se si opera con un fuoco aperto nelle immediate vicinanze dello strumento (ad esempio con un becco di Bunsen), esiste il pericolo d'incendio (vapori di solventi). Per questo motivo, mantenere una distanza di sicurezza minima di 2 metri!

Avvertenze di pericolo – manutenzione e pulizia

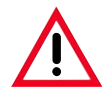

Prima di ogni manutenzione spegnere lo strumento e togliere la spina di alimentazione. Durante le operazioni di maneggio dei materiali detergenti, rispettare le normative di sicurezza del produttore e le normative del laboratorio.

Le stazioni di acqua corrente e dei reagenti possono essere pulite in una lavatrice ad una temperatura massima di +65 °C. Può essere usato un detergente standard per lavatrici da laboratorio.

Non pulire mai le stazioni a temperature più elevate poiché esse possono altrimenti deformarsi!

Per la pulizia delle superfici esterne dello strumento, non usare alcol, detergenti contenenti alcol (pulivetro!), sostanze abrasive, o solventi contenenti acetone, cloro o xilolo!

Pulire le calotte ed il corpo con comuni detergenti domestici non aggressivi. Le superfici verniciate non sono resistenti ai solventi!

Durante i lavori e nella pulizia, all'interno dello strumento e del braccio di trasporto non deve penetrare alcun liquido.

Attenzione alle procedure che prevedono l'uso di un forno nella fase iniziale.

In questo caso la stazione di carica dalla quale il braccio trasportatore preleva il supporto del preparato NON deve essere riempita con reagenti infiammabili (ad es. xilolo).

La temperatura del forno raggiunge gli 80 °C, pertanto il reagente può infiammarsi e causare danni all'apparecchio e ai campioni.

Per lo stesso motivo, le fasi procedurali che avvengono IN un forno non devono mai essere eseguite da una stazione reagenti con reagenti infiammabili.

<span id="page-9-0"></span>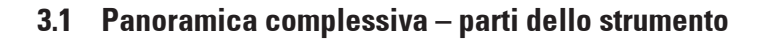

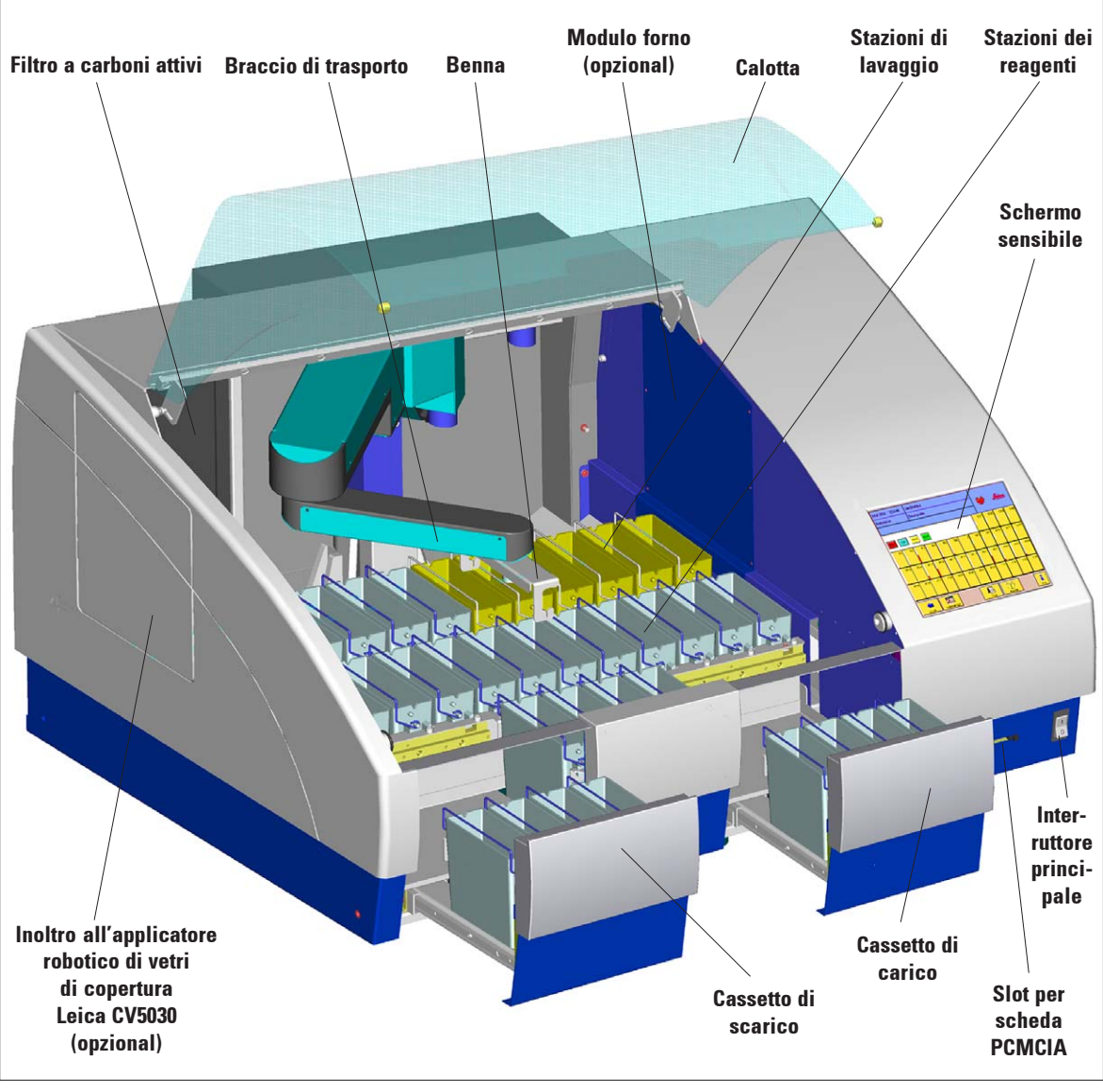

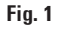

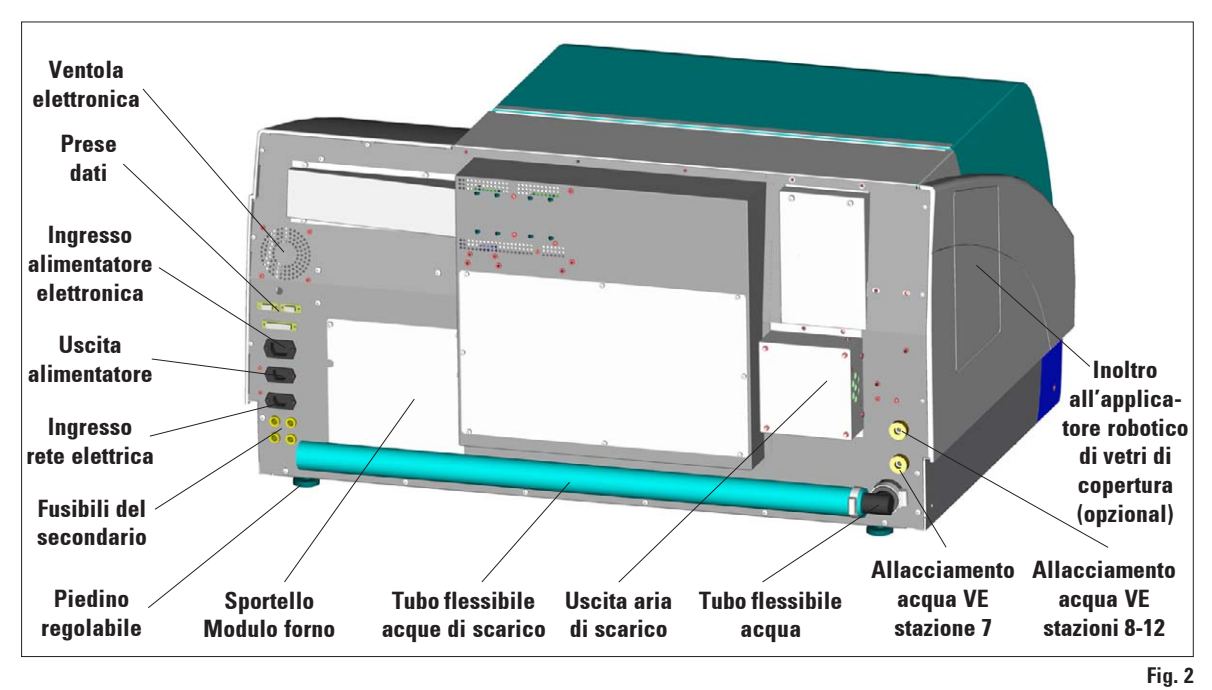

#### Retro dello strumento

Rappresentazione schematica delle stazioni

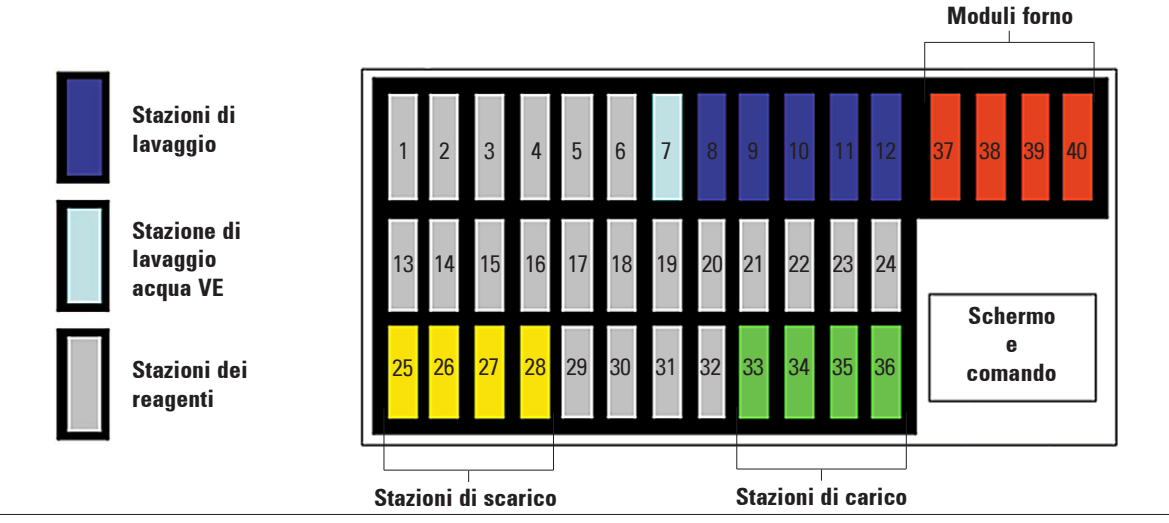

## <span id="page-11-0"></span>3. Componenti dell'unità e dati tecnici

## 3.2 Specifiche dello strumento

- Elevato volume produttivo di campioni (massimo 12 portavetrini contemporaneamente).
- Esecuzione contemporanea di protocolli di colorazione diversi.
- Monitor sensibile a colori.
- Interfaccia utente grafica "intelligente".
- Guida in linea contestuale per tutti i passi dei menu.
- Rappresentazione grafica dello svolgimento del programma sul display a colori.
- Sistema di gestione dei reagenti (RMS) utilizzabile opzionalmente. (mostra la durata e la frequenza d'uso dei singoli reagenti)
- Interfaccia utente multilingue.
- Cassetto di carico con massimo 4 stazioni.
- Cassetto di scarico con massimo 4 stazioni.
- Massimo 6 stazioni di lavaggio. Possono essere usati due diversi allacciamenti per l'acqua (alimentazioni separate).
- Portavetrini programmabile CodeRackTM per l'avvio automatico del programma.
- Protezione contro i trabocchi (sensore) nella bacinella di acciaio inossidabile dello Strumento.
- Sistema di scarico dell'aria integrato tramite filtro o (opzionalmente) tramite tubo flessibile esterno.

### Accessori opzionali

- Modulo forno fino a max. 70 °C (fino a 4 stazioni).
- Stazioni reagenti riscaldate (da 35 a 70 °C), massimo 2.
- Kit di accessori per colorazioni speciali. (contenitore per colorazione modificato di volume ridotto e portavetrini adatto).
- Equipaggiamento supplementare per il collegamento diretto dell'applicatore robotico di vetri di copertura.

(colorazione e copertura automatici senza intervento dell'utente)

- Tubo di scarico dell'aria.
- Portavetrini (in materiale plastico o in acciaio inossidabile).
- Adattatori per i portavetrini di altri produttori.

## <span id="page-12-0"></span>3.3 Parti fornite – Lista d'imballaggio

La configurazione base del Leica ST5020 comprende le seguenti parti:

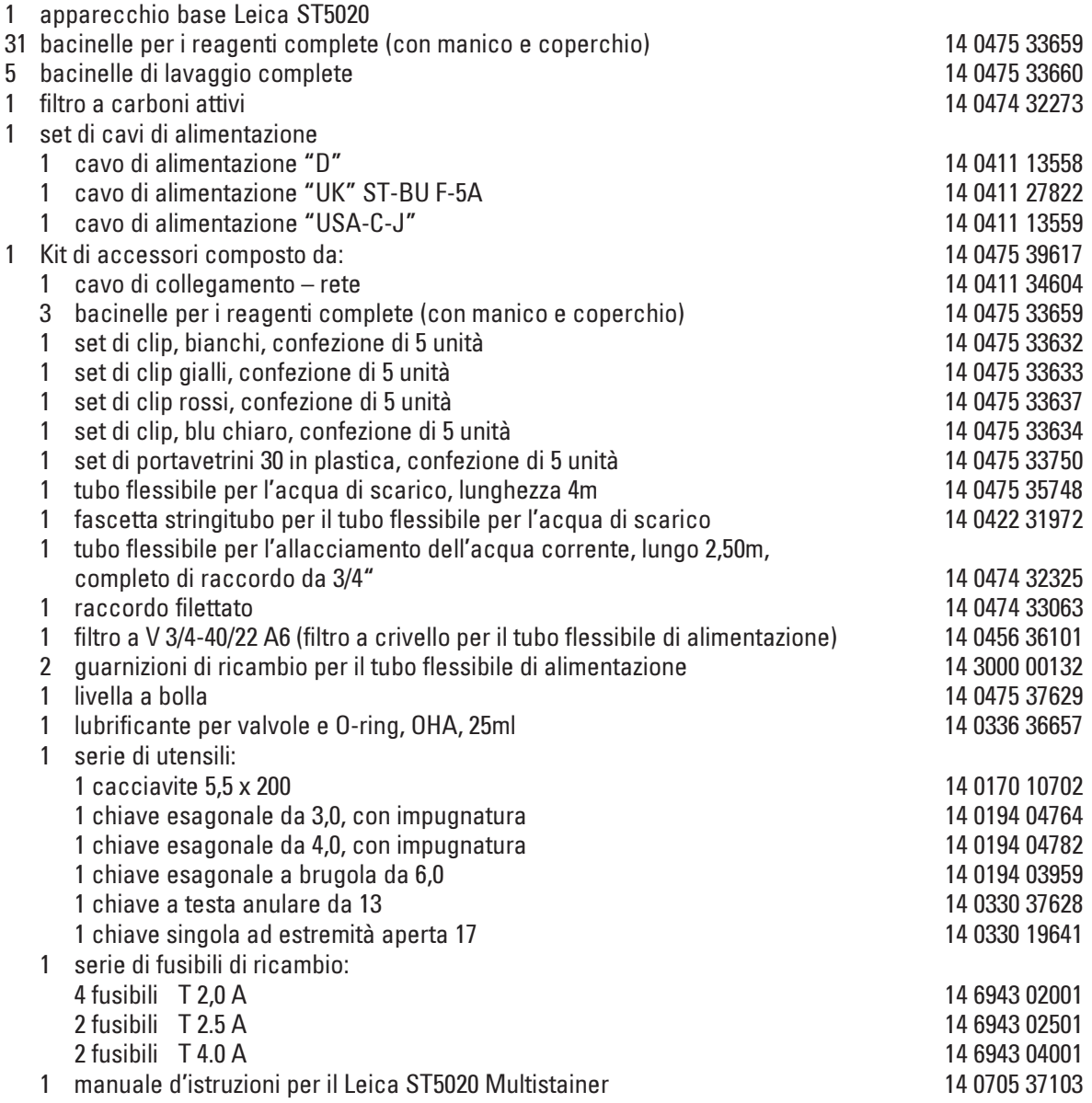

## <span id="page-13-0"></span>3.4 Dati tecnici

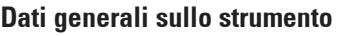

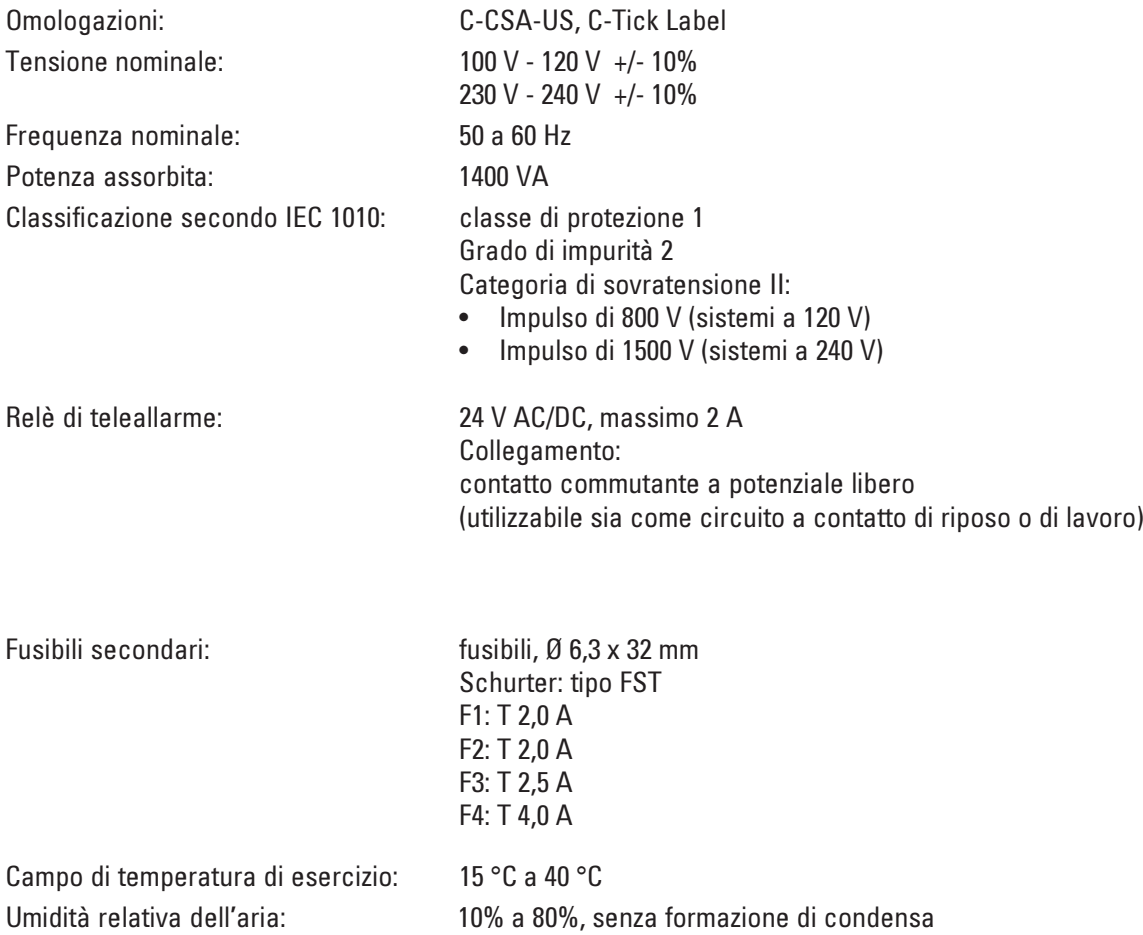

### Massa e pesi

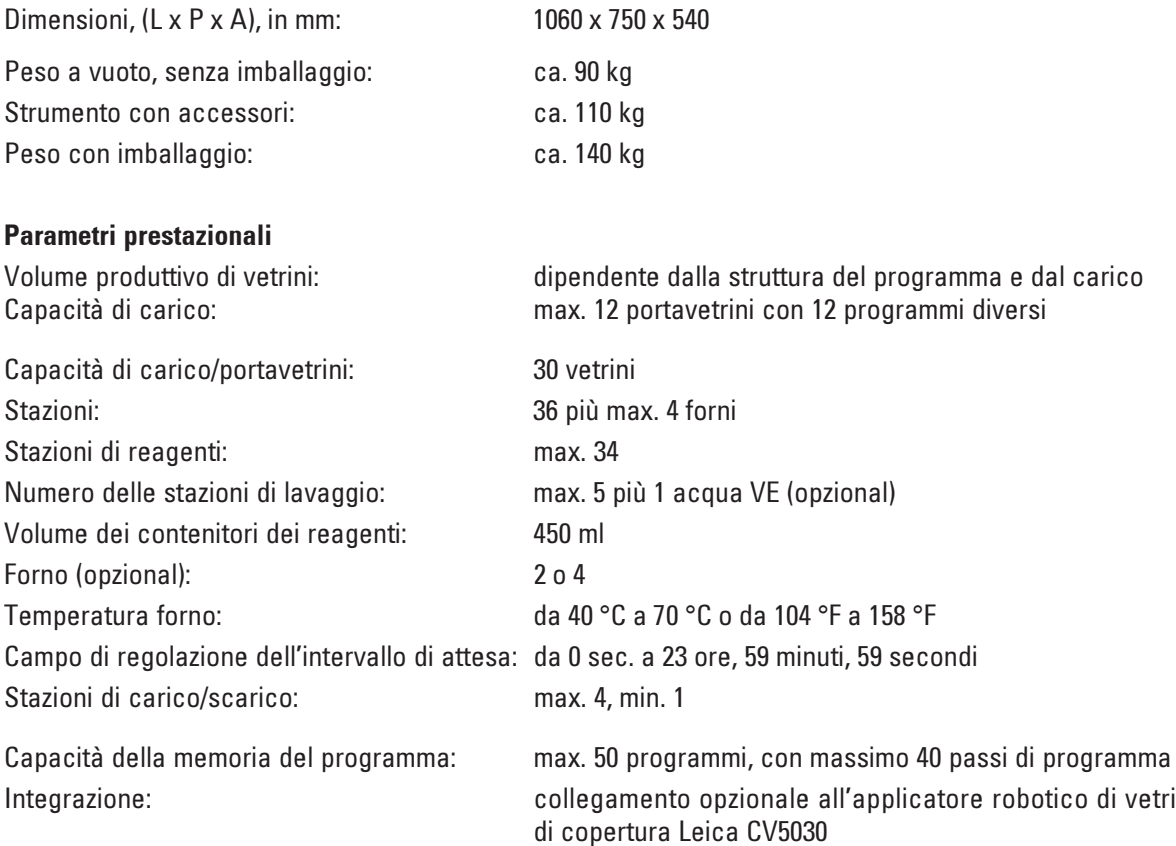

## <span id="page-15-0"></span>3. Componenti dell'unità e dati tecnici

## 3.5 Sistema di contenitori

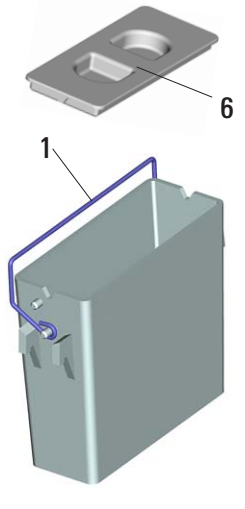

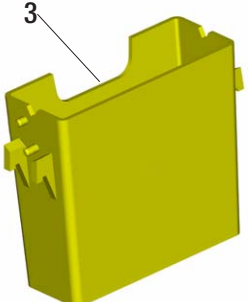

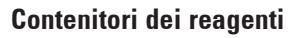

I contenitori dei reagenti possono essere prelevati singolarmente per essere riempiti. Ogni contenitore contiene ca. 450 ml. La tacca di riempimento si trova sulla parete interna. A riempimento eseguito, essi vengono inseriti nello strumento nella posizione che è prevista nel corrispondente programma.

Fare attenzione a che i contenitori siano inseriti correttamente e a che tutti i manici (1) vengano ribaltati lateralmente nella giusta direzione per non intralciare il trasporto dei portavetrini. Dei coperchi (6) assicurano una evaporazione di solvente ridotta nel caso in cui il contenitore dei reagenti non dovesse essere utilizzato.

In caso di necessità, possono riempiti di reagente anche i contenitori delle stazione di carico e scarico (E25 e L36), che non possono essere convertiti in stazioni per i reagenti.

I tempi di incubazione in ambedue queste stazioni non vengono però sorvegliati dallo strumento.

## Bacinelle di lavaggio

 $\blacksquare$ 

Il sistema di lavaggio comprende cinque (opzionalmente sei) stazioni di lavaggio a flusso scorrente. Ogni stazione di lavaggio può accogliere un portavetrini. L'alimentazione dell'acqua avviene tramite un manicotto (2) posto nel fondo del contenitore e lo scarico attraverso l'apertura (3) sul bordo superiore sinistro.

Sul fondo della stazione si trova un perno per permetterne il posizionamento (4). Di conseguenza, il posizionamento è possibile solo in una direzione.

Fare attenzione nell'estrarre o nell'inserire le bacinelle di lavaggio. Applicando una forza eccessiva, si può danneggiare l'O-ring impiegato come guarnizione (5). Prima di inserire la stazione di lavaggio, ingrassare l'O-ring.

Per la messa in servizio della stazione di lavaggio, aprire nel laboratorio del tutto e lentamente il rubinetto dell'acqua. Apposite valvole limitatrici di flusso integrate nelle stazioni di lavaggio regolano questo su di un valore ottimale (1,6l/minuto/stazione).

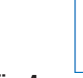

Fig. 4

4

 $2<sup>2</sup>$  5

Se la velocità di flusso scende al di sotto di tale valore, può essere talvolta necessario prolungare nel programma la durata del lavaggio.

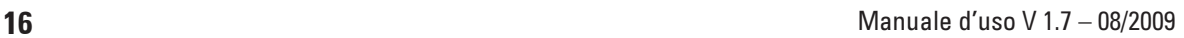

## <span id="page-16-0"></span>4.1 Requisiti per l'ubicazione

- Tavolo da laboratorio stabile, assolutamente orizzontale, largo almeno 1,60 m e profondo 0,80 m.
- Allacciamento di acqua corrente lontano al massimo 2,5 m e dell'acqua di scarico 2,0 m dai manicotti sul retro dello strumento.
- Scarico aria a distanza massima di 3,50 m dallo strumento se questo deve essere usato con l'apposito tubo di scarico.

Alternativa: funzionamento con filtro a carboni attivi.

- Pavimento praticamente esente da vibrazioni.
- Sufficiente spazio libero (ca. 90 cm) al di sopra del tavolo da laboratorio per assicurare un'apertura della calotta senza impedimenti.
- Temperatura ambiente in genere compresa tra  $+15$  °C e  $+40$  °C.
- L'umidità massima relativa dovrà essere pari all'80%, e senza formazione di condensa.
- Non lasciare altri strumenti nelle vicinanze che possano provocare vibrazioni.

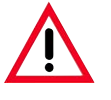

Le sostanze chimiche da usare nel Leica ST5020, sono sia facilmente infiammabili, sia dannose se per la salute. Il luogo di installazione per l'ST5020 deve essere ben aerato e non devono trovarvisi sorgenti infiammabili.

Il funzionamento in locali a pericolo di esplosione non è ammesso.

## 4.2 Installazione dello strumento

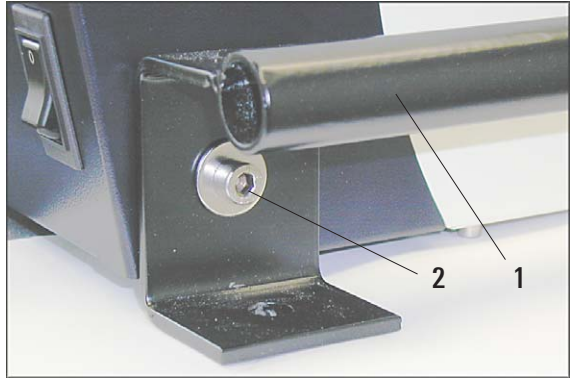

- Fig. 5
- Per sollevare lo strumento, afferrarlo per le maniglie di trasporto (1, figura 5).
- Collocare lo strumento sul tavolo da laboratorio previsto.

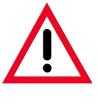

Poiché lo strumento pesa circa 90kg, per sollevarlo o per trasportarlo sono necessarie 4 persone.

- Svitare e conservare le maniglie di trasporto (1). A tale scopo allentare ed estrarre le viti (2, chiave a brugola da 6).
- Rimuovere verso l'alto la protezione in plastica dallo strumento.
- Controllare la completezza degli accessori forniti conformemente a quanto ordinato.

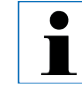

Quando tutti gli accessori sono stati montati, lo strumento DEVE essere assolutamente livellato in orizzontale come descritto nel capitolo 4.7.

## <span id="page-17-0"></span>4. Messa in funzione

#### 4.3 Allacciamento idrico

#### Filtro acqua

In aggiunta al filtro accluso (pos. 3 in figura 6), Leica consiglia d'installare tra il punto di prelievo dell'acqua e l'ST5020 un filtro di sedimentazione che garantisce che lo strumento venga usato solo con acqua pulita.

Tale filtro di sedimentazione dovrebbe avere le seguenti caratteristiche:

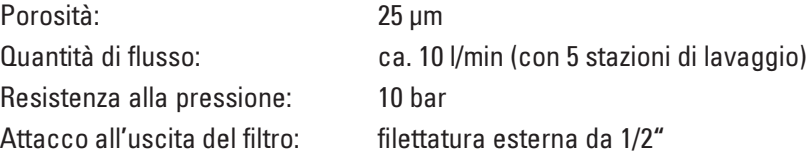

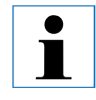

Tale inserto filtro deve essere controllato e pulito con regolarità. Nel caso di forte sporco l'inserto filtro va sostituito.

#### Montare il tubo flessibile di alimentazione per l'acqua corrente

• Prelevare il tubo flessibile di alimentazione per l'acqua corrente dalla confezione e fare attenzione alle due guarnizioni (4).

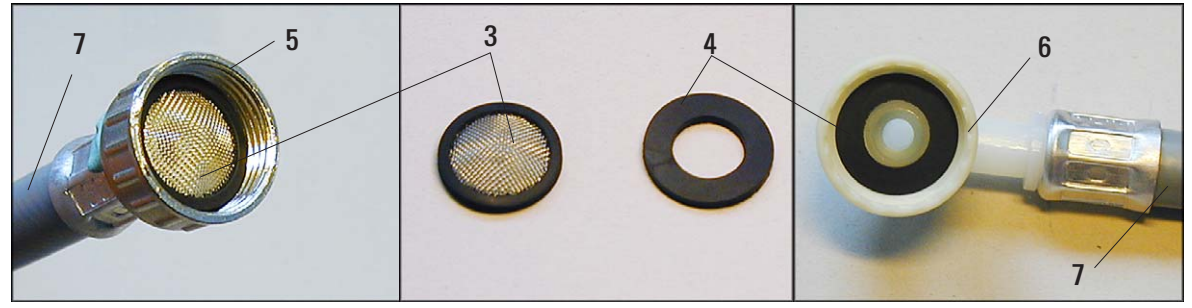

Fig. 6

- Inserire una guarnizione (4) nella ghiera filettata del lato dello strumento (6). Conservare le altre guarnizioni come ricambio.
- Inserire il filtro (3) come mostrato in figura 6 nella ghiera filettata (5) che viene avvitata sul rubinetto dell'acqua. Non usare una guarnizione supplementare poiché il filtro esplica anche questa funzione.

## 4. Messa in funzione

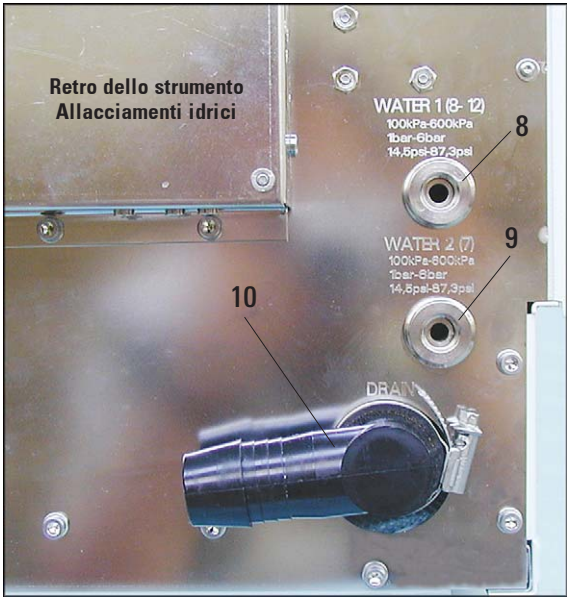

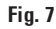

 $\mathbf i$ 

- Avvitare il tubo flessibile di alimentazione (7 in figura 8) per la stazioni per acqua corrente 8- 12 al rubinetto dell'acqua e al raccordo dello strumento (8).
- Se anche la stazione nr. 7 (figura 3) deve essere usata come stazione per acqua corrente, montare un secondo tubo flessibile di alimentazione (opzional) nello stesso modo al raccordo (9).

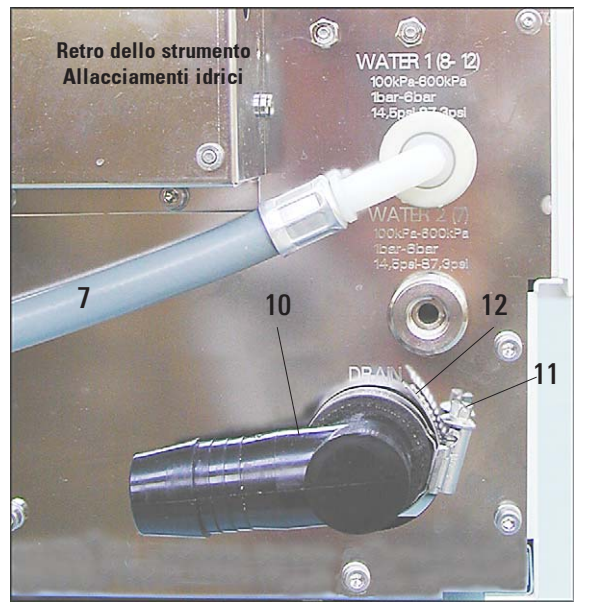

Il raccordo (9) alimenta solo la stazione nr. 7 con acqua o con altro fluido per il quale esiste un raccordo a parte. A tale scopo, deve essere presente una bacinella d'acqua inserita e nelle impostazioni della stazione questa deve essere definita come stazione per acqua corrente o stazione per acqua VE. (Vedi anche capitolo 5.5.3)

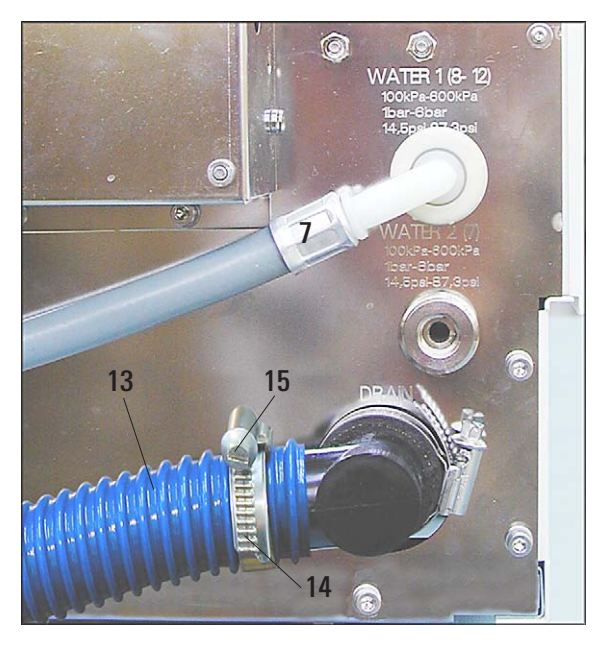

Fig. 9

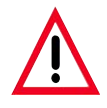

Importante!

Installare il tubo flessibile di scarico assolutamente con una certa pendenza!

#### Montare il tubo flessibile per l'acqua di scarico

• La direzione di scarico del manicotto previsto (10) può essere modificata a seconda che lo scarico dell'acqua si trovi a sinistra o a destra dello strumento.

• Allentare a tale scopo la vite (11) della fascetta stringitubo (12) fino a che il manicotto (10) non possa venir ruotato. Allineare il manicotto (l'uscita dell'acqua deve puntare leggermente verso il basso) e ristringere la vite (11).

• Allargare la fascetta stringitubo (14) ruotando la vite (15) verso sinistra (giravite), fino a che essa non possa essere fatta scorrere sul tubo flessibile di scarico (13).

• Innestare il tubo flessibile di scarico (13) con la fascetta stringitubo (14) sul manicotto di scarico (10) (figura 9).

• Stringere la fascetta stringitubo (14) con la vite (15) (verso destra) fino a che il tubo flessibile non sia ben fissato.

• Fissare il tubo flessibile di scarico (13) nello scarico.

<span id="page-20-0"></span>4.4 Montare il forno (opzional)

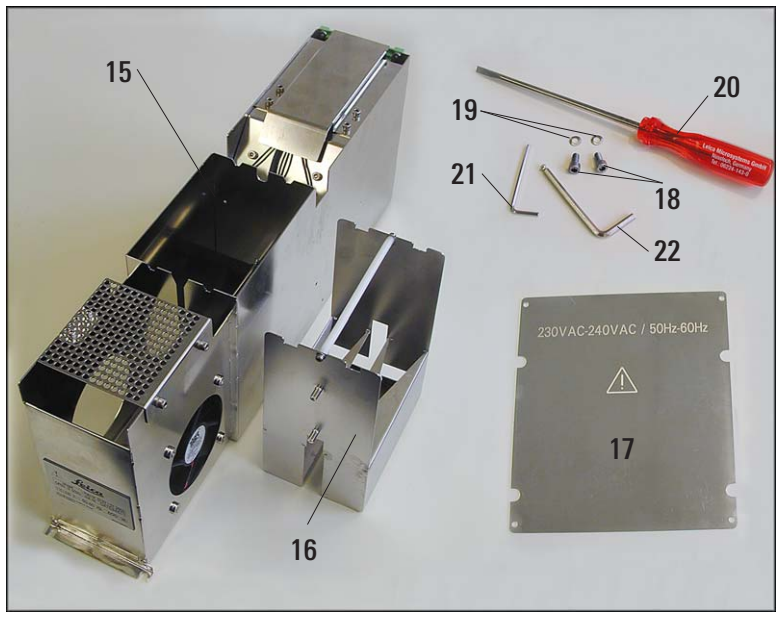

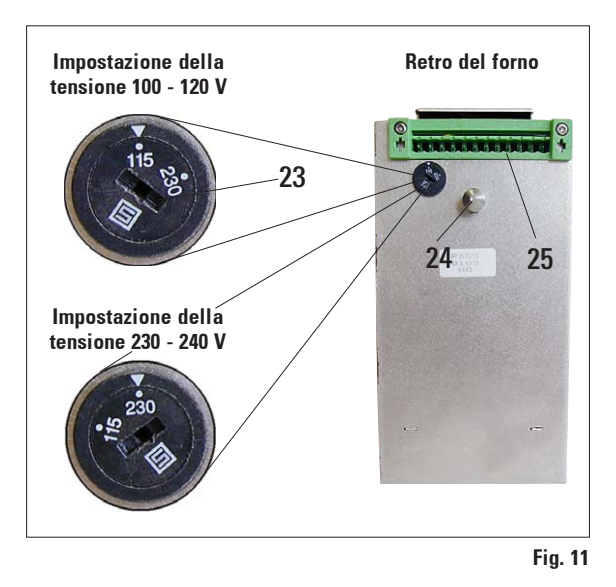

• Prelevare il kit forno dalla confezione e controllarne la completezza.

> Devono essere presenti le seguenti parti:

- 15 Modulo forno
- 16 Vaschetta di raccolta
- 17 Pannello di chiusura
- 18 Viti di fissaggio
- 19 Rondelle di sicurezza
- 20 Giravite
- 21 Chiave a brugola da 2,5
- 22 Chiave a brugola da 4,0

Inserire la vaschetta di raccolta nell'apertura del modulo forno. Ciò è possibile solo nella direzione mostrata.

Fig. 10

• Controllare la posizione del selettore di tensione e, se necessario, cambiarla.

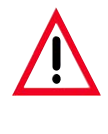

## Importante!

Il selettore di tensione deve essere impostato sulla stessa tensione di rete dello strumento.

Per l'impostazione, inserire il giravite (20) nella scanalatura (23) e ruotarlo con attenzione fino a che il punto bianco della giusta tensione non si trovi sotto al triangolo bianco.

115 significa: tensione dello strumento 100 -120 V.

### 230 significa:

tensione dello strumento 230 - 240 V.

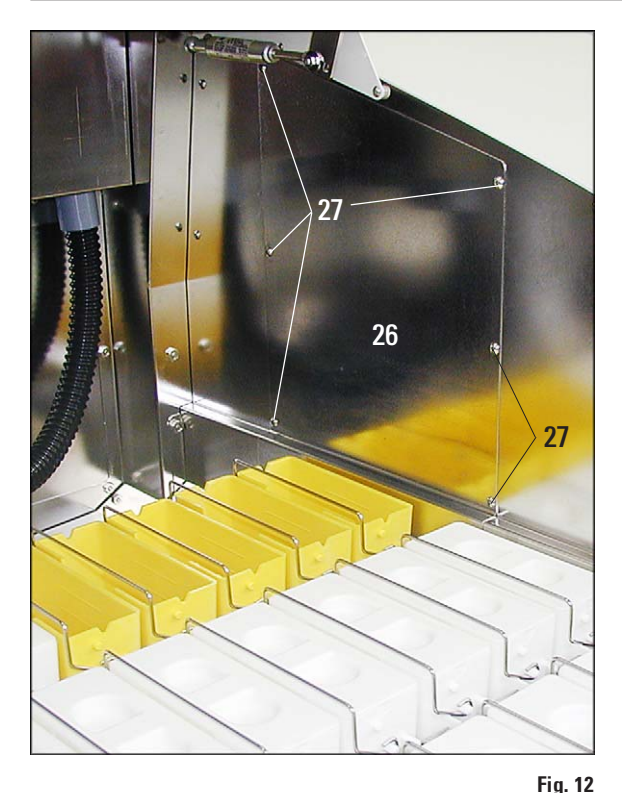

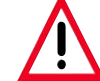

Importante nel montaggio in uno strumento precedentemente usato!

Prima di tutte le ulteriori manipolazioni, spegnere lo strumento e staccare la spina di rete.

- Rimuovere il pannello (26) della parete destra interna dello strumento affinché il braccio di trasporto possa accedere alle stazioni nel forno.
- Svitare a tale scopo le sei viti (27) (chiave esagonale a brugola da 2,5) ed estrarre il pannello (26).
- Conservare viti e pannello.

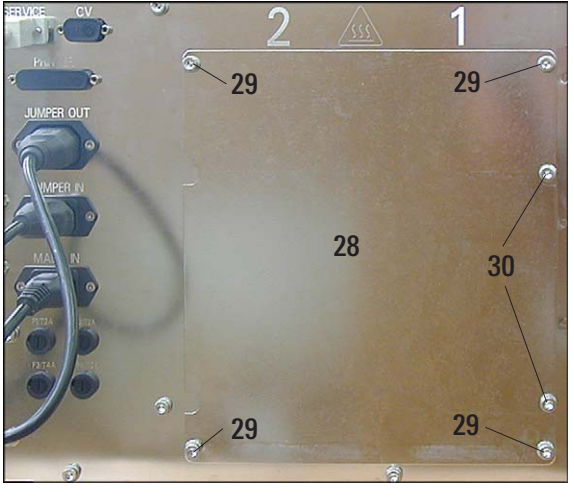

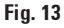

• Rimuovere il lamierino di copertura (28) dal pannello posteriore dello strumento, a destra accanto alle prese elettriche.

- Per farlo vanno svitate solo le quattro viti (29). Le due viti (30) non vanno svitate!
- Dopo aver montato il forno, montare qui il pannello di chiusura fornito (17 in figura 10) con le quattro viti (29) in modo che il campo di tensione impostato rimanga visibile dall'esterno.

Montare il forno (continuazione)

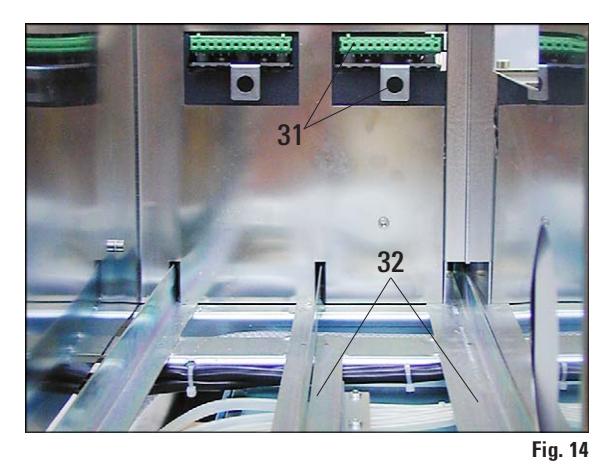

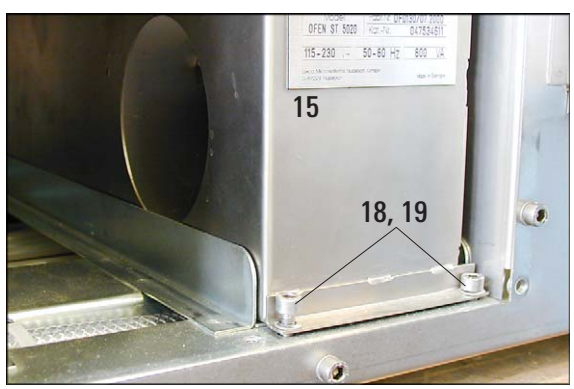

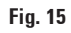

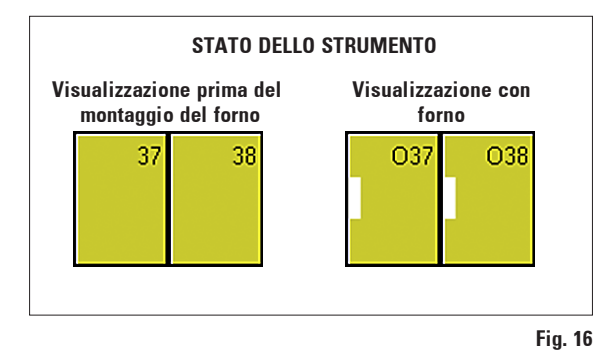

#### Importante!

Se si monta un solo forno, esso deve essere montato sul lato destro (visto dal retro dell'apparecchiatura).

- Posare il forno sulle rotaie (32) e spingerlo all'interno.
- Premere a fondo fino a che il connettore presente sul forno (perni di fissaggio (24), spinotto (25), vedi figura 11) non si aggancia nelle corrispondenti prese (31) dello strumento.
- A questo punto, fissare il forno (15) con le due viti di fissaggio (18) e con le rondelle (19) nei fori previsti.
- Se presente, montare il secondo modulo forno nella stessa maniera.
- Montare il pannello di chiusura (pos. 17, figura 10) in modo che il campo di tensione impostato del forno (15) corrisponda a quello inciso.
- Ristabilire la connessione con la rete ed accendere lo strumento. I modulo forno vengono riconosciuti automaticamente e visualizzati nello stato dello strumento.
- Impostare la temperatura del forno desiderata nelle impostazioni della stazione. (vedi cap. 5.5.3, pagina 56)

<span id="page-23-0"></span>4.5 Montare il tubo di scarico dell'aria (opzional)

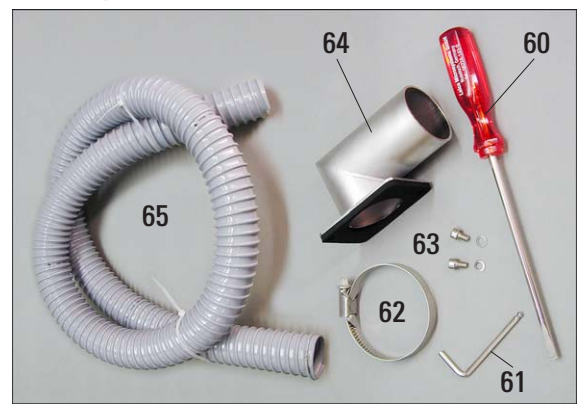

Se lo strumento deve essere utilizzato senza filtro a carboni attivi, è allora necessario montare un tubo di scarico dell'aria.

Il corpo del ventilatore (68) sul retro a sinistra dello strumento è preparato per accoglierlo. Estrarre le singole parti dalla confezione e controllarne la completezza. Devono essere presenti:

- 60 Cacciavite
- 61 Chiave a brugola da 2,5
- 62 Fascetta stringitubo
- 63 Vite a brugola con rondella
- 64 Manicotto di scarico con guarnizione
- 65 Tubo di scarico dell'aria

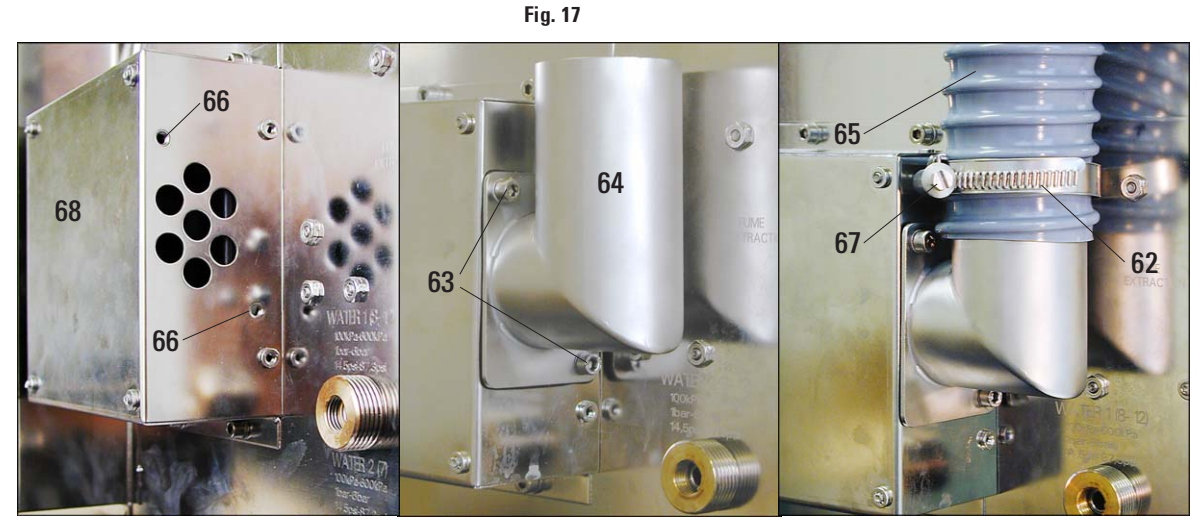

Fig. 18

- Fissare il manicotto di scarico (64) con le due viti (63) nei fori filettati (66) del corpo del ventilatore (68).
- Allargare la fascetta stringitubo (62), ruotando con il giravite l'apposita vite (67) verso sinistra (62) fino a che essa non possa essere fatta scorrere sul tubo di scarico dell'aria.
- Innestare il tubo flessibile di scarico (65) con la fascetta stringitubo (62) sull'apposito manicotto (64) (figura 18, a destra).
- Stringere la fascetta stringitubo (62) con la vite (67) (verso destra) fino a che il tubo flessibile non sia ben fissato.

## <span id="page-24-0"></span>4.6 Inserire il filtro a carboni attivi

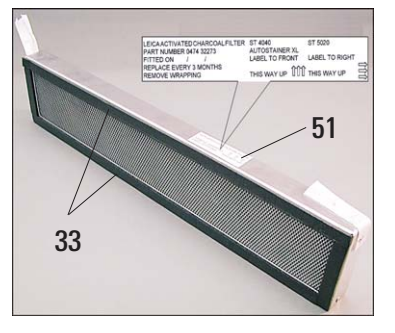

Fig. 19

Fare attenzione a che il filtro venga inserito con il lato giusto rivolto verso il davanti. A tale scopo, controllare anche l'etichetta (51) del filtro. Essa deve trovarsi a destra, le tre frecce devono puntare verso l'alto.

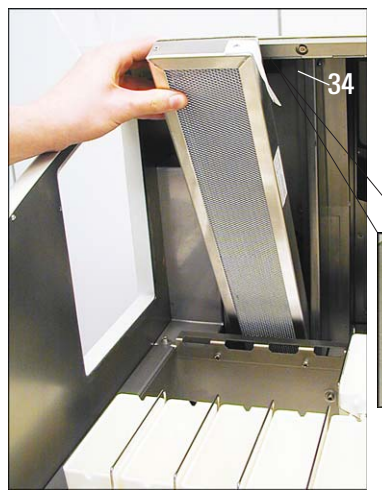

Fig. 20

Importante per un funzionamento corretto:

Le guarnizioni (33) devono posare sul pannello posteriore del corpo del filtro (34).

Filtro dopo l'inserimento

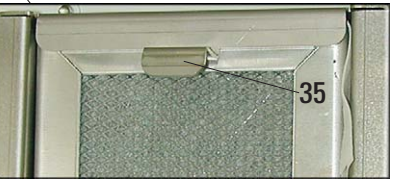

Affinché il filtro a carboni attivi sia fissato correttamente nel corpo, ad inserimento avvenuto la leva (35) deve essere ribaltata verso il basso.

## 4.7 Livellare l'apparecchio

- Dopo aver montato tutti gli accessori (retro!), portare lo strumento nella sua posizione definitiva.
- Prima di livellarlo, controllare che il piano di lavoro del tavolo da laboratorio sul quale si colloca lo strumento sia piano ed in orizzontale.
- Se non è così, rilevare con una livella a bolla (compresa tra le parti fornite) il punto più alto ed avvitare quasi del tutto il piedino dello strumento che dopo il collocamento viene a trovarsi in tal punto (vedi figura 21). Iniziare il livellamento a partire da questo punto.

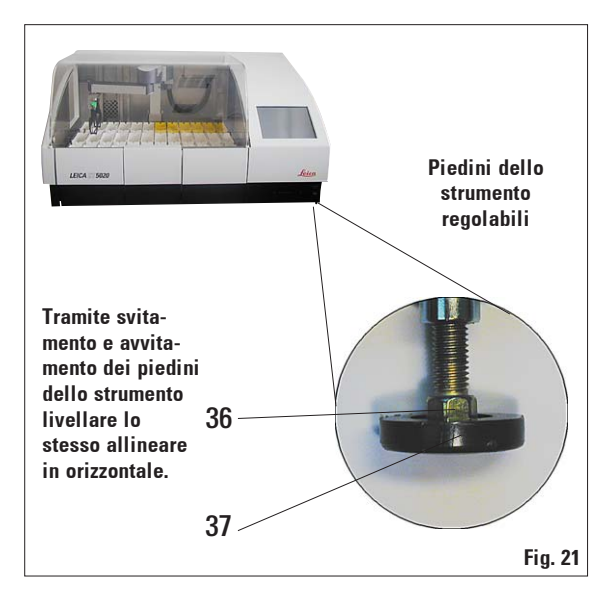

Per farlo, effettuare le seguenti operazioni:

- Estrarre prima tutte le bacinelle delle stazioni 1 - 24 per poter accedere al telaio dei supporti delle stesse per potervi posare la livella a bolla.
- Per il livellamento, tutti e quattro i piedini dello strumento (37) sono regolabili in altezza. Con la chiave fissa da 13 (tra le parti fornite), ogni piedino dello strumento può essere (36) "avvitato" facendo presa sull'esagono ed in tal modo regolato in altezza.

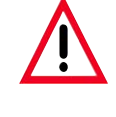

Nel livellamento fare attenzione a che tutti i piedini dello strumento abbiano contatto con la base.

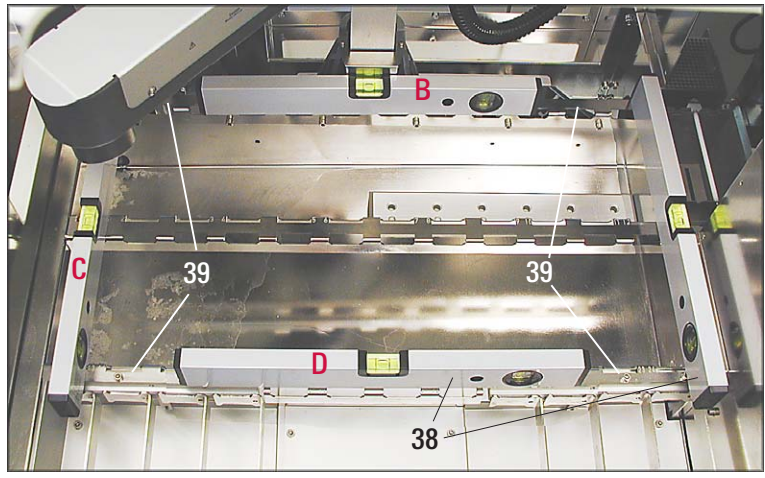

Fig. 22

La figura 22 mostra le quattro posizioni di appoggio per la livella a bolla per il controllo del livellamento orizzontale dello strumento.

Per il livellamento va usato solo il telaio del supporto delle bacinelle (39).

- Per il livellamento, posare la livella a bolla (38) alternativamente nelle posizioni mostrate in figura 22 (A e B) sul telaio del supporto delle bacinelle.
- Avvitando e svitando i piedini dello strumento, fare in modo che questo venga livellato in orizzontale in ambedue le direzioni. Nel farlo, iniziare con il piedino dello strumento posto di fronte al punto più alto del tavolo.
- Controllare infine il livellamento nelle posizioni (C e D).

Ť

## <span id="page-26-0"></span>4.8 Allacciamento elettrico

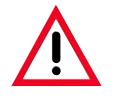

Lo strumento DEVE essere collegato ad una presa di corrente con messa a terra. Per poterla staccare, la spina di rete deve essere raggiungibile con facilità. Lo strumento viene fornito con un set di cavi di alimentazione diversi. È ammesso solo l'uso del cavo che è previsto per la rete elettrica (presa) locale. Non usare cavi di prolunga!

Prese di collegamento dell'alimentazione e connessioni per lo scambio di dati e fusibili secondari

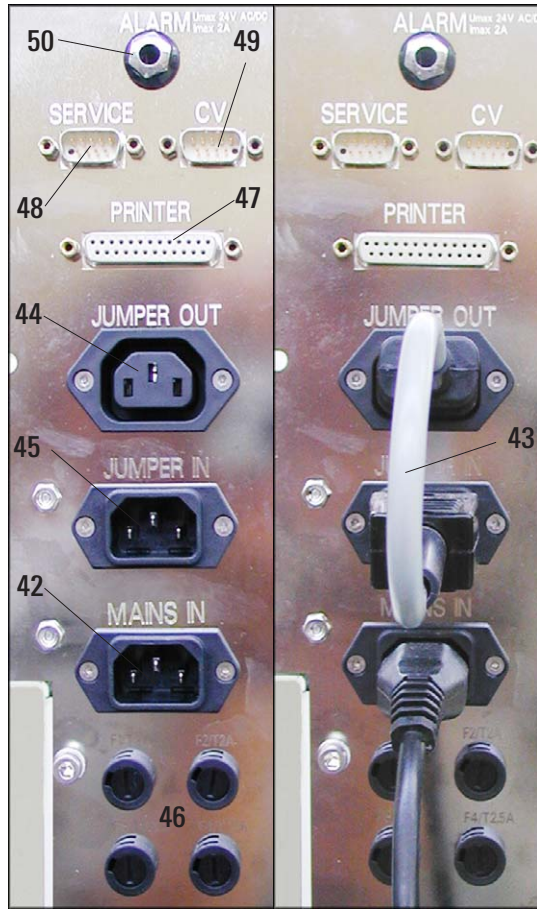

Connessione corretta dell'alimentazione

Tutti i connettori elettrici si trovano sul retro dello strumento a sinistra (figura 23).

#### Alimentazione

- Il cavo di alimentazione deve essere innestato nella presa di ingresso (42) dell'alimentazione principale.
- Il cavo di collegamento (43) collega l'uscita dell'alimentazione principale (44) con l'ingresso della parte elettronica (45).

## Connessioni per lo scambio di dati

- Presa per la stampante (47)
	- Il distributore Leica può consigliarvi una stampante idonea (e relativo cavo). Se il rispetto delle norme relative alle irradiazioni è di importanza fondamentale, è necessario allora usare per la stampante un cavo speciale schermato.
- Interfaccia seriale (48) Permette l'accesso ai tecnici di servizio.
- Presa (49) per l'applicatore robotico di vetri di copertura Leica CV 5030.

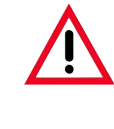

A queste interfacce si possono collegare solo dispositivi che soddisfino le richieste per i circuiti di corrente SELV.

## Altre prese

- Presa di collegamento per il teleallarme (50)
- Quattro fusibili secondari (46)

## <span id="page-27-0"></span>4. Messa in funzione

### 4.9 Funzioni di allarme

#### Allarme strumento

L'allarme strumento viene attivato nello strumento stesso in tutte le situazioni di allarme previste.

#### Teleallarme

Il segnalatore di allarme viene installato al di fuori del Leica ST5020.

Tutti gli allarmi attivati nello strumento (situazioni) vengono inoltrati, indipendentemente dal livello di allarme, al sistema di teleallarme collegato anche se l'allarme dello strumento locale del livello 1 è disattivato.

I valori impostati nel menu ALLARM (vedi capitolo 5.4.2) per il volume e il suono vengono in questo caso ignorati.

#### Collegamento di un segnalatore di teleallarme

Il sistema di teleallarme installabile opzionalmente opera con un relè a potenziale libero. Se si presenta un evento di allarme, il circuito di allarme si chiude. Il sistema di allarme collegato allo strumento deve assorbire una corrente inferiore a 2 A. La tensione può essere pari al massimo a 24 V AC/DC.

Il segnalatore di allarme per l'attivazione di un teleallarme, viene collegato allo strumento tramite uno spinotto jack (D 6,3 mm, accessorio opzionale).

Per quanto riguarda le possibilità tecniche di connessione di un segnalatore di teleallarme al Leica ST5020, contattare la società competente o rivolgersi direttamente al produttore.

## 4.10 Trasporto

Se lo strumento deve essere trasportato, è necessario effettuare quanto segue:

- Rimuovere tutti i rack.
- Svuotare tutti i contenitori di reagenti.
- Assicurare il braccio di trasporto dello strumento.
- Staccare lo strumento dalla rete elettrica
- Smontare il tubo di alimentazione e quello dell'acqua di scarico.
- Se necessario, smontare il tubo di scarico dell'aria.
- Rimontare le maniglie di trasporto (vedi capitolo 4.2)
- Se il trasporto deve avvenire su grandi distanze, imballare lo strumento nella cassa originale di trasporto. In questo caso tener conto delle sicure di trasporto.

#### Bloccaggio del braccio di trasporto:

- Passare alla modalità amministratore.
- Richiamare la tastiera (come ad esempio nel caso della introduzione della password, vedi capitolo 5.4.3)
- Lì digitare il comando "#trasport".

Il braccio si sposta verso il basso nella stazione 6, rimane lì fermo e non può essere più mosso. Dopo averlo spento, lo strumento è pronto per il trasporto.

### <span id="page-28-0"></span>5.1 Accensione dello strumento

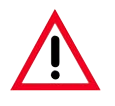

#### **Attenzione!**

Lo strumento DEVE essere collegato ad una presa di corrente con messa a terra. Per una protezione supplementare, si consiglia di collegare il Leica ST 5020 ad una presa di corrente con interruttore differenziale (interruttore FI).

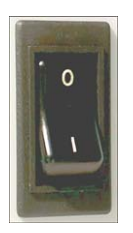

- Prima del collegamento della spina di corrente alla presa, controllare che l'interruttore principale in basso a destra sullo strumento sia posto su OFF ('0').
- Collegare il cavo di alimentazione alla presa di corrente ed accendere eventualmente l'interruttore della presa di corrente.
- Accendere l'interruttore principale ON ('I').
- All'accensione, lo strumento necessita di alcuni secondi per l'inizializzazione. Durante tale intervallo lo schermo è blu, la progressione dell'inizializzazione viene rappresentata tramite una linea di punti bianchi.
- Dopo ca. 30 secondi compare l'interfaccia grafica, l'area di lavoro è ancora nera. Nella riga d'informazione, una serie di "X" indica il caricamento del software.
- A questo punto compare per circa tre secondi

il menu LANGUAGE CHOICE (figura 24).

- Se si sceglie una lingua diversa (premere il corrispondente tasto), il MAIN MENUE comparirà nella nuova lingua scelta (figura 32, cap. 5.3.4).
- Se non si modifica alcunché, compare il menu INSTRUMENT STATUS (figura 25). Lo stato dello strumento è l'interfaccia standard dalla quale partono tutte le descrizioni delle funzioni (capitolo 5) che seguono.

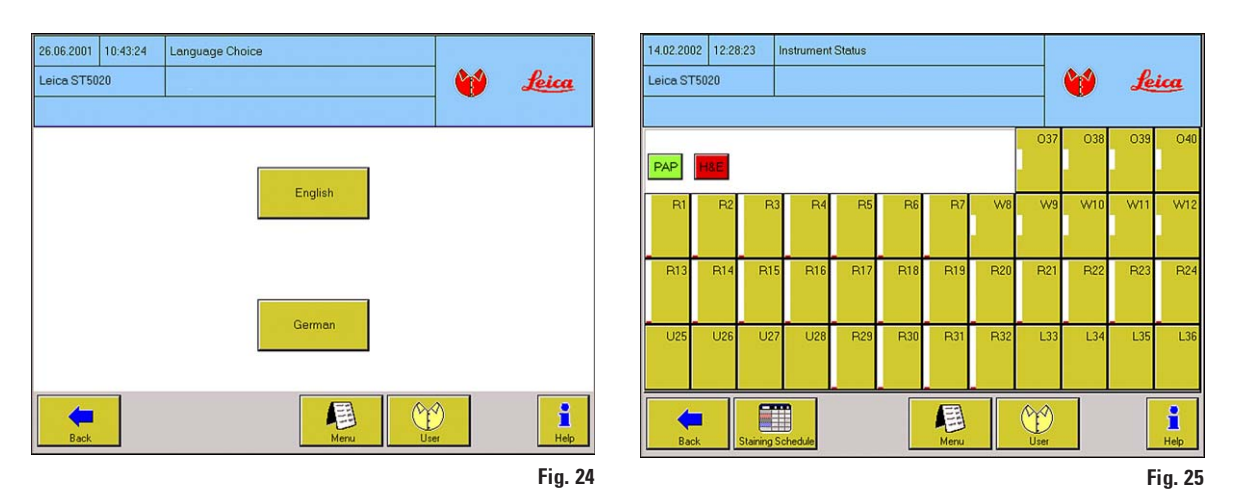

## <span id="page-29-0"></span>5. Funzionamento

### 5.2 Checklist per la prima messa in servizio

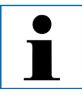

Una volta che lo strumento è stato preparato per poter essere acceso, devono essere aperti i menu elencati qui di seguito e devono essere impostati i corrispondenti parametri. Affinché sia possibile raggiungere tutti i menù, è necessario che sia attiva la modalità amministratore.

Per avere informazioni dettagliate sui singoli parametri ricorrere alla guida in linea.

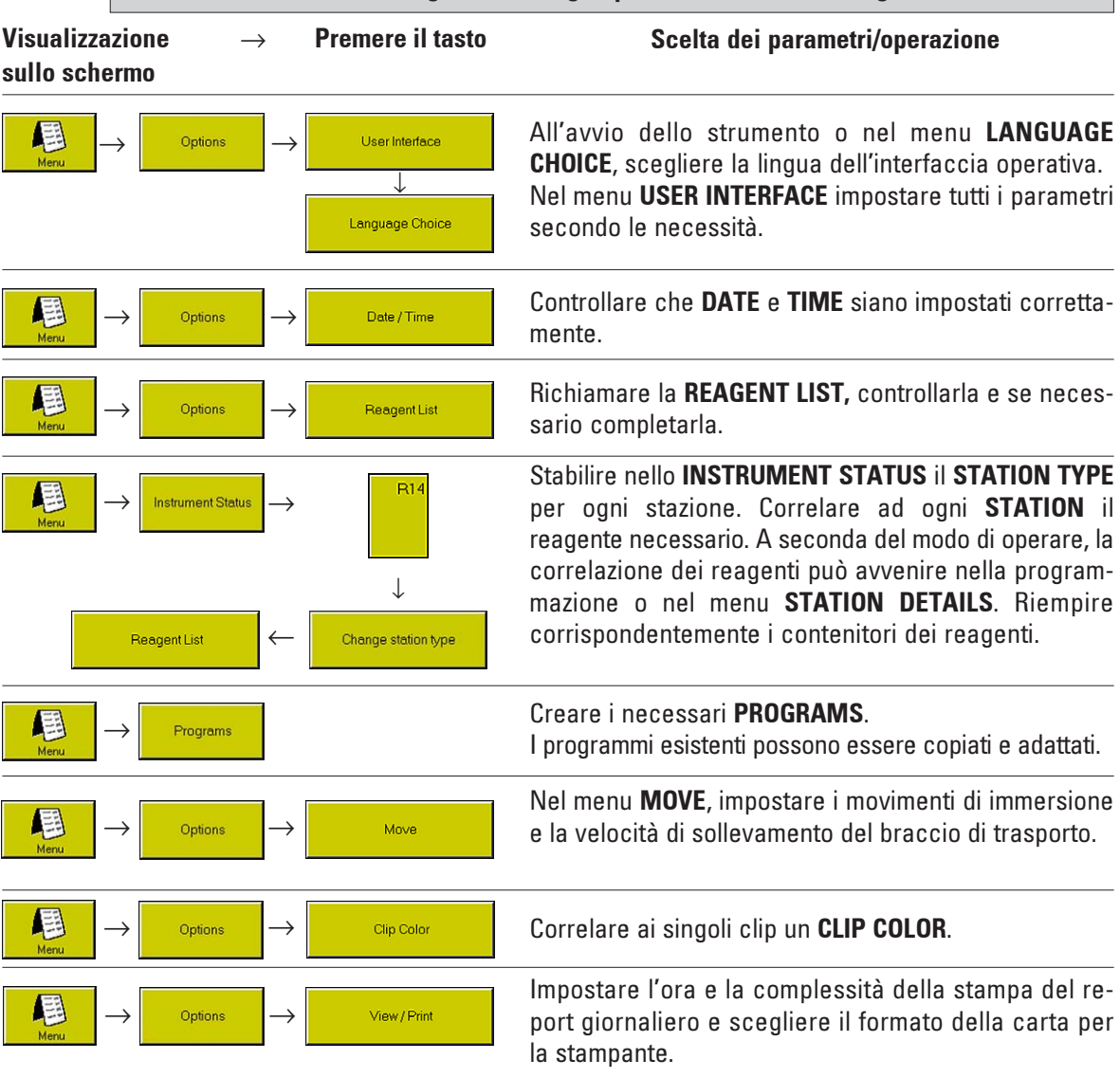

Lo schermo è suddiviso orizzontalmente in

tre aree:

## <span id="page-30-0"></span>5.3 Funzioni dello schermo sensibile

#### 5.3.1 Interfaccia utente – panoramica

Il Multistainer Leica ST 5020 viene programmato e comandato tramite uno schermo TFT sensibile a colori.

#### Il layout di base dello schermo

A seconda della modalità correntemente usata, vengono sempre visualizzati sempre e solo quegli elementi di comando che possono essere azionati dall'utente.

Data Ora Nome dello Menu Riga Visualizzazione della modalità attiva informativa corrente corrente strumento corrente ↓ 14.02.2002 12:28:23 Instrument Status-Barra di stato Leica Leica ST5020 040 O37 O38 O39 PAP W<sub>8</sub> W9 W10 W11 W12  $\overline{B}$ Ř R3 P. B5 R<sub>8</sub> R7 Area di lavoro **B13**  $R14$ **B15 R18 B17 B18 R19 B20 B21 R22 R23 R24 U25**  $U26$  $U27$  $U28$ R<sub>29</sub>  $R30$ **R31 R32** L33  $L34$ L35 L36  $\overline{\phantom{a}}$ 凰 Y å **Albert Street** Barra dei tasti Back **Staining Schedule** Meni. Help Fig. 26 Un livello di Area per i tasti Passaggio al Commutazione tra Guida relativa modalità utente menu verso dipendenti dal livello di menu al menu l'alto menu più alto (menu e amministratore corrente principale)

## 5. Funzionamento

#### Simboli dei tasti

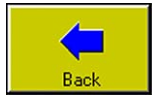

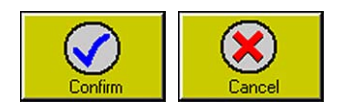

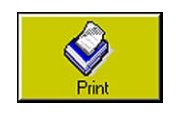

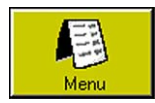

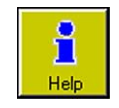

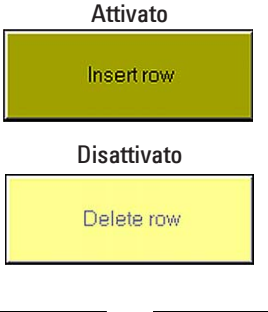

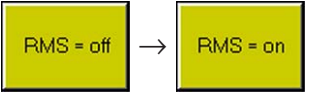

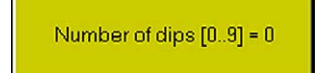

I seguenti 6 tasti hanno uguale funzione in tutti i menu. A sinistra nella barra dei tasti (figura 26) ci sono o il tasto

**BACK**  $\rightarrow$  passa al menu precedente.

o i due tasti

- $CONFIRM \rightarrow$  Abbandona il menu, accetta e salva le nuove introduzioni.
- **CANCEL**  $\rightarrow$  Abbandona il menu senza modifiche.
- **PRINT**  $\rightarrow$  Nei menu con tabelle e liste. La pressione del tasto genera subito una stampa della lista correntemente scelta. La stampa complessiva giornaliera (vedi capitolo 5.4.6) non viene così modificata.
- **MENU**  $\rightarrow$  La pressione del tasto causa il passaggio immediato al menu principale. (vedere capitolo 5.3.4).
- **HELP**  $\rightarrow$  Il richiamo della guida in linea è possibile da ogni schermata. La guida è contestuale, il testo di aiuto si riferisce cioè sempre al menu dal quale esso è stato richiamato.

L'aspetto di alcuni simboli dei tasti cambia a seconda se essi sono attivati o disattivati.

I simboli dei tasti disattivati hanno un colore più chiaro di quelli attivati. Essi completano il menu visualizzato solo per evitare confusioni e per evidenziare la loro disattivazione, non hanno però alcuna funzione.

Esistono funzioni nelle quali è possibile scegliere solo tra parametri predefiniti in modo fisso.

Qui viene visualizzato sul tasto il valore correntemente attivo, la pressione del tasto commuta sul valore alternativo.

Se esistono più di due valori, sul tasto viene visualizzato tra parentesi quadre il campo, la pressione del tasto fa passare al valore successivo. La serie si ripete continuamente.

32 Manuale d'uso V 1.7 – 08/2009

## Tabelle/liste

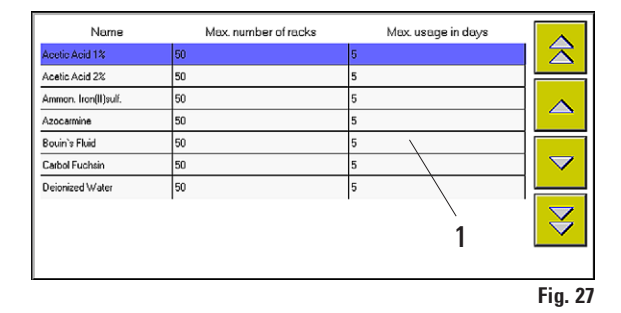

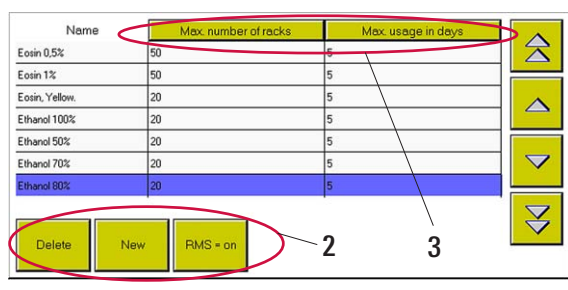

Nel programma vengono usate in diversi punti delle tabelle.

La prima riga di una tabella contiene i titoli delle singole colonne.

Sotto viene visualizzato il contenuto. Una barra blu (1) contrassegna la riga della tabella selezionata, al richiamo della tabella essa si trova sempre nella prima riga dei contenuti.

Se la tabella è vuota, manca anche la barra di selezione.

Se in una colonna è possibile digitare dei valori, nella modalità amministratore (figura 28) i corrispondenti titoli vengono rappresentati sotto forma di tasti (3).

In alcune tabelle si trovano poi, a seconda delle possibilità di impostazione, altri tasti supplementari (2).

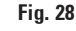

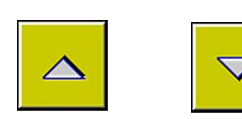

Sul bordo destro si trovano i tasti di navigazione. Ogni tabella ha due tasti per spostare la visualizzazione di una riga per volta.

La pressione di un tasto sposta la barra di selezione di una riga verso l'alto o verso il basso. Una riga può anche essere scelta toccandola direttamente.

In liste lunghe sono disponibili inoltre ancora due tasti per sfogliare una pagina alla volta.

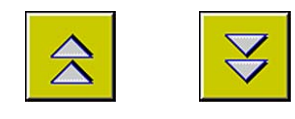

La pressione di un tasto sposta la barra di selezione (1) di una pagina di tabella verso l'alto o verso il basso. La riga che precedentemente era ultima (prima) della tabella è poi la prima (ultima). Se fino all'inizio (fine) della tabella c'è meno di una pagina intera, la tabella viene visualizzata a partire dall'inizio (fine), la barra di selezione salta sul contenuto della prima riga dei contenuti.

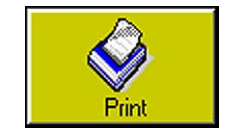

In ogni tabella esiste il tasto PRINT. La pressione del tasto genera subito una stampa.

### <span id="page-33-0"></span>5.3.2 Possibilità di introduzioni

Per introdurre o per impostare valori e dati, ci sono diverse possibilità.

#### Tastiera alfanumerica

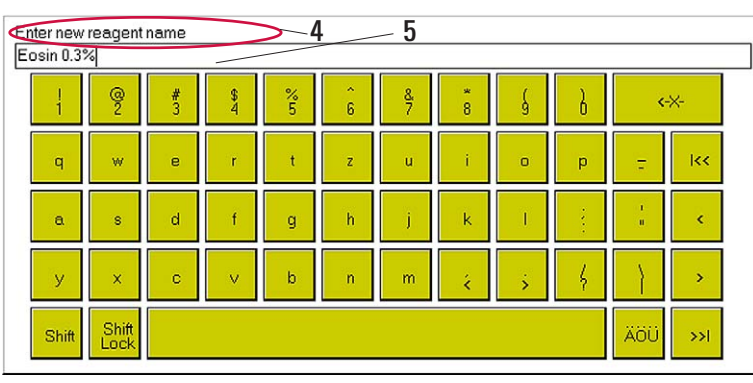

Il design della tastiera alfanumerica (figura 29) ricorda quello di una tastiera di computer. Al di sopra della tastiera si trova il campo di introduzione (5) con una spiegazione relativa ai dati da digitare (4). Da ciò dipende quanti caratteri sia possibile digitare. Se esiste un valore predefinito, esso viene visualizzato nel campo di introduzione. Il cursore si trova sul bordo sinistro.

Fig. 29

Non è possibile scrivere oltre la lunghezza massima prevista per un valore da introdurre. I valori sono stabiliti nel modo seguente:

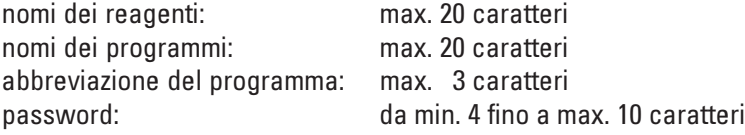

#### I seguenti tasti hanno funzioni speciali:

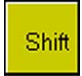

Il tasto rimane dopo la pressione premuto, tutte le lettere diventano maiuscole. Se si preme un tasto, **SHIFT** viene attivato e compaiono lettere minuscole.

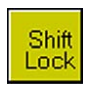

Il tasto rimane dopo la pressione premuto, tutte le lettere diventano maiuscole. Una nuova pressione su SHIFT LOCK annulla la funzione.

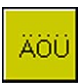

La pressione del tasto commuta sulla visualizzazione dei caratteri speciali. Qui sono elencate prevalentemente vocali accentate che sono disponibili anche come maiuscole tramite la pressione di SHIFT/SHIFT LOCK. Dopo aver scelto un carattere speciale, la tastiera torna alla visualizzazione normale.

## Tasti di navigazione

k  $\geq$ ś k k-X-

I tasti di navigazione hanno in ambedue i tipi di tastiera (numerica, alfanumerica) la stessa funzione:

- Il cursore salta al bordo sinistro o destro della digitazione.
- Sposta il cursore di un carattere verso sinistra o destra.
- Cancella il carattere a sinistra del cursore.

#### Tastiera numerica

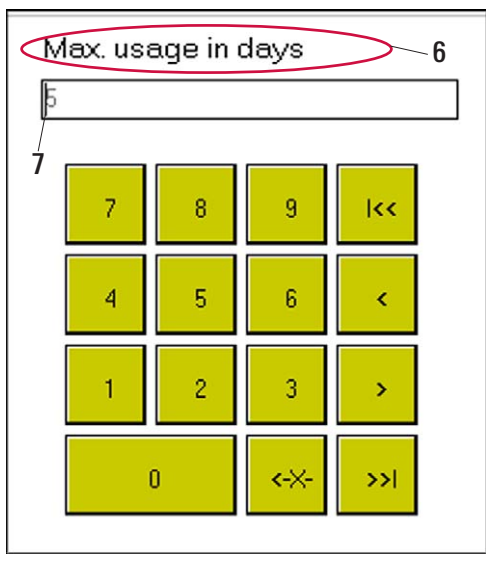

Fig. 30

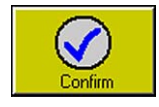

CONFIRM accetta quanto introdotto e ritorna al menu richiamante.

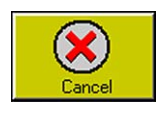

CANCEL rigetta quanto introdotto e ritorna al menu richiamante.

- Tramite il tastierino numerico, l'introduzione viene visualizzata giustificata a sinistra. Sopra è indicato il valore che viene richiesto (6). Un cursore (7) contrassegna la posizione di digitazione, i valori preimpostati vengono usati. La pressione di un tasto numerico cancella contemporaneamente la preimpostazione.
- Se si digita un numero che è inferiore o maggiore di un valore limite impostato, alla pressione di CONFIRM nella barra del menu viene visualizzato tale valore limite. In tal caso, il campo di introduzione non viene abbandonato.
- A seconda della preimpostazione, è possibile digitare solo una certa quantità di cifre.
- L'abbandono della tastiera avviene sempre con CONFIRM o CANCEL.

## <span id="page-35-0"></span>5.3.3 Profili utente

#### Simbolo dell'amministratore

Simbolo dell'utente

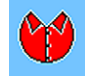

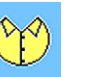

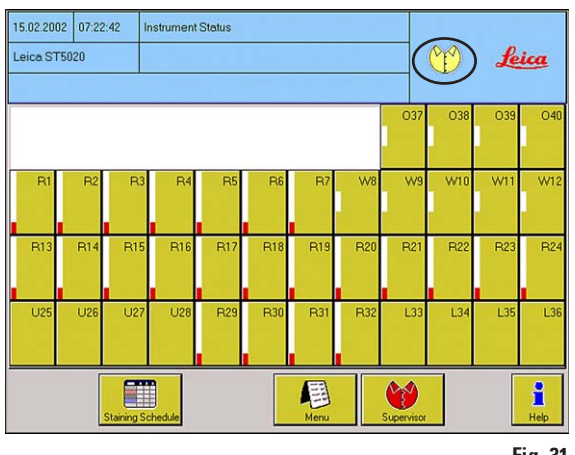

Fig. 31

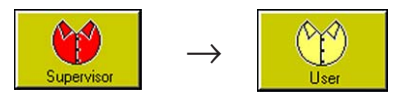

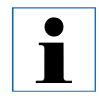

Nella modalità amministratore, i programmi non funzionano. Per avviare un programma, si deve per questo motivo passare alla modalità **USER** 

Un ritorno alla modalità amministratore (ad esempio per effettuare delle impostazioni) è possibile solo dopo che l'elaborazione di tutti i programmi in corso si è conclusa.

Nel Leica ST 5020 sono disponibili due profili utente con diversi livelli di accesso.

#### Profilo per l'utente

• Gli utenti possono attivare programmi e richiamare risultati.

Sullo schermo in alto a destra è visibile il simbolo USER.

## Profilo per gli amministratori

- Gli amministratori hanno le stesse possibilità di accesso degli utenti, ma possono creare inoltre dei programmi ed eseguire le operazioni per la messa in servizio dello strumento.
- Per l'accesso al profilo per gli amministratori premere il tasto ADMINISTRATOR. Se è stata assegnata una password, sullo schermo compare la tastiera.

(per i dettagli sull'assegnazione di password consultare il capitolo 5.4.3)

Digitare la password dell'amministratore e confermare. Dopo aver digitato la password, compare il simbolo ADMINISTRATORinvece di USER, il tasto ADMINISTRATORviene sostituito dal tasto USER.

T

In caso di necessità, il Leica ST 5020 può essere configurato in modo che l'intero personale addetto abbia accesso in qualsiasi momento al profilo dell'amministratore. Consultare su questo argomento il capitolo 5.4 "Impostazioni di sistema".
## 5.3.4 Il menu principale

ĺ

All'accensione dello strumento, il menu principale compare solo se si è cambiata la lingua. Normalmente, l'interfaccia operativa standard dello schermo è il menu INSTRUMENT STATUS. In tutte le descrizioni delle funzioni che seguono, si parte dal presupposto che l'interfaccia operativa standard sia lo INSTRUMENT STATUS, tutti i tasti riprodotti partono sempre da questo punto.

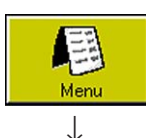

Mostra il menu principale dal quale sono raggiungibili tutte le funzioni del programma.

Il menu principale è richiamabile da quasi tutte le funzioni in modo diretto.

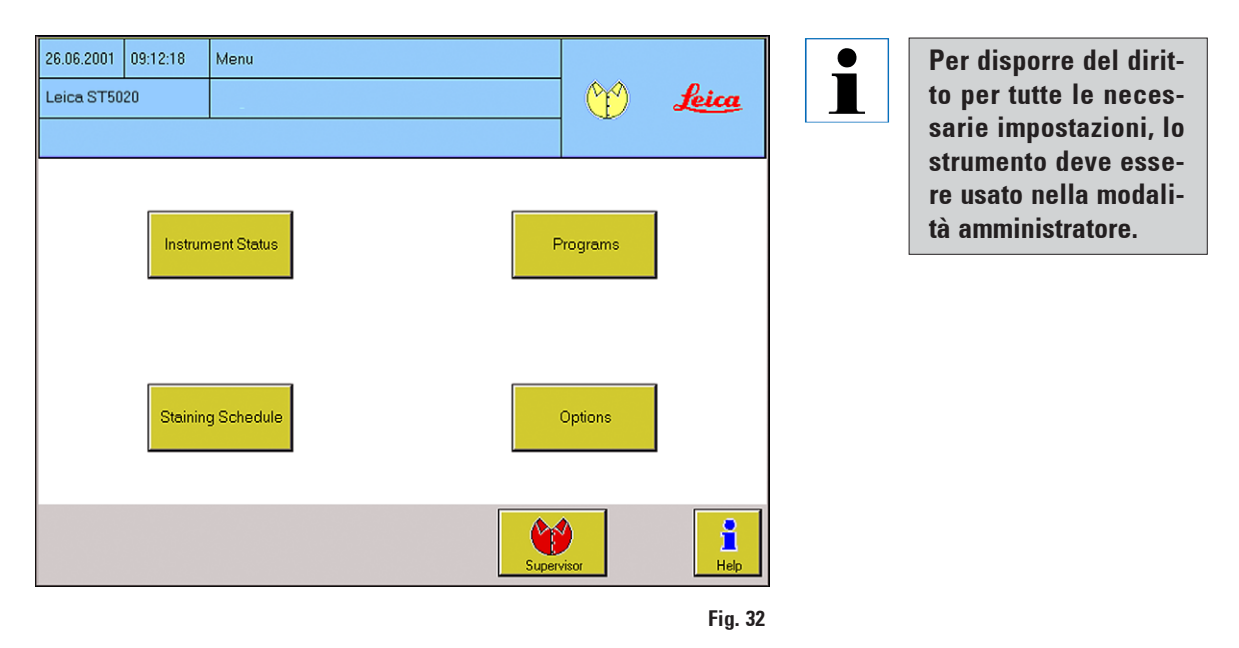

A partire dal menu principale si arriva a quattro sottomenu:

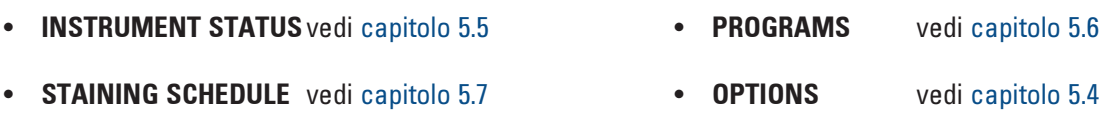

## 5.4 Stabilire le impostazioni di sistema

Nel menu OPTIONS sono raggruppati tutti i sottomenu che

- stabiliscono l'aspetto dell'interfaccia utente.
	- USER INTERFACE,
	- CLIP COLOR,
	- DATE/TIME
- controllano la gestione dei reagenti.
	- REAGENT LIST
- regolano la stampa (opzional)
	- VIEW / PRINT

 $\bullet$ Ť

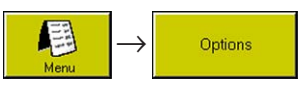

- stabiliscono il tipo delle stazioni e correlano i reagenti.
	- STATION OPTIONS
- definiscono le impostazioni di movimento dello strumento.
	- MOVE
- permettono il caricamento di dati utente e il loro salvataggio.
	- BACKUP

Tutte le impostazioni nei menu STATION OPTIONS, USER INTERFACE, REAGENT LIST e VIEW / PRINTsono raggiungibili nella modalità utente. Per tutti gli altri menù è necessaria la modalità amministratore.

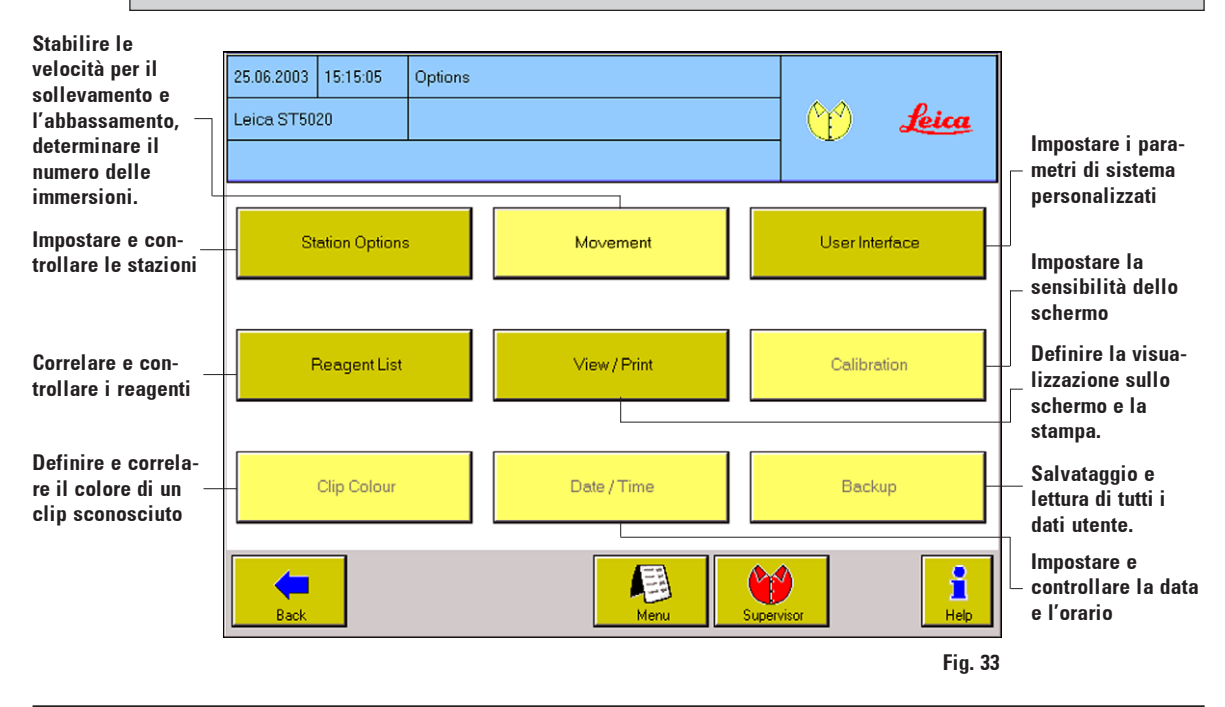

## 5.4.1 Impostazione dell'utente

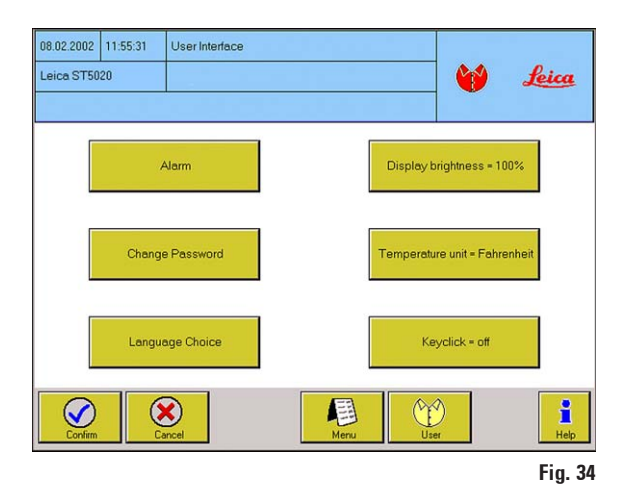

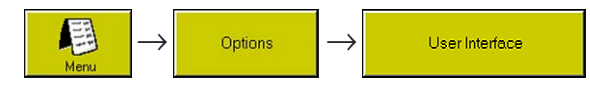

Per impostare:

- BRIGHTNESS OF SCREEN
- TEMPERATURE MEASURING UNIT
- **BUTTON CLICK**

è possibile scegliere tra due valori.

• Il valore attivo viene visualizzato dopo il "=" sul tasto.

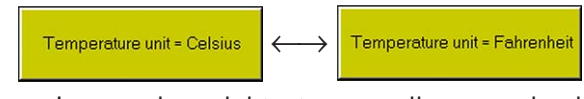

• La pressione del tasto causa il passaggio al valore alternativo.

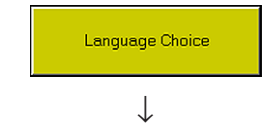

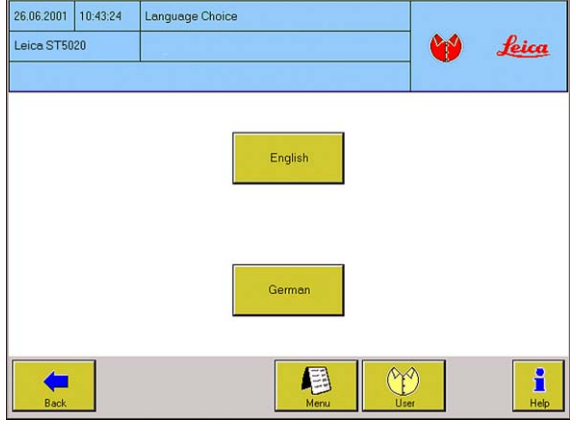

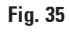

#### Selezione della lingua

Qui si può scegliere tra le due lingue disponibili. L'inglese è installato in modo fisso.

La seconda lingua (standard è Tedesco) è sostituibile accanto all'Inglese.

A tale scopo, è necessaria una scheda di memoria per computer (PCMCIA) con la versione linguistica desiderata.

Questa scheda viene innestata a strumento spento nello slot previsto posto accanto all'interruttore principale.

Alla nuova accensione dello strumento la versione linguistica verrà caricata automaticamente.

## 5.4.2 Avviso

国  $\rightarrow$  Options  $\rightarrow$  UserInterface  $\rightarrow$ Alarm

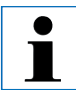

Si distinguono tre diversi livelli di allarme correlati ciascuno a determinati eventi. Il livello di allarme 1 è disattivabile i livelli 2 e 3 no.

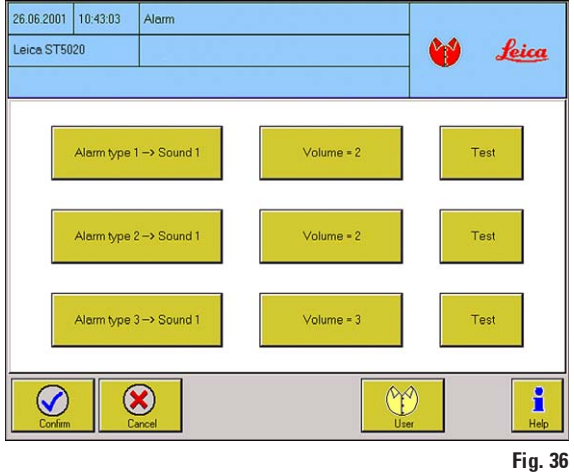

## Livello di allarme 1:

Avverte che l'utente deve compiere una operazione.

#### Livello di allarme 2:

Si è avuto un errore, è necessaria una operazione urgente da parte dell'utente.

#### Livello di allarme 3:

Si è avuto un grave errore. Seguire le avvertenze del messaggio di errore. Se l'errore si ripresenta più volte, contattare il servizio Leica.

Ai tre livelli di allarme si possono correlare diversi segnali acustici con diversi volumi.

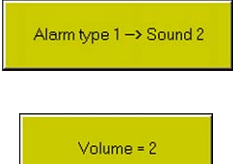

## ALARM TYPE  $X \rightarrow$  SOUND Y

• Correla ad un tipo di allarme uno di quattro possibili suoni che vengono commutati premendo i tasti.

#### VOLUME  $= 7$

• Regola il volume del suono in questione. Per il livello di allarme 1 sono possibili valori tra 0 e 4. Nell'impostazione volume = 0 l'allarme è spento. Nei livelli di allarme 2 e 3 ci sono solo i valori da 1 a 4. Il valore attivo viene visualizzato sul tasto.

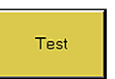

## TEST

• Il tipo di allarme impostato (suono, volume) viene emesso per circa ca.  $10 s$ 

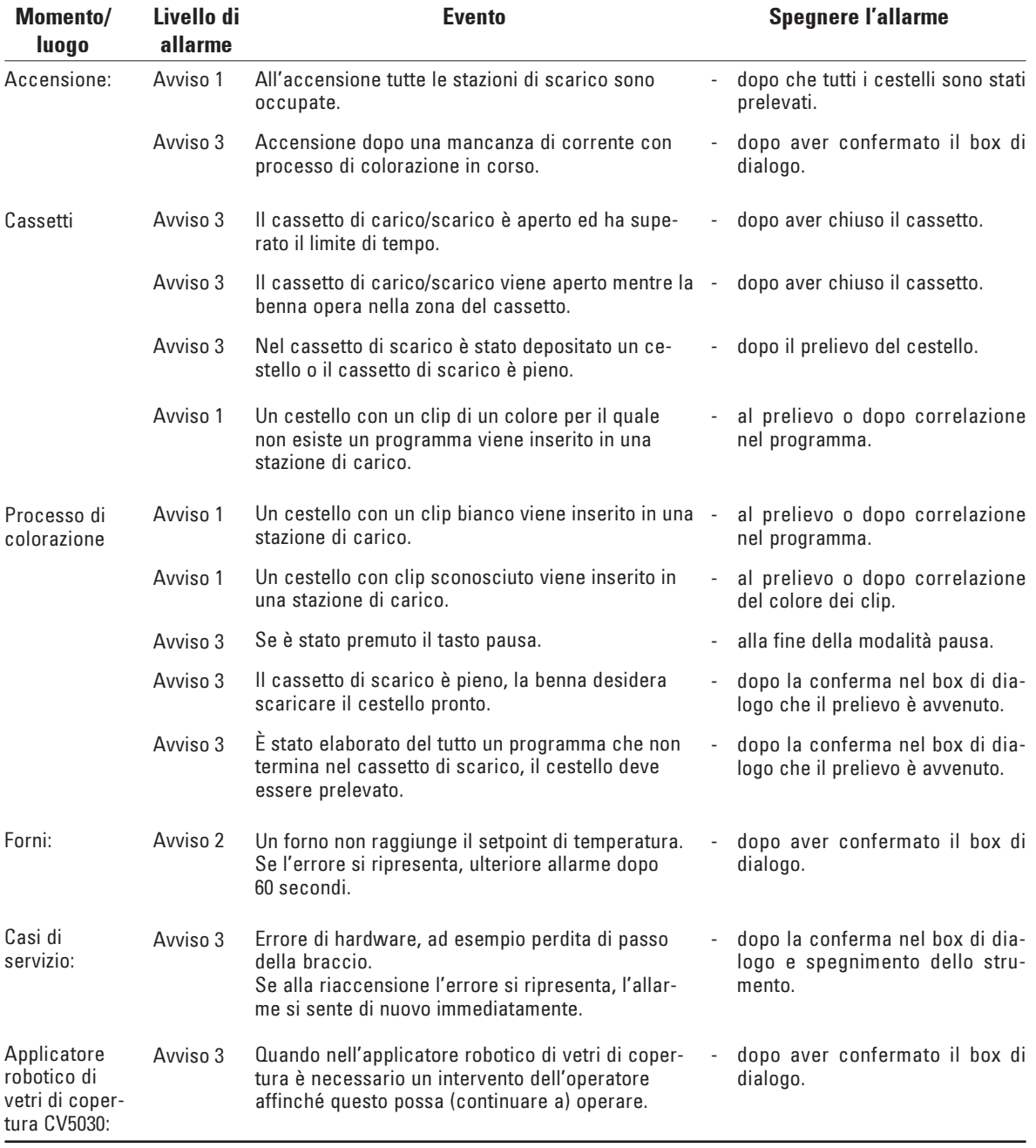

## Nella tabella seguente i singoli livelli di allarme sono correlati agli eventi nei quali essi si presentano.

## 5.4.3 Stabilire la password

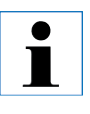

Per effettuare modifiche in questo menu, è necessaria la modalità amministratore. Il passaggio alla modalità amministratore è possibile solo se non ci sono cestelli in lavorazione.

Options

個

#### Attivare/disattivare il controllo della password

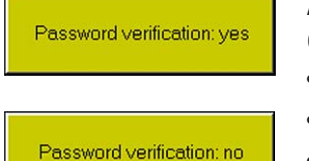

Attivare/disattivare la richiesta di una password nella commutazione tra modalità utente e modalità amministratore:

User Interface

- Premere il tasto PASSWORD VERIFICATION.
- Compare la tastiera alfanumerica per l'introduzione della password.
- Se la password è corretta, il tasto commuta.

## Modificare la password dell'amministratore

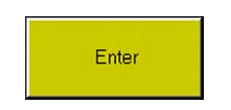

- Per modificare la password, è necessario digitare prima la password valida.
- Premere il tasto ENTER, (compare la tastiera) e digitare la vecchia password.

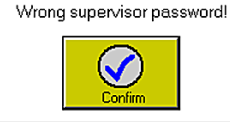

• Nel caso di digitazione errata, compare un messaggio di errore che va confermato.

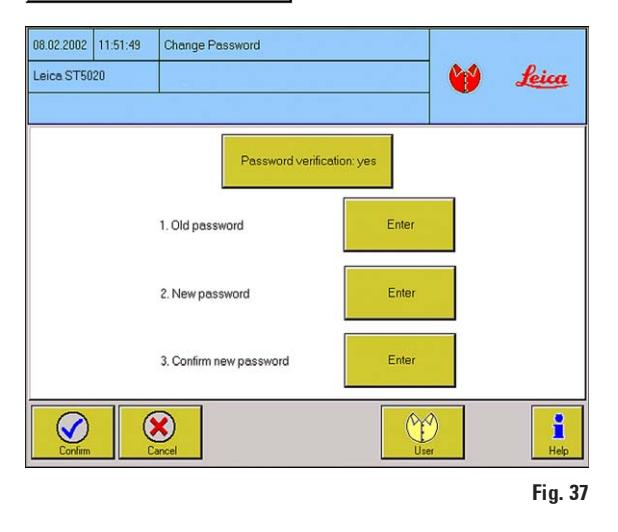

#### Attenzione!

• Si fa distinzione tra maiuscole e minuscole. Se la digitazione è corretta, viene richiesta due volte la nuova password. Ogni volta premere il tasto ENTER.

 $\mapsto$ 

**Change Password** 

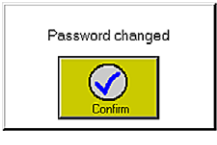

Dopo cha la password è stata digitata due volte, compare come conferma un messaggio.

• La figura 37 raggruppa tutte e tre le schermate che compaiono nel modificare la password.

## 5.4.4 Impostare data/orario

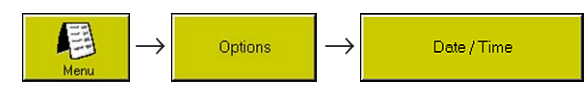

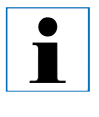

Molte importanti funzioni dello strumento vengono comandate tramite timer. Per questo motivo, l'impostazione della giusta data e dell'esatto orario sono importanti. Per effettuare modifiche in questo menu, è necessario passare alla modalità amministratore.

22

 $\checkmark$ 

 $\mathbf{C}$ 

 $\overline{\phantom{a}}$ 

 $\left($ 

Data

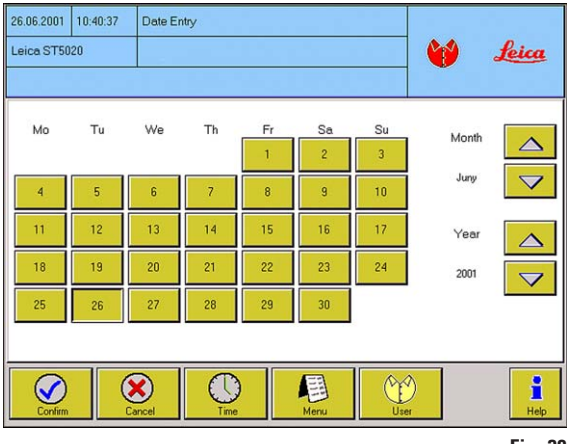

Fig. 38

Nella finestra DATE / TIME viene visualizzato il mese corrente sotto forma di calendario.

- Per impostare il DAY, premere il corrispondente tasto.
- Impostare MONTH e YEAR con i tasti UP e DOWN.
- Dopo aver impostato l'orario, abbandonare la finestra con **CONFIRM**

## Orario

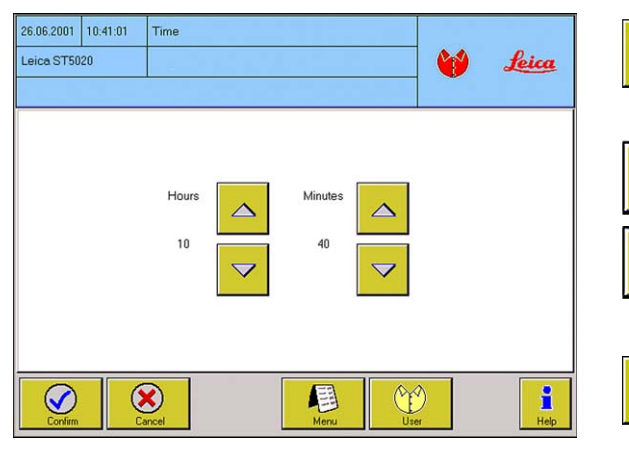

- Per impostare l'orario, premere il tasto TIME e comparirà la finestra TIME.
- Impostare HOURS e MINUTES con i tasti UP e DOWN.
- L'orologio si avvia nel momento in cui i valori impostati vengono salvati con il tasto CONFIRM.

## 5.4.5 Movimento

 $\check{\mathbf{I}}$ 

Per modificare in questo menù dei valori, è necessaria la modalità amministratore. Le modifiche possono essere effettuate solo se non ci sono programmi di colorazione attivi. I parametri impostati nel menu MOVE valgono sempre per tutti i programmi.

凰

 $\rightarrow$  Options  $\rightarrow$ 

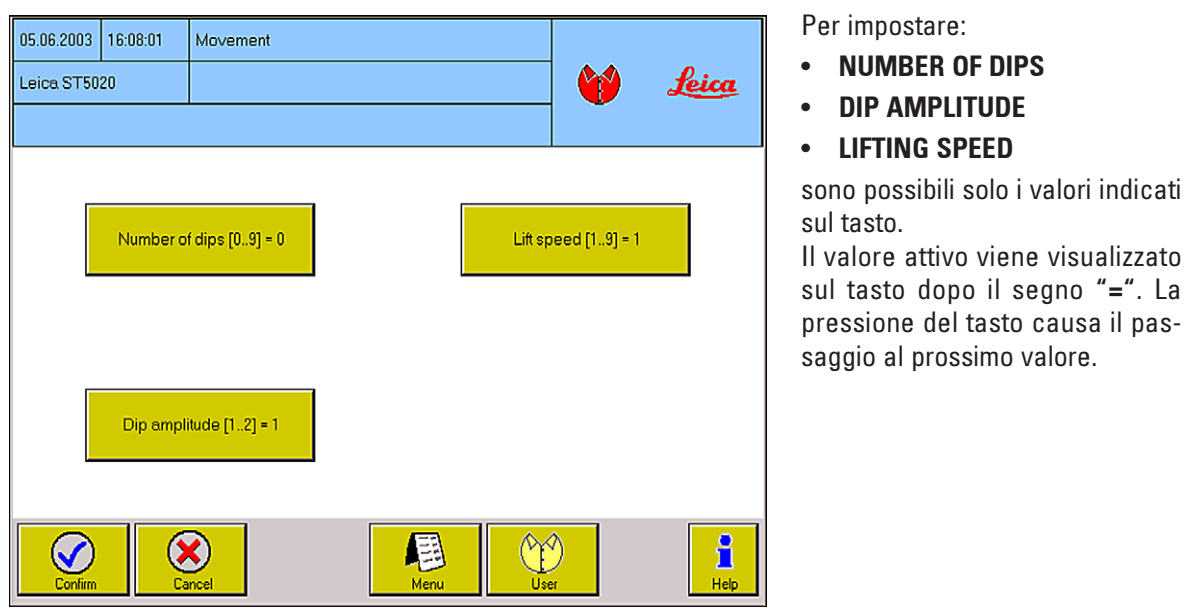

Fig. 40

#### • NUMBER OF DIPS:

Indica quante volte la benna immerge il cestello nel reagente, prima di lasciarvelo definitivamente. Nel menu PROGRAMMING nella colonna DIPS deve essere impostato  $"$ sì".

## • DIP AMPLITUDE:

Definisce la corsa eseguita dal braccio nel tuffare il cestello. (2 è maggiore di 1)

#### • LIFTING SPEED:

Indica con quale velocità un cestello viene estratto dal reagente. Quanto più piccolo è il numero, tanto più lento sarà il movimento e tanto meno reagente verrà asportato.

pas-

Move

## 5.4.6 Visualizzare e stampare

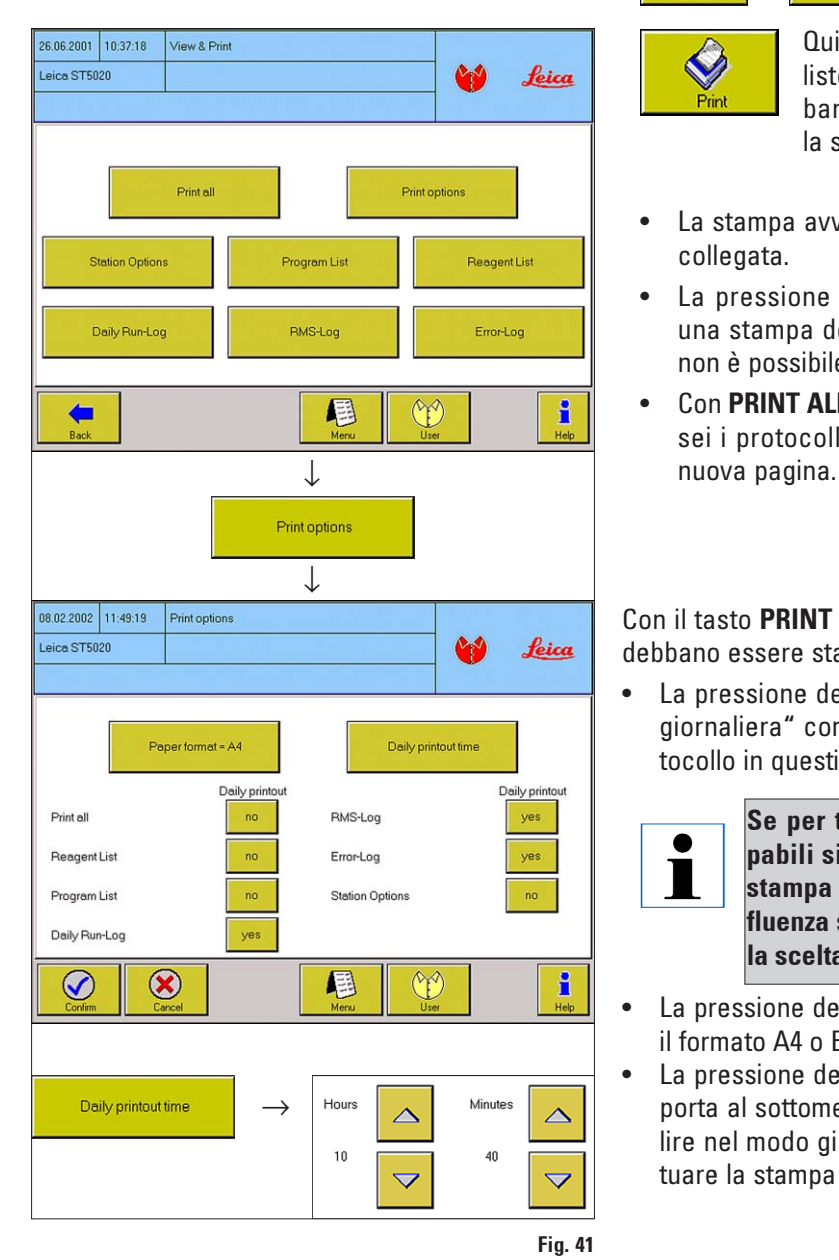

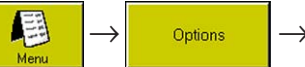

Print

View / Print

Qui si possono visualizzare tutte le liste salvate che avranno poi nella barra dei tasti un tasto PRINT per la singola stampa.

- La stampa avviene solo se c'è una stampante collegata.
- La pressione del tasto PRINT genera subito una stampa della lista scelta. Se una stampa non è possibile, il tasto è disattivato.
- Con PRINT ALL vengono stampati subito tutti e sei i protocolli. Ogni protocollo inizia su una

Con il tasto PRINT OPTIONS si configura quando debbano essere stampate determinate liste.

• La pressione del tasto nella colonna "stampa giornaliera" commuta tra OFF e ON per il protocollo in questione.

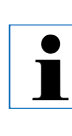

Se per tutte le panoramiche stampabili si sceglie OFF, non si ha una stampa giornaliera. Ciò non ha influenza sulla stampa immediata nella scelta diretta del menu.

- La pressione del tasto PAPER FORMATsceglie il formato A4 o B4.
- La pressione del tasto DAILY PRINTOUT TIME porta al sottomenu omonimo. Qui si può stabilire nel modo già visto l'orario nel quale effettuare la stampa giornaliera.

## 5.4.7 Elenco dei reagenti

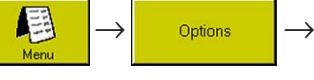

**Reagent List** 

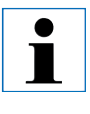

La lista dei reagenti, parte centrale dell'interfaccia operativa, può essere raggiunta da diversi menu. Essa andrebbe configurata con i reagenti correntemente usati possibilmente senza indugi, poiché ciò facilita la programmazione in modo notevole.

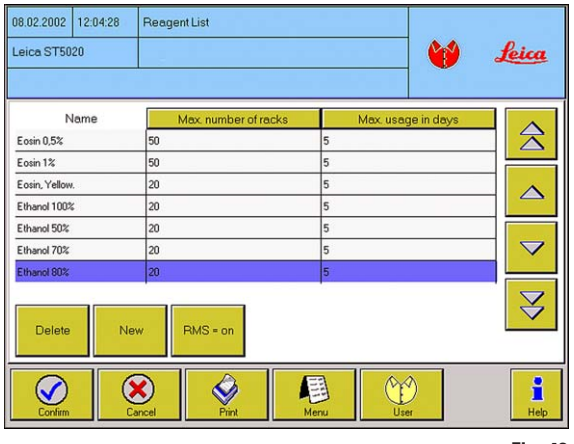

Fig. 42

- È impostata una lista dei reagenti standard con i reagenti necessari alle colorazioni più comuni.
- Nella tabella, tutti i reagenti sono elencati in ordine alfabetico. Un reagente selezionato compare a sfondo blu.
- Prima di correlare un reagente ai programmi, la lista andrebbe aggiornata. Andrebbero cioè aggiunti i reagenti mancanti e rimossi quelli non usati.
- Il Reagent Management System (RMS) può essere attivato o disattivato qui.

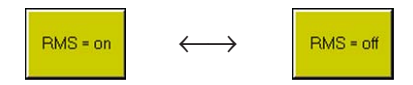

## Aggiungere un reagente alla lista

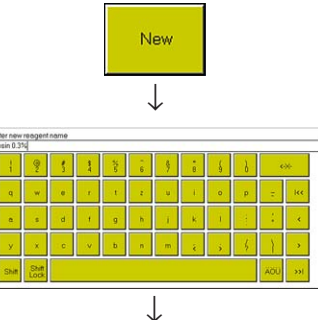

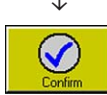

- Premere il tasto NEW, compare la tastiera.
- Digitare il nome del nuovo reagente e confermarlo. Sono possibili fino a 20 caratteri per reagente.
- Il reagente viene inserito nella tabella in ordine alfabetico e selezionato con la barra di selezione blu.

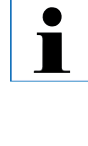

L'ordine distingue tra maiuscole e minuscole conformemente al codice ASCII. Per questo motivo, tutte le parole in minuscolo compaiono nella tabella dopo tutte le lettere maiuscole.

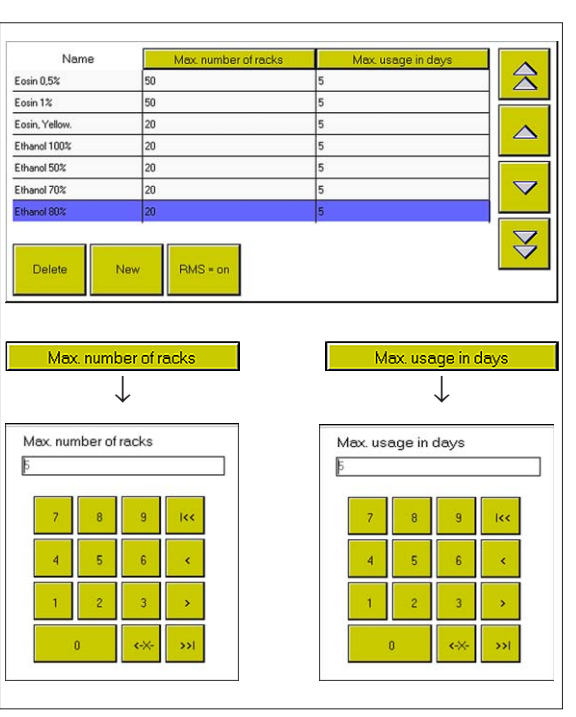

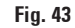

## Impostare i dati RMS

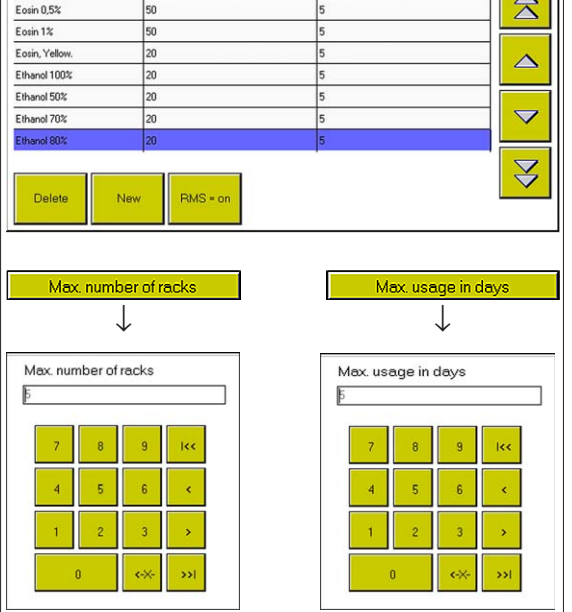

## Cancellare un reagente

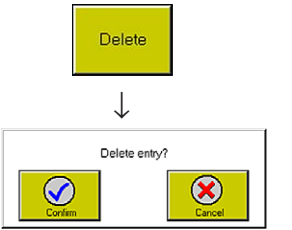

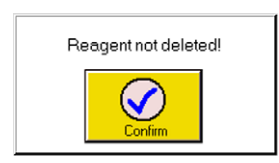

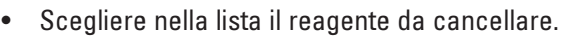

• Premere il tasto DELETE e confermare la domanda che segue. Il reagente viene rimosso dalla lista, la barra blu si sposta di una riga verso il basso.

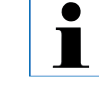

La rimozione di un reagente è possibile solo se esso NON viene usato in un programma o se non è stato correlato ad una stazione. In caso contrario, compare un'avvertenza che informa che la cancellazione non è avvenuta.

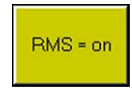

Quando il Reagent Management System (RMS) è attivato, le intestazioni delle tabelle compaiono sotto forma di tasti.

Quali valori limite per il RMS possono essere indicati:

- Numero max. di cestelli fino alla sostituzione.
- Durata utile massima del reagente in giorni.

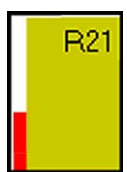

Nello stato dello strumento, una barra rossa nel tasto della stazione indica il consumo di reagenti, dipendentemente dai valori qui introdotti.

Tanto più alta è la barra, tanto più vicino sarà il momento fino alla prossi-

ma necessaria sostituzione (vedi capitolo 5.5.1).

La pressione del tasto richiama la tastiera numerica che permette di digitare i dati RMS.

In ambedue le colonne sono possibile numeri compresi tra 1 e 99.

I

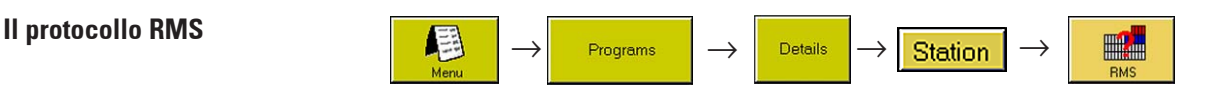

Il Leica ST 5020 dispone di un Reagent Management System (RMS) che rappresenta graficamente nello stato dello strumento i dati relativi al consumo dei reagenti (vedi cap. 5.5.1).

Il protocollo RMS è una tabella nella quale questi dati vengono salvati.

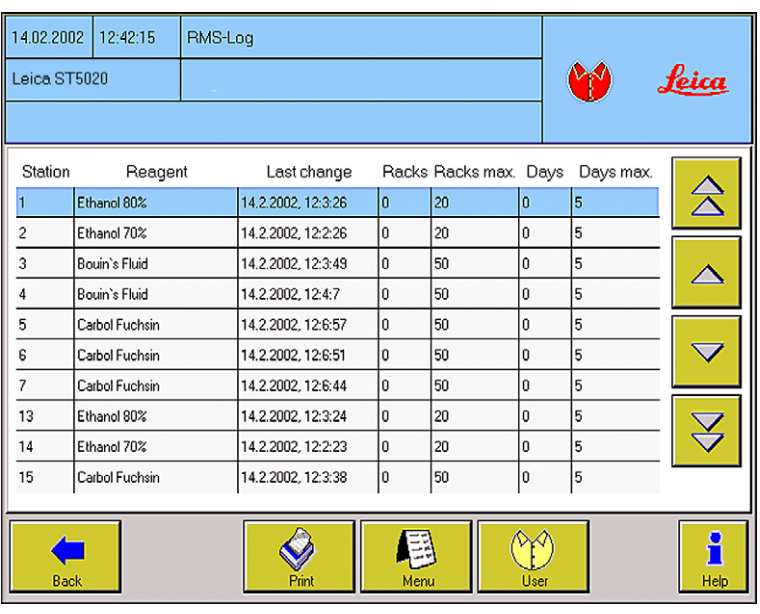

Il protocollo RMS elenca tutte le stazioni dei reagenti. Esso mostra il reagente correlato ad una stazione, il suo impiego e la durata utile.

#### Ultima sostituzione

Data nella quale è stata effettuata l'ultima sostituzione di reagente.

#### Cestelli

Il numero dei cestelli che hanno usato questa stazione dall'ultima sostituzione di reagente.

#### Fig. 44

#### Le informazioni di una riga della tabella:

#### Stazione

La tabella mostra solo i numeri delle stazioni che sono definite quali stazioni di reagenti.

#### **Reagente**

Reagente che si trova attualmente in questa stazione o che deve essere versato in questa stazione. Il ST5020 non riconosce il reagente automaticamente, la definizione avviene tramite la lista dei reagenti.

#### Cestelli max.

Numero massimo dei cestelli che dovrebbero usare questa stazione, prima di sostituire il reagente.

#### Giorni

Numero dei giorni nei quali il reagente si trova in questa stazione dall'ultima sua sostituzione.

#### Giorni max.

Numero massimo dei giorni nei quali il reagente dovrebbe rimanere nella stazione senza essere stato sostituito.

# 5.4.8 Impostazioni della stazione  $\begin{array}{|c|c|c|c|c|}\hline \textbf{1} & \textbf{2} & \textbf{3} & \textbf{4} \\\hline \end{array}$

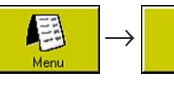

**Station Options** 

 $\blacksquare$ 

In questo menu viene offerta una panoramica di tutte le stazioni e vi si possono richiamare dettagli sulle singole stazioni. Non vi vengono però mostrati movimenti di cestelli.

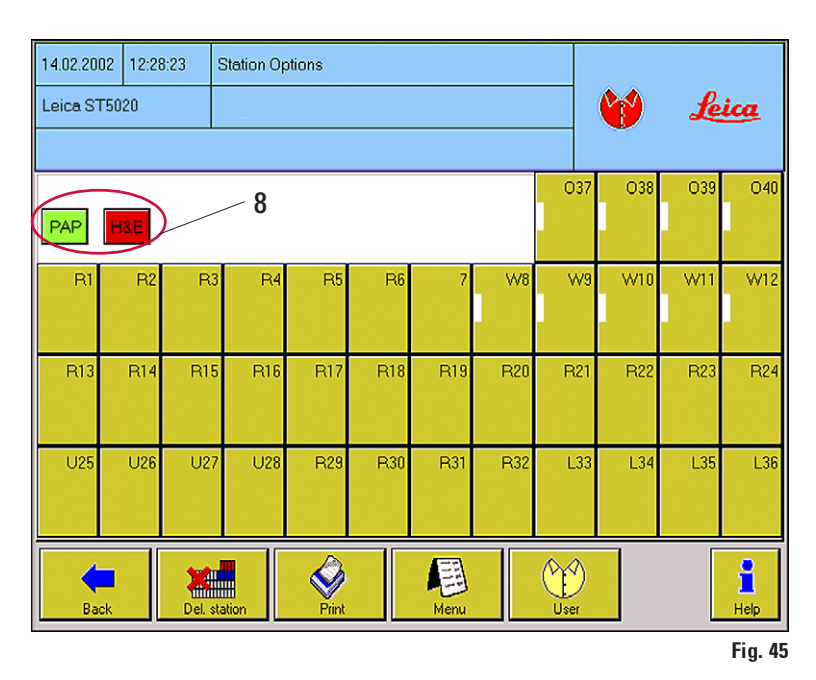

- La visualizzazione e la funzionalità delle stazioni, è identica a quella dello stato dello strumento (vedi capitolo 5.5).
- La scelta di una stazione è mostrata nel menu STATION DETAILS (cap. 5.5.3, figura 52).
- Premendo i pulsanti delle stazioni, vengono visualizzati tutti i programmi operativi (8). (Nella lista dei programmi operativo = sì, vedi figura. 55)
- La pressione di un tale tasto di programma conduce direttamente al menu PRO-GRAMMING del programma  $\overline{f}$  interessato.

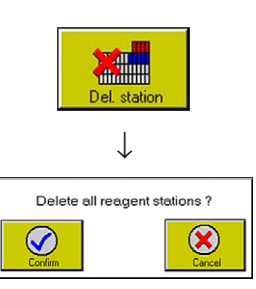

- Oltre allo INSTRUMENT STATUS ci sono due tasti:
- Il tasto Del. Station (a tale scopo è necessaria la modalità amministratore):

Il sistema chiede con una domanda di conferma se devono essere cancellate tutte le stazioni dei reagenti. Se la domanda viene confermata, tutte le stazioni vengono trasformate in stazioni vuote. Le voci nel menu **STATION DETAILS** vengono cancellate.

Tutti i programmi non sono più operativi, i tasti (8) non vengono più visualizzati.

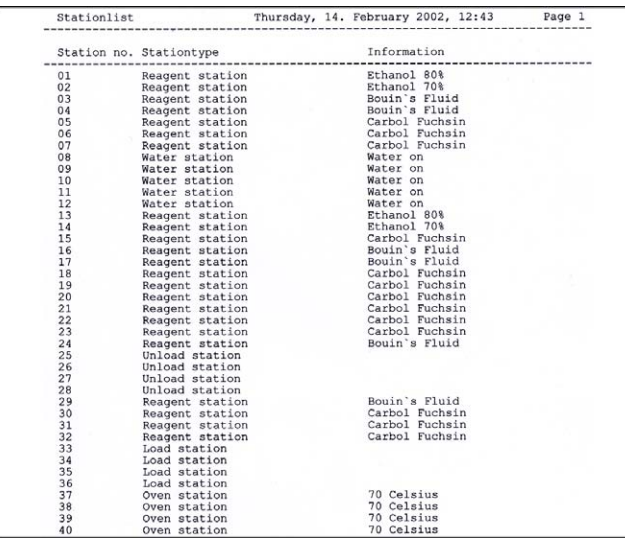

#### • Tasto PRINT:

Viene generata una stampa della configurazione corrente della stazione.

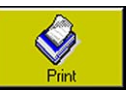

La stampa però non è la rappresentazione grafica dello schermo, bensì un elenco in forma tabellare (figura 46) che contiene oltre alla grafica anche la correlazione dei singoli reagenti alle stazione.

#### Fig. 46

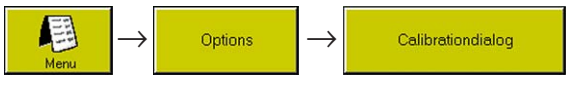

## 5.4.9 Dialogo di calibrazione

Il menu CALIBRATION DIALOGUE serve a migliorare o a ripristinare la precisione della reazione dello schermo alla pressione dei tasti. Il metodo più facile per farlo richiede una matita.

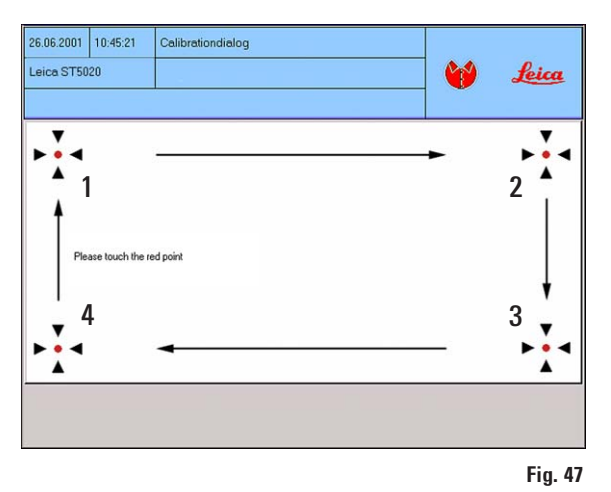

In questo caso, è necessario toccare quanto più precisamente possibile il punto rosso al centro. Nella procedura esso si sposta sullo schermo come mostrato in figura 47. Per abbandonare il menu, il punto rosso deve essere premuto ancora una volta nella pos. 4.

#### Test della funzione:

Calibrare lo schermo e controllare il risultato "avvicinandosi" al tasto da tutti e quattro i lati. Esso deve comparire come premuto solo dopo che viene effettivamente toccato.

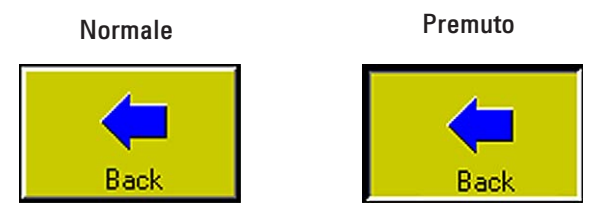

# $\overline{\phantom{a}}$  5.4.10 Salvataggio dei dati  $\overline{\phantom{a}}$   $\overline{\phantom{a}}$   $\overline{\phantom{a}}$   $\overline{\phantom{a}}$   $\overline{\phantom{a}}$   $\overline{\phantom{a}}$   $\overline{\phantom{a}}$   $\overline{\phantom{a}}$   $\overline{\phantom{a}}$   $\overline{\phantom{a}}$   $\overline{\phantom{a}}$   $\overline{\phantom{a}}$   $\overline{\phantom{a}}$   $\overline{\phantom{a}}$   $\overline{\phantom{a}}$

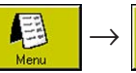

Backup

Questo menu permette un salvataggio di tutti i dati dello strumento su una scheda PCMCIA. È anche possibile il caricamento di dati salvati da una tale scheda nella memoria dello strumento. Per il salvataggio dei dati è necessaria la modalità amministratore, mentre i programmi di colazione sono in fase di svolgimento non può pertanto essere effettuato un salvataggio di dati.

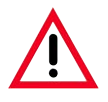

 $\blacksquare$ 

Affinché la compatibilità di strumento e scheda sia garantita, prima di essere usata questa deve essere formattata NELLO STRUMENTO. L'uso di una scheda PCMCIA formattata in un PC (ad esempio con Windows XP) può causare una perdita di dati.

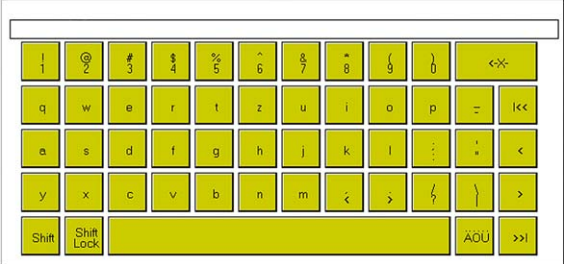

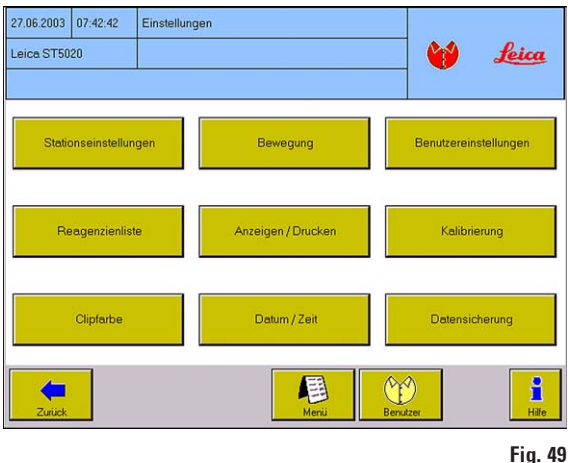

Fig. 48

#### Formattazione di una scheda PCMCIA:

- Passare alla modalità amministratore.
- Richiamare la tastiera (come ad esempio nel caso della introduzione della password, vedi capitolo 5.4.3)
- Lì digitare il comando "#format a:".

La scheda viene formattata, al termine del processo nella riga di informazione viene visualizzato se la formattazione si è svolta in modo corretto o meno.

Vengono salvati/caricati i seguenti dati:

- Tutte le impostazioni nei menu USER INTERFACE e MOVE e le impostazioni di stampa del menu DISPLAY/PRINT.
- Le impostazioni correnti della stazione.
- La lista dei reagenti.
- La lista dei programmi con tutti i relativi dettagli.
- Tutti i clip salvati con codice e colori correlati.
- Il protocollo degli errori (Errorlog.txt).

Dalla scheda si può leggere direttamente solo il protocollo degli errori. Tutti gli altri dati vengono salvati in modo crittografato e non sono modificabili con normali tool per PC (ad esempio programmi di videoscrittura).

 $\mathbf I$ 

П

Sulla scheda PCMCIA è necessario almeno 1 MB di spazio libero, in caso contrario il salvataggio dei dati non può essere portato a termine. Questo fatto si evidenzia per via della durata apparentemente eccessiva della scrittura sulla scheda. In questo caso (se il salvataggio richiede oltre 2 min.), estrarre la scheda dallo slot, sostituirla con una vuota e ripetere il salvataggio dei dati.

Per il salvataggio dei dati operare nel modo seguente:

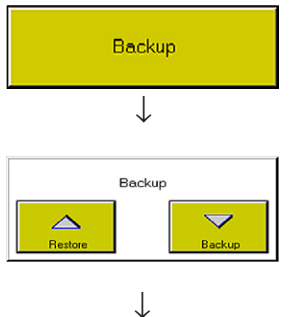

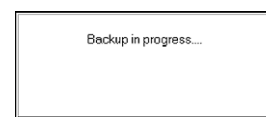

- Innestare una scheda PCMCIA nello slot apposito accanto all'interruttore di rete (vedi figura 1, pagina 10).
- Premere nel menù SETTINGS il tasto DATA BACKUP. Compare una finestra con i tasti RESTORE e BACKUP.
- La pressione del tasto RESTORE, scrive i dati dalla scheda nella memoria dello strumento. A questo punto viene sempre eseguito un nuovo avviamento automatico del Multistainer. Lo strumento si comporta in tal caso come dopo l'accensione (cap. 5.1, pagina 28).
- Durante la fase di scrittura i tasti vengono nascosti e compare il testo "I dati vengono salvati ..."
- La pressione di **BACKUP** salva i dati correnti dello strumento sulla scheda PCMCIA. Dopo un salvataggio dei dati, prima di rimuovere la scheda spegnere lo strumento.

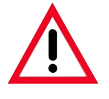

# Attenzione!

Dopo la pressione di un tasto nella finestra di salvataggio dei dati, tutti i dati memorizzati nella scheda PCMCIA o nello strumento vengono sovrascritti senza ulteriore domanda di conferma.

I dati vengono sempre salvati del tutto dallo/nello strumento.

Un trasferimento di singoli file (ad esempio solo la lista dei reagenti) non è possibile.

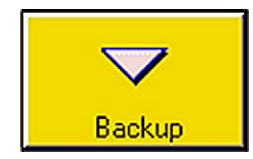

• Se dopo il richiamo del menu non si intende eseguire un salvataggio dei dati (se il menu è stato richiamato per errore, o se non c'è una scheda PCMCIA (vuota)), NON innestare la scheda nello slot ed abbandonare la finestra del salvataggio dei dati premendo il tasto BACKUP.

I dati non vengono scritti, ed il testo "I dati vengono salvati ..." non compare.

La pressione di RESTORE ha invece come conseguenza che lo strumento esegue un nuovo avviamento (come sopra descritto).

# 5.5 Lo stato dello strumento

 $\bullet$ ĺ

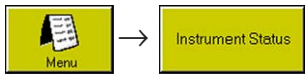

Lo INSTRUMENT STATUS è l'interfaccia operativa standard dello strumento e viene visualizzata automaticamente dopo l'avvio del sistema in seguito alla selezione della lingua.

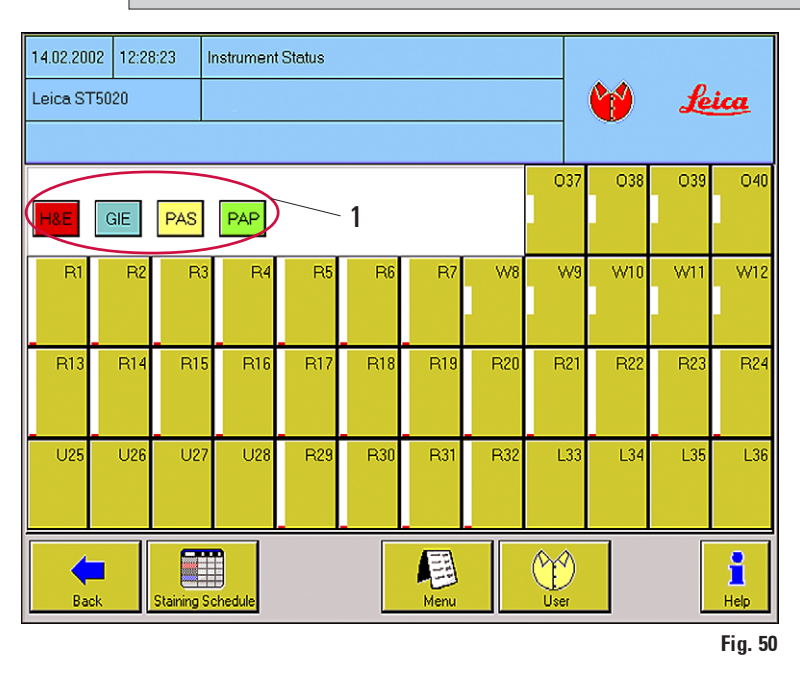

- Essa può anche essere richiamata dal menu principale, nella barra del menu compare in tal caso inoltre il tasto BACK.
- Quando i programmi sono in corso di svolgimento, la rappresentazione grafica dell'area di lavoro offre informazioni sulla configurazione dei contenitori, sullo stato dei reagenti e la posizione dei cestelli caricati.
- Sulle stazioni vengono visualizzati come nelle impostazioni della stazione tutti i programmi pronti per essere avviati (a parte quelli correlati al bianco) (1).

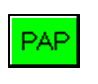

ma<br>Ma **Schedule** 

↓

Pause

 $\blacktriangledown$ Pause

- Se si preme uno dei tasti colorati (1), compare il menu PROGRAMMING del corrispondente programma. (Consultare su questo argomento il capitolo 5.6)
- Il tasto SCHEDULE conduce al sottomenu omonimo. Lì tutti i cestelli correnti vengono raggruppati e rappresentati in una tabella. (Consultare su questo argomento il capitolo 5.7)
- Questo tasto viene visualizzato solo se lo strumento esegue programmi di colorazione.

#### Premere PAUSE:

La lavorazione dei cestelli viene interrotta, compare una finestra informativa con il tasto CONTINUE e si sente l'allarme nr. 3. Premere CONTINUE per proseguire con la lavorazione.

## 5.5.1 Tasti della stazione

 $\bullet$  $\blacksquare$  Ognuna delle 40 stazioni è configurata come un tasto e può essere scelta direttamente per raggiungere il menu STATION DETAILS. La visualizzazione della stazione è suddivisa in tre righe che, a seconda della configurazione, contengono informazioni diverse.

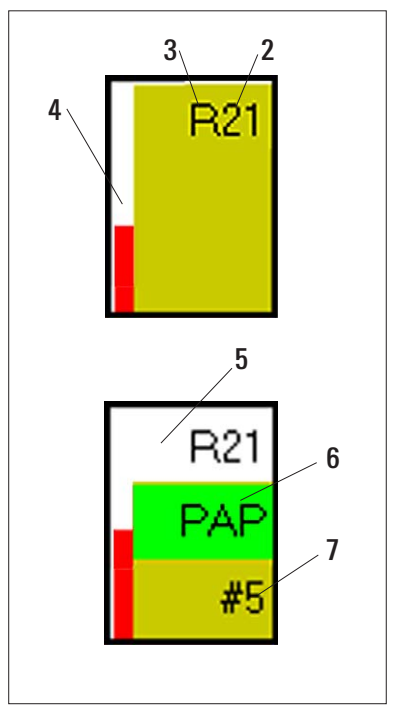

• Nella prima riga si trova il numero di stazione (2) ed una lettera (3) che contrassegna il tipo di stazione.

Si tratta di: R : stazioni di reagenti L : stazione di carico

O : stazione forno E : stazione di scarico

W: stazione d'acqua

Le stazioni vuote non hanno alcuna lettera di contrassegno.

- Sul bordo sinistro del tasto può essere rappresentata una barra (4) che offre informazioni diverse dipendentemente dal tipo di stazione.
- La seconda e la terza riga divengono attive se la stazione viene utilizzata durante l'esecuzione di un programma.
	- La prima riga della visualizzazione della stazione diventa bianca (5) quando il braccio di trasporto si trova su questa stazione.
	- Nella seconda riga, viene poi visualizzato il codice del programma (6) nel colore del clip correlato.
	- Nella terza riga si trova un simbolo di cancelletto (#), seguito dal numero progressivo del cestello (7). Con esso vengono contati tutti i cestelli che attraversano lo strumento giornalmente. Al raggiungimento del nr. 99 o giornalmente alle ore 24:00 il contatore dei cestelli viene reimpostato a "0".

Fig. 51

## 5.5.2 Tipi di stazione

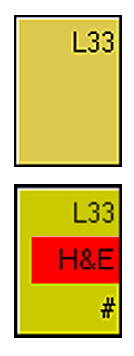

#### Stazione di carico

- Esistono massimo quattro stazioni di carico (L33-L36), di esse la L36 non è modificabile. Le stazioni di carico non hanno una visualizzazione a barre.
- Dopo aver inserito un nuovo cestello, nella seconda riga del tasto della stazione viene visualizzato quale programma (colore e codice) sia stato riconosciuto e venga eseguito.

Il carattere # indica che il cestello è registrato dal software è che viene prelevato per essere processato al prossimo momento possibile.

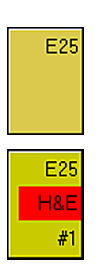

RMS off RMS on

**B17** 

Reagent List

**B17** 

W10

**R14** 

#### Stazione di scarico

- Esistono massimo quattro stazioni di scarico (E25 E28), di cui la E25 non è modificabile. Le stazioni di scarico non hanno una visualizzazione a barre.
- Il braccio di trasporto depone i cestelli pronti sempre iniziando con la stazione E25. Sul display è visibile il programma elaborato e (nella riga 3) il numero di cestello. La visualizzazione colorata del programma lampeggia al ritmo di 2 secondi.

#### Stazioni di reagenti

• A RMS (Reagent Management System) attivato, le barre sul lato sinistro di ogni stazione di reagenti visualizzano il consumo del reagente.

Tanto più alta è la barra, tanto più vicino sarà il momento fino alla prossima necessaria sostituzione.

• Dopo il superamento di uno dei parametri di durata utile (giorni di durata utile, numero dei cestelli) la barra lampeggia con un ritmo di 2 secondi.

#### Correlare il reagente

- Scegliere una stazioni di reagenti (corrispondente tasto), nel menù STATION DETAILS (figura 51) premere il tasto REAGENT LIST.
- Scegliere nella tabella (vedi figura 42) il reagente di cui si ha bisogno e premere CONFIRM. Il reagente scelto è in tal modo correlato alla stazione e registrato nel protocollo RMS.

## Stazione per l'acqua

- Se la barra compare, la stazione è allora operativa.
- Il colore cambia a seconda della funzione:
	- una barra blu indica che l'acqua scorre nella stazione.
	- una barra bianca indica che l'acqua non scorre.
- Il controllo avviene automaticamente e non è impostabile nel software.

## Stazione forno (opzional)

- Se la barra compare, la stazione è allora operativa.
- Il colore cambia a seconda della funzione:
	- una barra rossa indica che il forno scalda fino alla temperatura impostata.
	- una barra bianca indica che il forno non scalda.
- Il controllo avviene automaticamente e non è impostabile nel software.

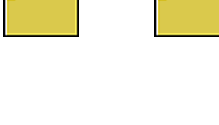

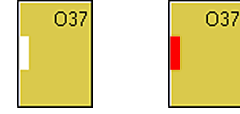

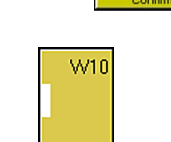

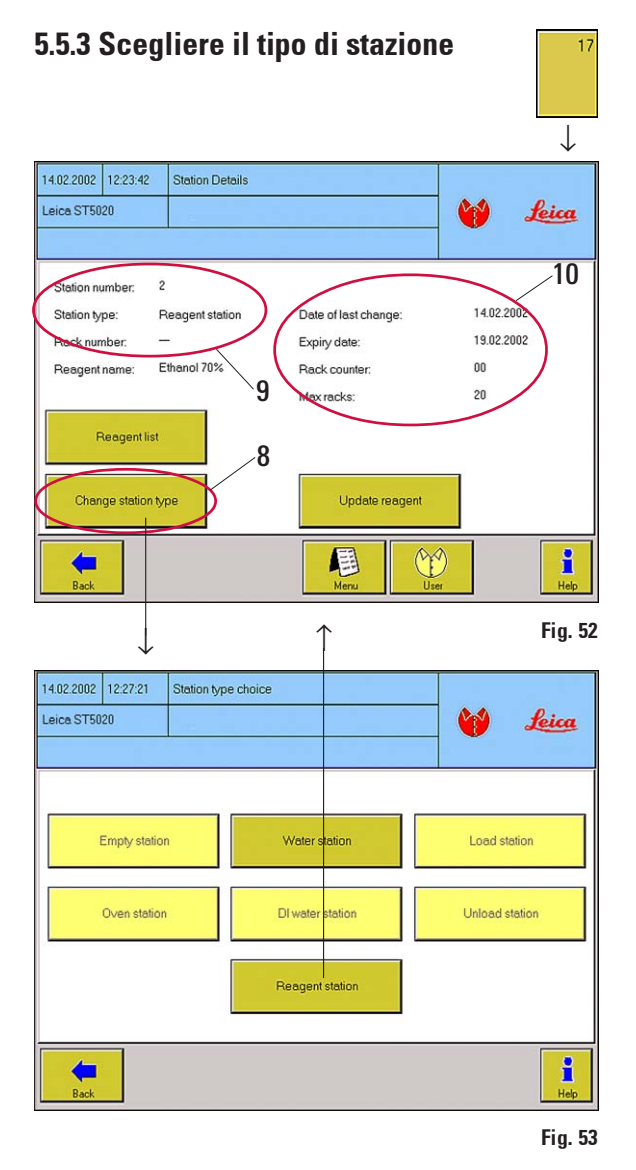

#### Dettagli stazione

- Se si preme un tasto di stato, si raggiunge il menu STATION DETAILS .
- Per le stazioni vuote c'è qui solo il tasto CHANGE STATION TYPE (8).
- Se lo si preme, compare il menu STATION TYPE CHOICE (figura 53). Lì è visibile quali siano i tipi di stazione possibili. I tasti di tipi di stazione che non possono essere scelti sono rappresentati come inattivi.
- La selezione di un tasto cambia senza domanda di conferma il tipo della stazione e causa il ritorno a STATION DETAILS .
- A seconda del tipo scelto vengono adesso mostrate informazioni aggiuntive sulla stazione.

Vengono sempre visualizzati (9):

- Numero di stazione
- Tipo di stazione
- Numero di cestello

Un numero di cestello solo se nella stazione se ne trova uno. Se non c'è alcun cestello, ciò viene simbolizzato con una lineetta (-). Informazioni supplementari si trovano una riga più in basso e sul lato destro nel menu (10).

 • Con dei tasti aggiuntivi, si possono inoltre effettuare diverse impostazioni corrispondenti al tipo della stazione.

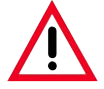

## **Attenzione!**

Il Multistainer non è in grado di controllare il contenuto effettivo di una stazione. Per questo motivo, l'utente deve assicurarsi che i dati nel menu STATION DETAILS coincidano con quelli del riempimento effettivo.

## Le visualizzazioni ed i pulsanti dei diversi tipi di stazione

#### Stazioni di reagenti

Tasti aggiuntivi

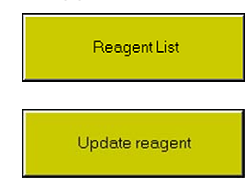

Richiama la lista dei reagenti (capitolo 5.4.7) per correlare un reagente alla stazione.

UPDATE REAGENT va premuto quando un reagente è stato sostituito.

- Imposta la visualizzazione "Last change" sulla data corrente.
- Cambia la data nella riga "Use by date" corrispondentemente a RMS.
- Imposta il contatore di cestelli a "00".

Visualizzazione Reagent name: mostra il reagente correlato. aggiuntiva Se RMS è attivo, compaiono i valori per le seguenti voci: Date last change: la data dell'ultima sostituzione del reagente. Use by date: data della prossima sostituzione. Rack counter: humero dei cestelli che hanno usato il reagente. Racks max.: numero dei cestelli fino alla sostituzione del reagente secondo RMS.

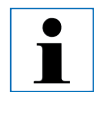

Anche se RMS viene disattivato, tutti i valori continuano ad essere contati internamente. All'attivazione, ci sono per questo motivo sempre dati aggiornati.

## Stazione forno

Tasto aggiuntivo

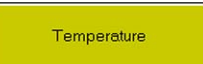

aggiuntiva di colorazione.

TEMPERATURE richiama la tastiera numerica per la digitazione di una temperatura del forno. Possono essere introdotti valori di temperatura compresi tra 40 e 70 °C (corrispondenti a 104-178 °F).

Visualizzazione Riscaldamento off/on – la visualizzazione viene comandata dal programma

Temperatura in Celsius/Fahrenheit.

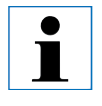

I forni 1 e 2 (stazioni 37/38) o forni 3 e 4 (stazioni 39/40) sono accoppiati. Le impostazioni che vengono fatte per un forno, valgono sempre per ambedue.

## Stazione per l'acqua

Tasti aggiuntivi: nessuno aggiuntiva colorazione.

Visualizzazione Acqua scorre sì/no – la visualizzazione viene comandata dal programma di

## 5.5.4 Cambiare il tipo di stazione

## Stazione di carico/scarico  $\rightarrow$  Stazione di reagenti

• In caso di necessità, le stazioni di carico L33 - L35 e di scarico E26 - E28 possono essere convertite in stazioni di reagenti.

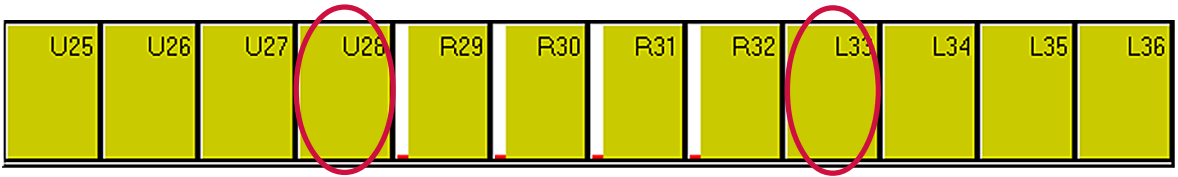

Fig. 54

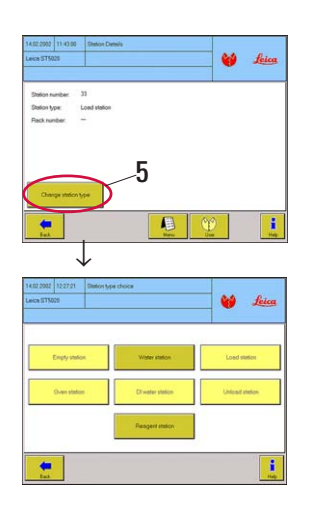

• Questa procedura è però effettuabile solo a gradi a partire dai due tipi di stazione al "centro".

Se dalle stazioni di carico o scarico devono essere create una o più stazioni di reagenti supplementari, si deve allora iniziare con le stazioni E28 o L33.

• I dettagli delle altre stazioni che si trovano più all'esterno, avranno il tasto CHANGE STATION TYPE (5) solo dopo che E28 o L33 sono state trasformate in stazioni di reagenti.

La stessa procedura in ordine inverso vale per la conversione contraria.

• Premere il tasto CHANGE STATION TYPE (5) per raggiungere il menu STATION TYPE CHOICE.

Continuare come descritto nel capitolo 5.5.3.

#### Stazione di acqua corrente  $\rightarrow$  stazione di reagenti

- In caso di necessità, possono essere convertite in stazioni di reagenti anche le stazioni di acqua corrente W7 - W12. In questo caso, non è necessario rispettare un determinato ordine operativo.
- La procedura è identica a quella sopra descritta. Inoltre, si deve sostituire il contenitore di acqua corrente giallo con un contenitore di reagenti affinché il reagente inserito non fuoriesca.

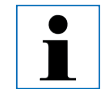

Se RMS è attivo, vengono monitorate tutte le stazioni di reagenti, anche quelle che sono state convertite successivamente.

## 5.6 Programmi di colorazione

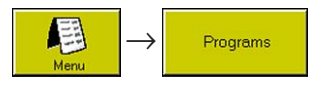

Il menu PROGRAMS mostra una tabella nella quale vengono elencati tutti i programmi di colorazione salvati.

Nella modalità di amministratore (figura 55) le intestazioni delle colonne CLIP COLOR, ABBR. e PROGRAM NAME sono rappresentate sotto forma di tasti. Inoltre vengono visualizzati i tasti DETAILS, COPY, DELETE e NEW, è cioè possibile modificare programmi.

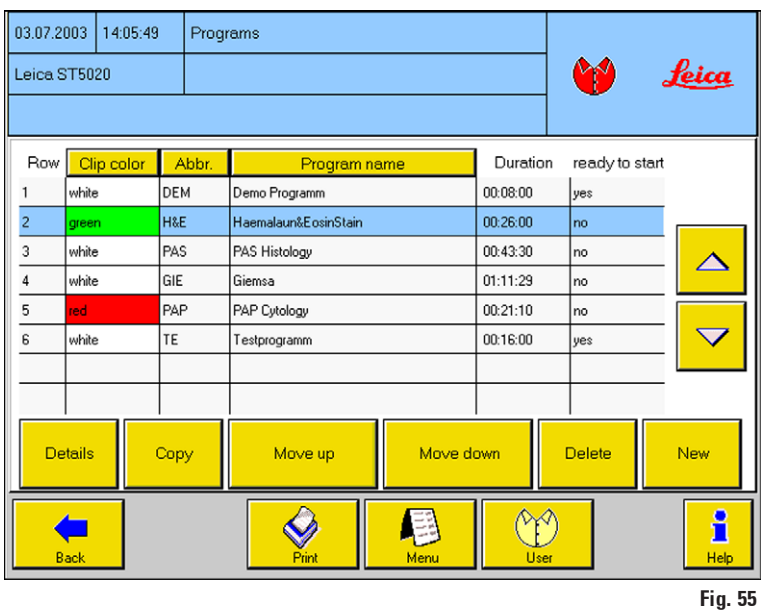

- È possibile introdurre e salvare fino a 50 diversi programmi di colorazione.
- Per facilitare il lavoro, si possono copiare e modificare programmi già esistenti.
- Nella colonna DURATION, viene visualizzata la durata complessiva di tutti i passi del programma (in h:min:sec).
- In **READY TO START** (sì/no) è annotato se è stato possibile avviare un programma in considerazione di tutte le condizioni.

#### Funzione dei singoli tasti

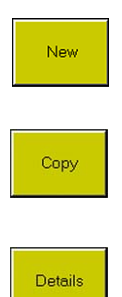

- NEW genera un nuovo programma (vuoto), la riga del programma viene generata in fondo alla lista.
- Il programma selezionato viene copiato nell'ultima riga della lista dei programmi. Tutte le impostazioni vengono trasferite e possono essere modificate. Il colore di clip correlato è sempre WHITE.
- Passa al menu PROGRAMMING (figura 56). Qui vengono visualizzati i singoli passi del programma. Nella modalità amministratore, è possibile modificare nuovi passi.

## 5.6.1 Creazione di programmi

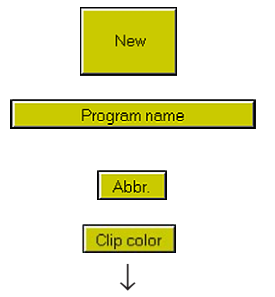

#### Creare un nuovo programma

- Generare con NEW (in figura 55) una nuova riga di programma.
- Premere il tasto PROGRAM NAME nell'intestazione della tabella ed introdurre con la **KEYBOARD** un nome per il programma.
- Con ABBR. viene assegnato al programma un codice a tre caratteri. Questo codice viene visualizzato nei menu INSTRUMENT STATUS e STAINING SCHEDULEper correlare i cestelli processati.

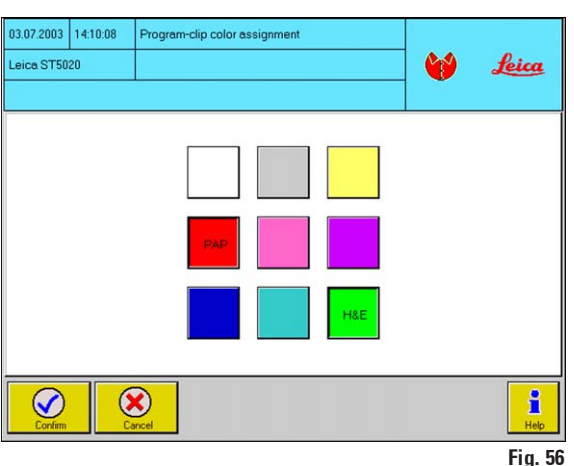

- Richiamare con il tasto CLIP COLOR il menu-PROGRAM CLIP COLOR ASSIGNMENT.
- Premendo un tasto colorato, correlare al programma scelto un colore. Sul tasto colorato compare il codice a tre caratteri del programma.
- Ogni colore (a parte il bianco) può essere correlato sempre e solo ad un programma. I colori già correlati hanno sul tasto colorato il codice di programma e vengono rappresentati premuti.

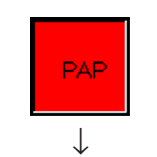

Remove clip color from defined program?  $\circledast$  $\bm{\mathcal{C}}$ 

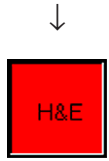

- La correlazione dei colori può essere modificata in qualsiasi momento. Selezionare a tale scopo nella lista dei programmi (vedi su questo argomento figura 55 !!) il programma al quale si desidera correlare un colore diverso. Nell'esempio a H&E deve essere correlato il colore rosso (prima verde). Premere poi CLIP COLOR, compare il menu PROGRAM CLIP COLOR ASSIGNMENT. Premere lì il tasto colorato rosso.
- Se ad un programma era già correlato un colore (il tasto colorato contiene un codice a 3 caratteri, nell'esempio PAP), si deve confermare che a questo programma il colore viene tolto.
- Premere CONFIRM nella finestra informativa, il programma selezionato (H&E) ottiene il nuovo colore scelto rosso. Il programma che aveva finora questo colore (PAP), ottiene (nella colonna CLIP COLOR) la correlazione del colore bianco.

# 5.6.2 Definizione dei passi del programma

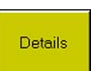

 $\downarrow$ 

Insert row

- La pressione del tasto DETAILS (in figura 55) richiama il menu PROGRAMMING (figura 57). Se viene creato un nuovo programma, la lista dei singoli passi del programma è all'inizio ancora vuota.
- Il numero nella colonna STEP definisce l'ordine nel quale le stazioni vengono usate.

Premere il tasto **INSERT ROW** – nella riga successiva viene generata una nuova riga di programma (passo) e contrassegnata in blu/rosso.

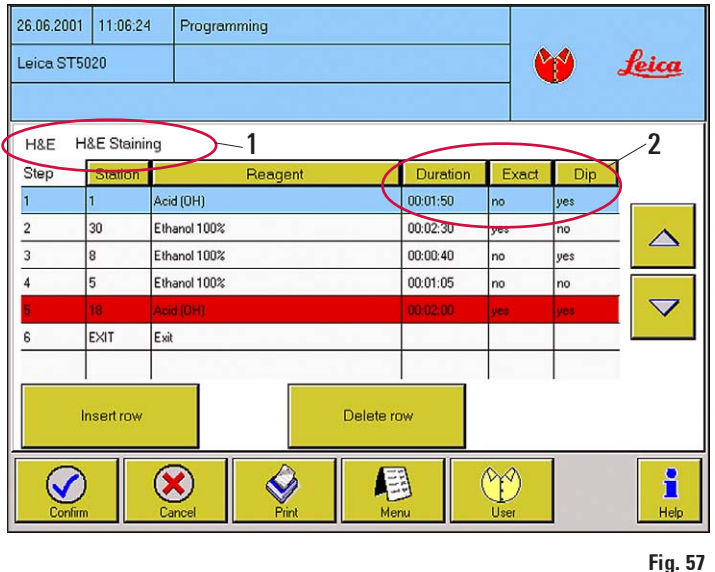

- Il numero di passo viene (nei nuovi programmi cominciando da "1") incrementato automaticamente di 1. Nelle colonne DURATION, EXACT e DIP sono già presenti dei valori (2) che possono essere modificati conformemente al passo del programma.
- Al di sopra della tabella con i passi del programma si trovano il codice ed il nome del programma (1).
- I passi del programma vengono visualizzati nell'ordine in cui essi devono essere eseguiti.
- Per ogni programma possono essere definiti fino a 40 passi.

Per definire un passo completamente, devono essere indicate le seguenti proprietà:

- 1. Stazione nella quale il passo deve essere eseguito.
- 2. Reagente per il passo. Esso deve essere correlato alla stazione.
- 3. Durata del passo.
- 4. Precisione del tempo di passo (esatto/non esatto).
- 5. Immersione (estrazione/immersione) nel passo (sì/no).
- 6. Temperatura forno (opzionale).

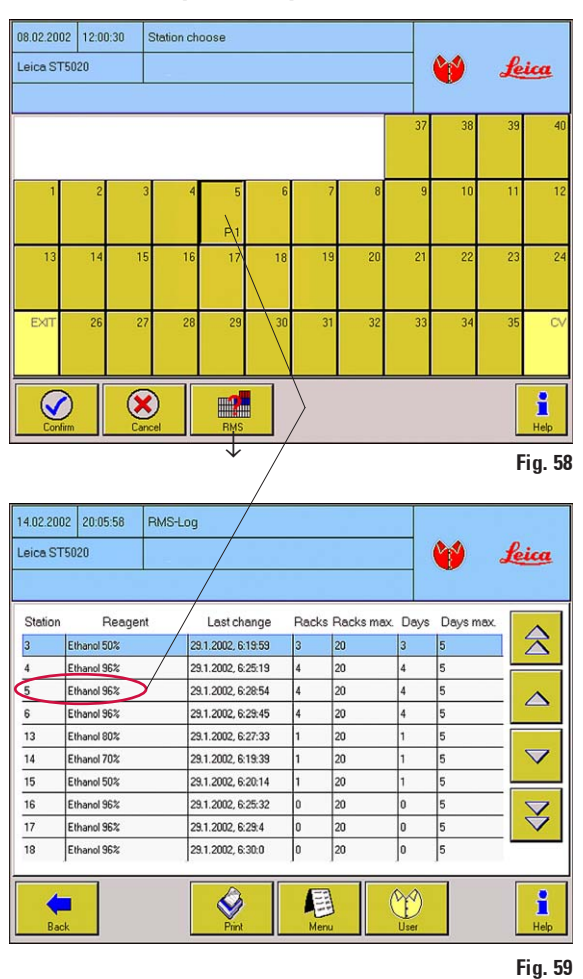

Definizione dei passi del programma (continuazione)

#### H&E Färbung  $HAE$ Step Station Reagent Duration Exact Dip 37 Ofen-Station 00:05:00 no no 38 Ofen-Station  $00:03:20$ 16 Ethanol 96% yes yes

Fig. 60

#### Scegliere la stazione per il passo

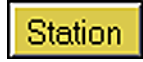

- Premere il tasto **STATION** nella riga dell'intestazione, compare il menù CHOOSE STATION (figura 58).
- Per scegliere una stazione per il passo previsto, premere un tasto della stazione. La stazione (tasto) viene rappresentato "premuto", nella riga inferiore si legge "P 1"
- La pressione di **CONFIRM** correla la stazione

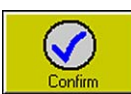

- scelta al passo, la visualizzazione torna sul menù PROGRAMMING (figura 59).
- Con il tasto RMS è possibile richiamare il protocollo RMS (figura 58).

 Si tratta di una tabella che informa sulla configurazione corrente (quale reagente si trovi in una determinata stazione).

Vedi anche capitolo 5.4.7 RMS.

#### Importante!

In un programma ogni stazione può essere scelta una sola volta. In caso contrario la colonna REAGENT è contrassegnata in rosso, il programma non è in grado di avviarsi

Se per la stazione scelta era già assegnato un reagente, ciò viene indicato nella colonna REAGENT.

In questo caso, la riga per il passo viene sottolineata completamente in blu.

62 Manuale d'uso V 1.7 – 08/2009

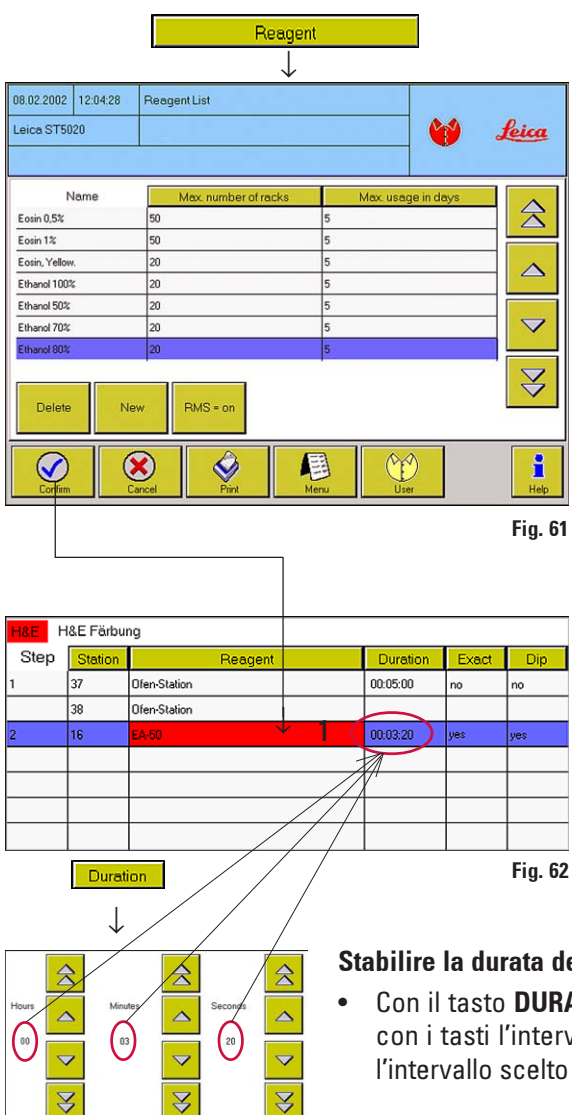

#### Correlare il reagente

- Se ad un passo di programma non è correlato alcun reagente, con il tasto REAGENT della riga dell'intestazione è possibile passare alla lista di reagenti (vedi capitolo 5.4.7). Scegliere il reagente nella lista e correrarlo con CONFIRM al passo di programma.
- Il reagente è adesso correlato al passo, ma non ancora alla stazione nel quale questo dev'essere eseguito.

Per questo motivo la riga è sottolineata in rosso (1) per evidenziare che il passo di programma non è avviabile.

La correlazione del reagente scelto per il passo alla stazione giusta, deve essere poi effettuata nello INSTRUMENT STATUS (vedi a tale scopo capitolo 5.5.2).

Ciò è necessario per assicurare che nella stazione si trovi il reagente giusto poiché lo strumento non è in grado di riconoscerlo autonomamente.

• Per concludere la programmazione del passo, si devono ancora definire i punti **DURATION**, EXACT e DIPS.

#### Stabilire la durata del passo

• Con il tasto DURATION si passa all'introduzione del tempo. Impostare con i tasti l'intervallo di durata del passo. Confermare con CONFIRM, l'intervallo scelto viene inserito nella colonna DURATION.

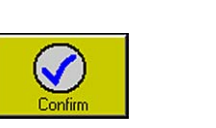

## **Attenzione!**

Se la durata di un passo non viene stabilita, viene usato il valore predefinito "00:00:00". Ciò è ammesso, ma ha come conseguenza che il passo nel programma NON viene eseguito.

#### Stabilire passi esatti

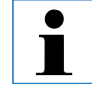

Exact

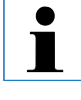

Poiché se più cestelli vengono processati contemporaneamente possono aversi sovrapposizioni temporali, per i passi per i quali è necessario un rispetto esatto degli intervalli programmati di può definire nel programma l'intervallo in questione come 'esatto'.

- La pressione del tasto **EXACT** commuta nella lista tra sì (= esatto) e no.
- Un passo esatto viene elaborato con una precisione di  $+/-$  1 secondo. I passi non esatti durano al minimo quanto l'intervallo indicato, ma di solito di più. Ciò significa che in un passo normale (esatto = no), i cestelli vengono ulteriormente processati non appena il braccio di trasporto è di nuovo disponibile dopo un passo esatto.
- I passi esatti andrebbero usati con parsimonia e solo con reagenti veramente critici dal punto di vista temporale. Quanti più passi esatti devono essere eseguiti, tanto più lento e meno flessibile sarà lo strumento (volume produttivo ridotto).

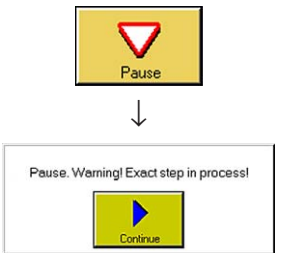

Se la colorazione deve essere interrotta con PAUSE, bisognerebbe fare attenzione a che ciò non avvenga durante un passo esatto poiché il programma viene fermato. Il passo si prolungherebbe quindi di un intervallo pari alla pausa con conseguenti errori nella colorazione!

Se durante un passo esatto si preme PAUSE, compare un messaggio d'avvertimento aggiuntivo nel box delle informazioni.

## Impostare l'immersione

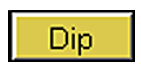

- La pressione del tasto **DIP**commuta nella lista tra  $si$  (= immersione attivata) e no.
- La durata e la velocità di un completo movimento di immersione ed emersione (Dip) viene impostata nel menu MOVE. I valori lì impostati valgono per tutti i programmi. Quante più immersioni saranno attivate, tanto minore darà il volume produttivo dello strumento.

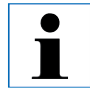

#### Per i passi esatti vale quanto segue:

Se la durata di un passo è troppo breve per il numero scelto, verranno eseguite solo tante immersioni quante ne sono possibili nel tempo di passo impostato.

## Completare il programma

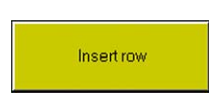

- Con la scelta di **EXACT** e **DIP**la definizione di un passo è completata.
- Generare con **INSERT ROW** una nuova riga di programma per il prossimo passo e compilarla.
- Introdurre in tal modo tutti i passi del programma.
- I passi di programma la cui definizione non è corretta (doppia correlazione di stazione, reagente errato, ...), sono contrassegnati nella colonna REAGENT in rosso. Essi devono essere corretti opportunamente.
- Fino a quando tutti i dettagli non saranno stati chiariti, il programma non sarà eseguibile.

#### L'ultimo passo di programma

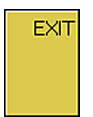

C١

Per definire l'"ultimo passo" esistono tre possibilità:

- 1. L'ultimo passo è rappresentato da una stazione di scarico. Selezionare a tale scopo nel menu CHOOSE STATION come ultima stazione EXIT.
- 2. L'ultimo passo è l'inoltro all'applicatore robotico di vetri di copertura Leica CV5030 (opzionale) nel caso in cui questo sia collegato al Multistainer.

Selezionare a tale scopo nel menu CHOOSE STATION come ultima stazione CV.

Dalla lista dei reagenti si può scegliere poi nella colonna REAGENT tra programma CV 1 fino a programma CV 4. Nel CV5030 il cestello inoltrato viene lavorato automaticamente con il programma scelto (1 ... 4).

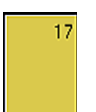

3. L'ultimo passo è una qualsiasi altra stazione.

Non è necessariamente obbligatorio terminare un programma con una stazione di scarico. Se dovesse essere necessario, una colorazione può terminare in un determinato reagente.

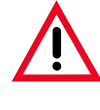

Affinché esso venga eseguito, anche per l'ultimo passo si deve indicare una DURATION. In caso contrario, il programma non è in grado di avviarsi.

## 5.6.3 Correlare il colore del clip

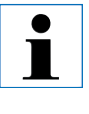

In questo menu viene comunicato allo strumento quale colore abbiano i clip usati nei cestelli. Per assegnare ad un clip un determinato colore, è necessaria la modalità amministratore.

#### Avvio automatico

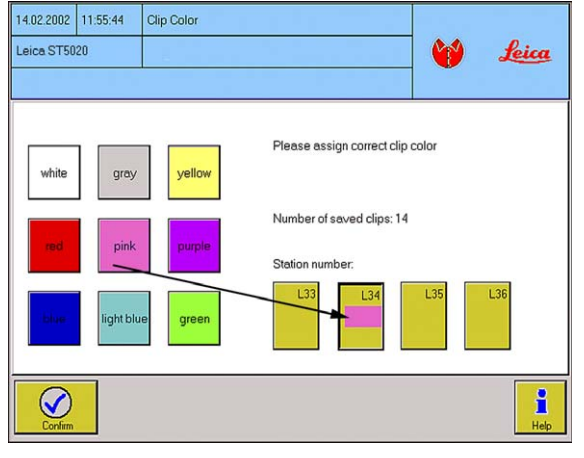

Fig. 63

Ad ogni chiusura del cassetto di carico, la zona di carico viene scansita per identificare i segnali dei trasponder dei clip usati.

- Partendo dallo **INSTRUMENT STATUS**, il menu CLIP COLOR compare automaticamente se su un cestello è stato è stato riconosciuto un codice di clip sconosciuto e se lo strumento si trova nella modalità amministratore.
- Nella modalità utente, si viene informati che è necessaria la modalità amministratore seguita dalla domanda se si desidera passare ad essa (vedere capitolo 5.8.2).

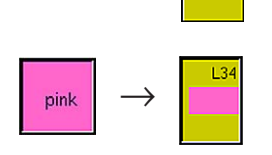

L34

sconosciuto, viene rappresentata premuta, nell'esempio (figura 61) la stazione L34.

Effettuare nella modalità amministratore i seguenti passi:

2. Premendo il corrispondente tasto colorato, scegliere il colore del clip che corrisponde a quello sul cestello. Il colore scelto viene riprodotto nel campo della stazione di L34.

1. Scegliere la stazione visualizzata. La stazione nella quale si trova il clip

- 
- 3. La conferma della selezione riporta allo INSTRUMENT STATUS. Alla stazione scelta viene poi correlato il corrispondente colore e, nel caso in cui questo colore sia già assegnato ad un programma, (vedi menu PROGRAMS), compare il corrispondente codice di programma. In caso contrario nel campo del colore compaiono tre "???" .

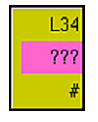

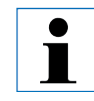

Se si sceglie come colore del clip il bianco, allora dopo compare il menu MANUAL PROGRAM START, nel quale è possibile scegliere un programma da elaborare (vedere capitolo 5.8.2).

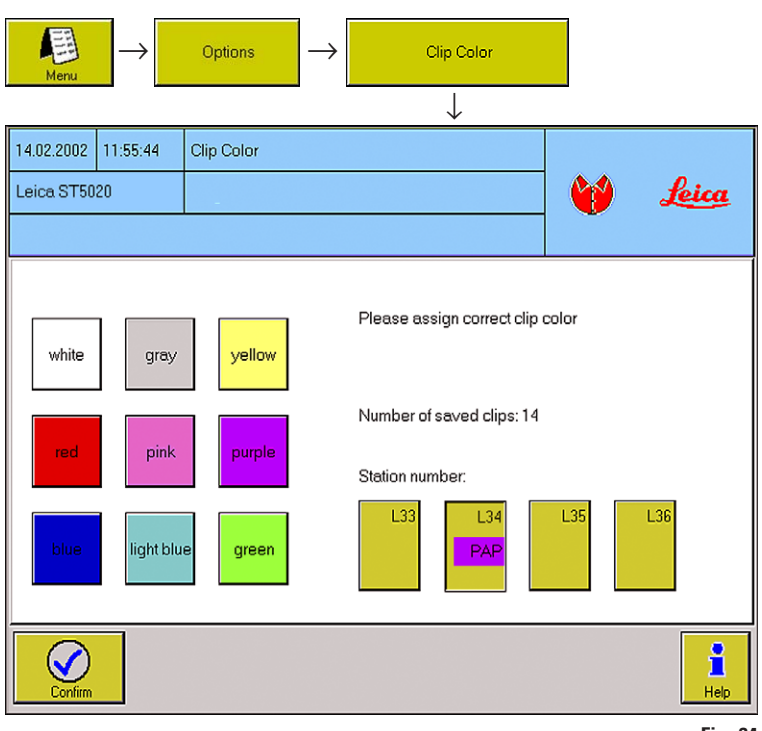

#### Richiamo manuale

Ciò avviene tramite il menu OPTIONS ed è necessario se si deve cambiare un colore correlato ad un clip.

#### Esempio:

Ad un clip violetto non usato, si deve assegnare momentaneamente il colore bianco poiché si ha bisogno di un tale colore che non è correntemente disponibile.

Per farlo, effettuare le seguenti operazioni:

- Inserire prima un cestello con il clip da cambiare in una stazione di carico qualsiasi e chiudere il cassetto.
- Fig. 64
- Il clip viene adesso identificato sulla base del segnale del suo trasponder e rappresentato con la sua correlazione (colore-programma).
- Richiamare il menu CLIP COLOR.
- Il colore del clip ed il codice del programma vengono rappresentati nel campo della stazione.
- Scegliere la stazione (nell'esempio L34) premendo.
- Premere il tasto colorato per il nuovo colore che deve ricevere il clip.
- Il nuovo colore viene mostrato nel campo della stazione e, se esiste un corrispondente programma, il codice del programma.
- CONFIRM termina la correlazione del colore.
- Poiché è stato scelto il bianco, compare automaticamente il menu MANUAL PROGRAM START nel quale è possibile assegnare al cestello (adesso con clip bianco) il programma desiderato per l'esecuzione.
- Dopo l'esecuzione del programma si può assegnare di nuovo al clip allo stesso modo il colore originario.

## 5.7 Job di colorazione

1

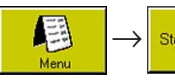

```
Staining Schedule | 0 | Instrument Status | →
```
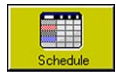

Il menu STAINING SCHEDULE è una tabella che mostra tutti i programmi in corso. Esso può essere usato come visualizzazione alternativa allo stato dello strumento poiché qui vengono elencati inoltre tutti i tempi di esecuzione importanti.

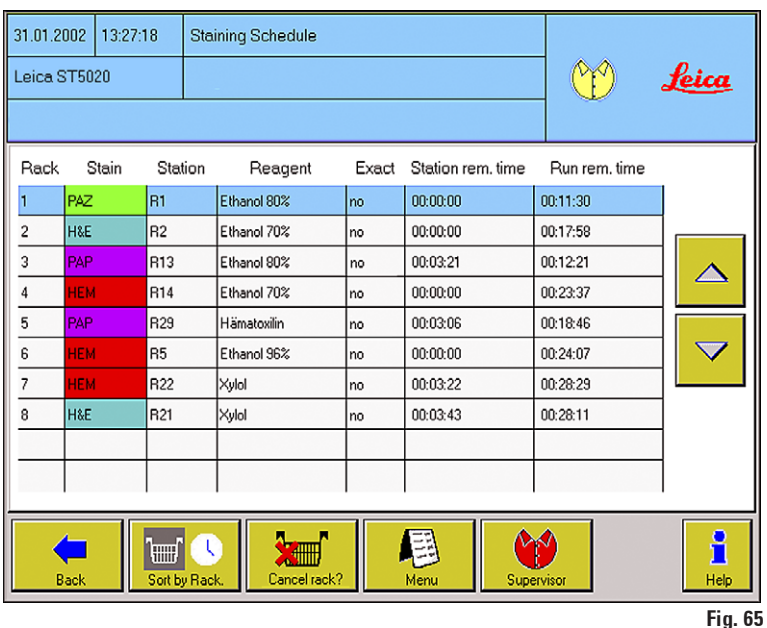

La tabella fornisce le seguenti informazioni:

#### Rack

Il numero progressivo di un cestello, corrisponde al numero nello stato dello strumento.

## Staining protocol

Il codice a 3 caratteri ed il colore del clip di un programma.

## **Station**

La posizione corrente di un cestello. GA significa che il cestello è in fase di trasporto.

## Exact (sì/no)

Informa se un passo è "esatto" o "non esatto".

Il tasto SORT commuta tra l'ordine secondo numero di cestello e tempo residuo complessivo. In questo caso l'aspetto del tasto cambia corrispondentemente.

Ordina lista secondo:

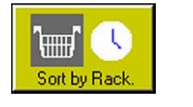

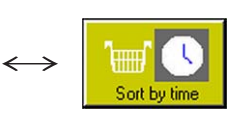

Numero di cestello crescente

Tempo residuo complessivo rimanente.

## Tempo residuo della stazione

Intervallo in cui un cestello rimarrà ancora nella stazione visualizzata.

## Tempo residuo complessivo

Intervallo che di cui un cestello ha ancora bisogno per terminare il programma corrente.

Tutti i tempi si basano sui tempi di passo assegnati nel programma e non tengono conto dei ritardi nel caso dei passi non esatti. I tempi vengono aggiornati ogni secondo e con ogni nuovo cestello.

# 5.8 La colorazione

Per effettuare una colorazione devono essere soddisfatti i seguenti presupposti:

- Tutte le impostazioni utente devono essere impostate sui parametri ottimali.
- I programmi necessari per la colorazione devono essere operativi.
- Le stazioni sono opportunamente configurate e riempite.
- I cestelli previsti per la colorazione sono riempiti e muniti di un clip.

Montare il clip (1) sul cestello in modo che il transponder (2) punti verso l'esterno.

• Tutti i clip usati sono "noti" allo strumento.

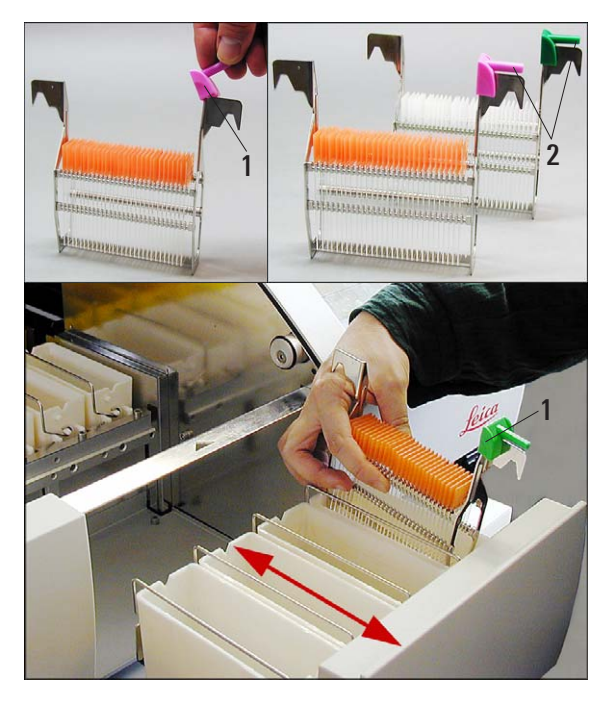

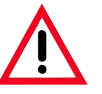

Attenzione alle procedure che prevedono l'uso di un forno nella fase iniziale.

In questo caso la stazione di carica dalla quale il braccio trasportatore preleva il supporto del preparato NON deve essere riempita con reagenti infiammabili (ad es. xilolo).

La temperatura del forno raggiunge gli 80 °C, pertanto il reagente può infiammarsi e causare danni all'apparecchio e ai campioni.

Per lo stesso motivo, le fasi procedurali che avvengono IN un forno non devono mai essere eseguite da una stazione reagenti con reagenti infiammabili.

# 5.8.1 Caricamento di portavetrini

- Il caricamento dei portavetrini avviene esclusivamente tramite le stazioni di carico (dalla destra dello strumento).
- Aprire il cassetto ed inserire i cestelli in una stazione di carico come mostrato in figura 66. Nel farlo, il clip (1) deve puntare verso l'esterno (verso l'utente).
- Ogni cestello deve essere munito di un clip corrispondente al programma.
- Chiudere il cassetto fino in fondo.

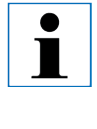

Affinché i clip vengano riconosciuti, è necessario che all'inserimento il cassetto di carico venga aperto e poi richiuso.

L'inserimento di cestelli a calotta aperta non è ammesso.

Fig. 66

## 5.8.2 Avvio dei programmi

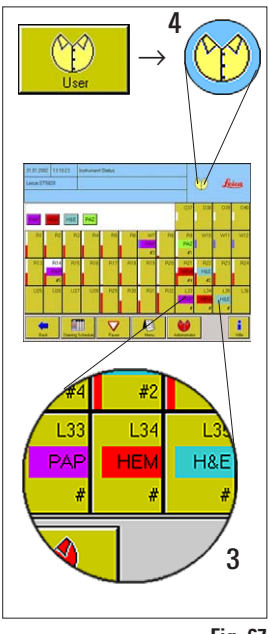

- Dopo aver chiuso il cassetto, le stazioni di carico vengono scansite per riconoscere i clip caricati.
- I clip riconosciuti vengono visualizzati nello stato dello strumento con colore del clip e codice del programma (3). (vedi anche stato dello strumento capitolo 5.5)

#### Avvio automatico del programma

• Quando tutti i componenti sono noti ed operativi, i programmi di colorazione si avviano automaticamente.

Affinché si abbia un avvio automatico del programma, lo strumento deve funzionare nella modalità utente (4).

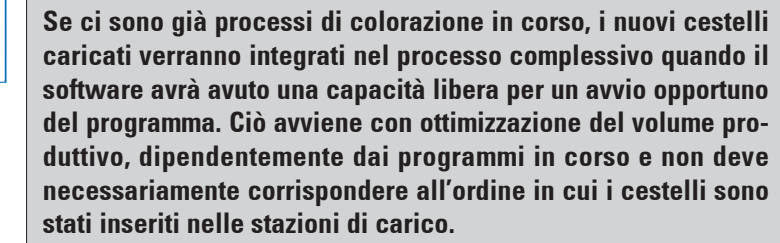

Fig. 67

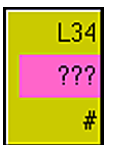

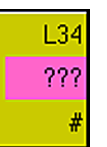

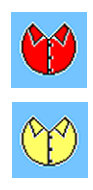

## Caricamento di un clip per il quale non c'è (più) un programma

- Se viene inserito un cestello con un clip per il quale non esiste un programma, o il cui colore non è correlato ad un programma operativo, nella seconda riga della stazione di carico interessata compaiono invece del codice del programma tre "???".
- Le possibilità di processare un cestello con questo clip, dipendono dalla modalità in cui si trova in quel momento lo strumento.
	- Nella modalità amministratore al clip può essere correlato il colore di un programma operativo (vedere capitolo 5.6.3).
	- Nella modalità utente viene emesso un messaggio di errore che indica il motivo per cui il cestello non può essere processato. Contemporaneamente si sente il corrispondente allarme.

 Per terminare il messaggio di errore e l'allarme, il cestello deve essere prelevato e il cassetto di nuovo chiuso.

#### Caricamento di un clip sconosciuto

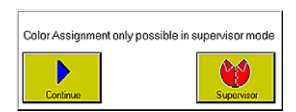

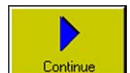

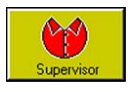

• Se si inserisce un cestello con un clip sconosciuto allo strumento, viene richiamato automaticamente il menu CLIP COLOR.

Se ci sono già processi di colorazione in corso, compare prima un box informativo che chiede se si intende passare alla modalità amministratore.

- CONTINUE interrompe il processo di selezione e prosegue con le colorazioni. Sul tasto della stazione di carico si trovano invece del codice del programma tre "?" ma senza correlazione di colore. Il cestello deve essere prelevato.
- ADMINISTRATOR richiama la tastiera per digitare la password e passa poi al menu CLIP COLOR 5.6.3 per poter correlare il colore (vedere capitolo 5.6.3).

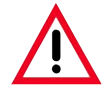

Attenzione, tenere conto dei passi esatti! Durante questa fase, lo strumento si trova nella modalità pausa. I programmi in corso vengono interrotti fino a che la correlazione del colore non è terminata e non si è tornati

alla modalità utente.

#### Avvio manuale del programma

Ciò è consigliabile per programmi poco usati o se per un programma non c'è un clip di colore adatto. Se si carica un cestello con un clip bianco (definito), compare il menu MANUAL PROGRAM START.

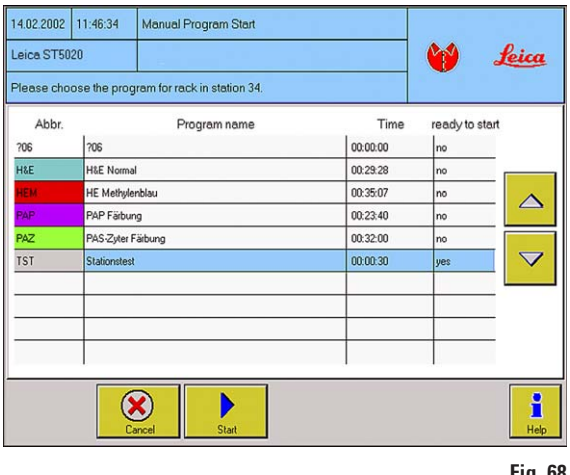

- Al cestello deve essere correlato un programma operativo dalla lista dei programmi.
- Con **START** si ritorna allo **INSTRUMENT** STATUS. Il cestello viene adesso trattato come un clip colorato ed il processo di colorazione si avvia come al solito.
	- La correlazione manuale del programma del clip bianco viene di nuovo cancellata alla fine del programma (e dopo il prelievo del cestello).

Questo clip può poi essere di nuovo correlato ad un qualsiasi program-Fig. 68  $ma$ .

## 5.8.3 Interruzione della colorazione

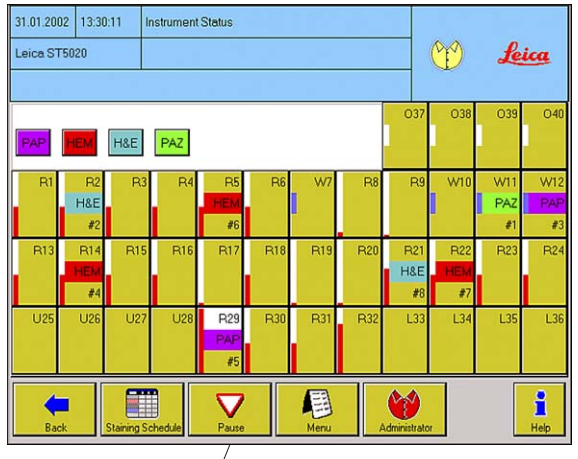

La colorazione può essere interrotta,

- per avere accesso allo strumento nel caso in cui irregolarità durante la colorazione lo richiedano.
- per controllare o sostituire i reagenti.
- Per interrompere il processo di colorazione, premere il tasto PAUSE nel menu INSTRUMENT STATUS. Tutti i programmi vengono fermati.

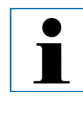

Il tasto PAUSE compare solo se lo strumento funziona nella modalità utente e se c'è almeno una colorazione attiva.

Fig. 69

#### Attenzione!

Il braccio di trasporto porta a termine il ciclo di movimento iniziato e si sposta nella posizione di parcheggio. Aprire la calotta ed effettuare l'operazione prevista per lo strumento SOLO A QUESTO PUNTO.

- Durante il fermo, si sente un allarme (livello 3), inoltre compare un box informativo che mostra la modalità pausa.
- Riprendere la colorazione con il tasto CONTINUE.

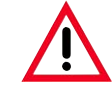

Attenzione, tenere conto dei passi esatti! Se la colorazione viene interrotta con PAUSE, i tempi di incu-

bazione durante l'interruzione non corrispondono a quelli nei programmi. Se in quel momento è in corso un passo esatto, possono aversi errori di colorazione! Il passo si prolunga per l'intervallo di durata della pausa!

Se durante un passo esatto si preme PAUSE, compare un messaggio d'avvertimento aggiuntivo nel box delle informazioni.

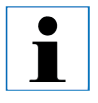

Durante il processo di colorazione, e anche se è attiva la modalità pausa, non è possibile effettuare modifiche ai programmi.

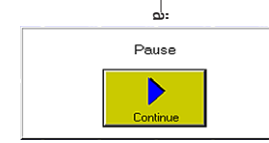

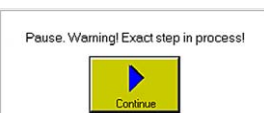
## 5.8.4 Terminare programmi

## Prelievo dei portavetrini dal vano di prelievo

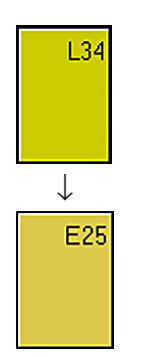

Se un portavetrini si trova in una stazione di scarico, si sente il segnale acustico allarme livello 1.

- Sul display è visibile il programma eseguito e (nella riga 3) il numero di cestello. La visualizzazione a colorata del programma lampeggia al ritmo di 2 secondi.
- Per il prelievo, aprire con attenzione il cassetto di scarico e prelevare il cestello. È però anche possibile prelevare l'intero contenitore dei reagenti incluso il cestello e sostituirlo con un altro contenitore.

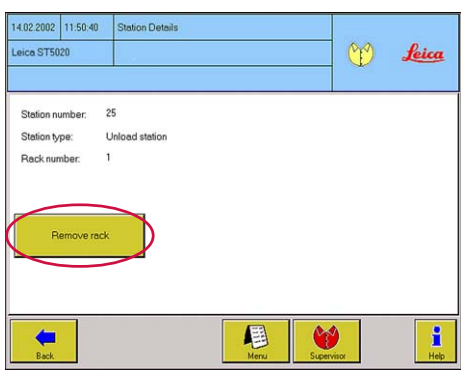

Fig. 70

- Chiudere il cassetto, la visualizzazione nel tasto della stazione deve scomparire.
- Se anche dopo ripetute aperture e chiusure del cassetto di scarico lo strumento mostra ancora il cestello già prelevato, c'è possibilmente un guasto del transponder o del riconoscimento automatico.

In questo caso, è possibile deregistrare a mano il clip con il tasto REMOVE RACK?.

### Prelievo di cestelli da altre stazioni

Se l'ultimo passo di un programma non termina nel cassetto di prelievo ma in un'altra stazione, alla fine del programma si sente un allarme (livello 3) e compare l'invito a prelevare il cestello.

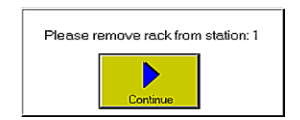

- Premere CONTINUE per confermare che il cestello è stato prelevato dalla stazione. Viene indicato il numero di stazione. Ciò è necessario poiché lo strumento non è in grado di riconoscere se
	- nella stazione in questione si trova un portavetrini o meno.
- Con la conferma del prelievo del cestello l'allarme si interrompe. Il programma di colorazione in corso è così terminato e viene cancellato dalla lista dei job di colorazione.

## Terminare anzitempo il processo di un cestello

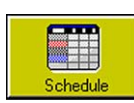

↓

Fig. 71

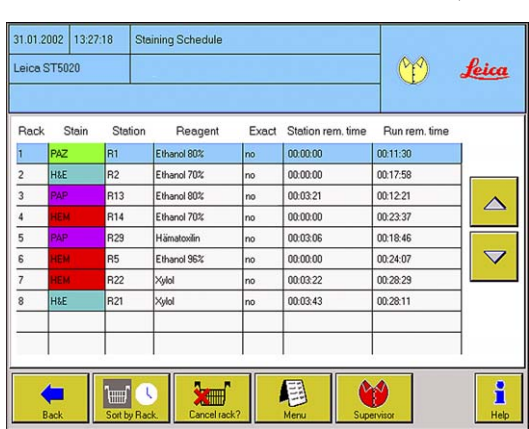

Il processo di uno o di più cestelli può essere terminato anzitempo quando ciò sia necessario.

- Passare a tale scopo con il tasto STAINING SCHEDULE al menu omonimo.
- Scegliere nella tabella con la barra di selezione (contrassegno blu) il cestello del quale terminare il processo.
- Premere il tasto CANCEL RACK.
- Confermare la domanda che segue CANCEL RACK? con YES.

Con NO si torna senza modifiche ai job di colorazione.

• Se si sceglie YES, compare una seconda domanda alla quale bisogna rispondere confermando che il cestello interrotto è stato prelevato dalla stazione in cui esso si trovava.

Ciò è necessario poiché lo strumento non è in grado di riconoscere se nella stazione in questione si trova un portavetrini o meno.

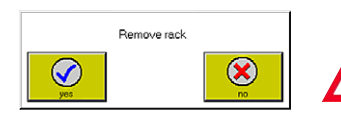

↓

Cancel rack

Attendere fino a che il braccio di trasporto non abbia terminato l'operazione iniziata e non si sia portato nella posizione di parcheggio (indietro a sinistra). Aprire la calotta e prelevare il cestello. Viene indicato il numero di stazione. Confermare il prelievo del cestello SOLO A QUESTO PUNTO.

Please remove rack from station: 1  $\bm{\mathcal{C}}$ 

↓

• Con CONFIRM il programma di colorazione in corso viene interrotto e cancellato dalla lista dei job di colorazione. Il processo di colorazione viene proseguito con il cestello successivo.

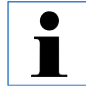

Una volta che il programma sul quale si trova la barra di selezione è già eseguito, (il cestello è nella stazione di scarico o sta per raggiungerla), il tasto CANCEL RACK si disattiva.

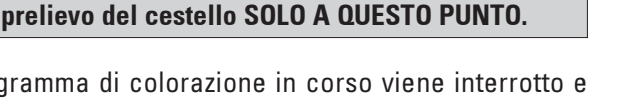

## 6.1 Pulizia dello strumento

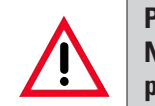

Prima di ogni pulizia spegnere lo strumento e togliere la spina di alimentazione. Nell'uso dei prodotti per la pulizia, bisogna attenersi alle prescrizioni di sicurezza del produttore ed alle prescrizioni di laboratorio valide nel Paese di impiego. Smaltire i reagenti usati secondo le direttive valide per i laboratori nel Paese di esercizio! Rimuovere immediatamente i solvente (reagenti) sparsi! Le superfici della calotta, nel caso di un effetto prolungato di solventi, sono resistenti solo in parte!

Per la pulizia delle superfici esterne non usare alcol, detergenti contenenti alcol (pulivetro!), sostanze abrasive, o solventi contenenti acetone o xilolo!

Nelle prese elettriche o all'interno dello strumento e nel braccio di trasporto non devono penetrare dei liquidi!

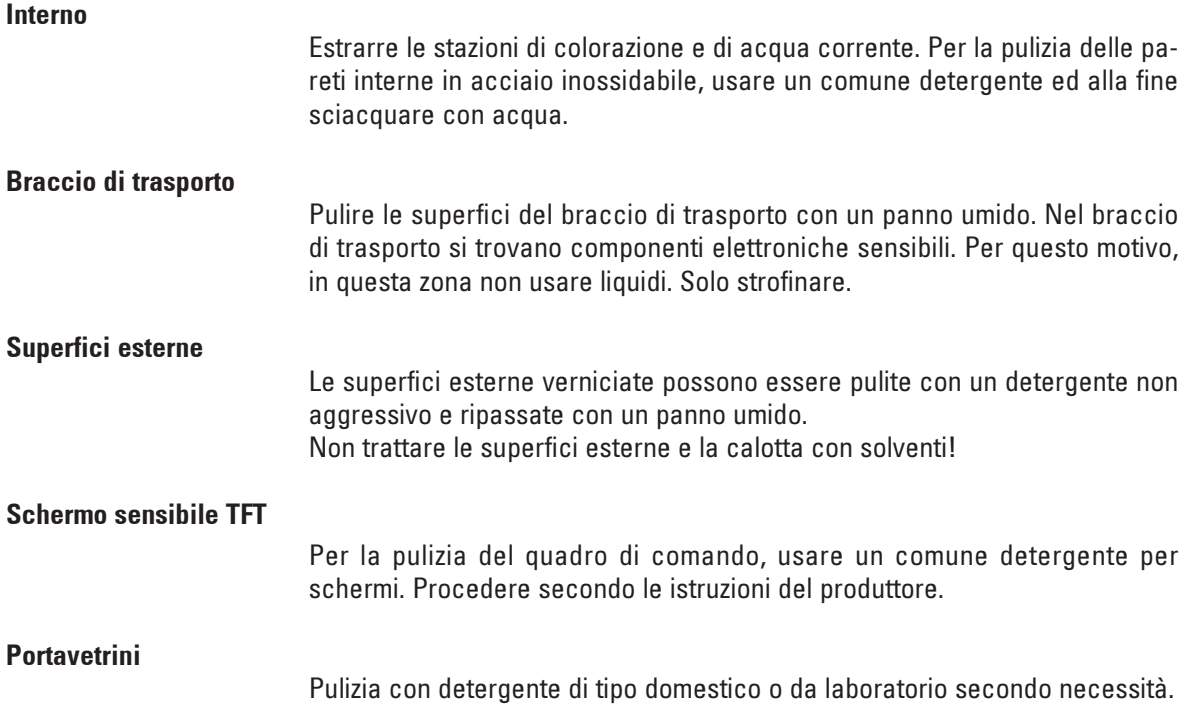

### Vaschette di lavaggio e contenitori dei reagenti

Le stazioni di acqua corrente e dei reagenti possono essere lavate in una lavatrice a massimo +65 °C. Può essere usato un detergente standard per lavatrici da laboratorio.

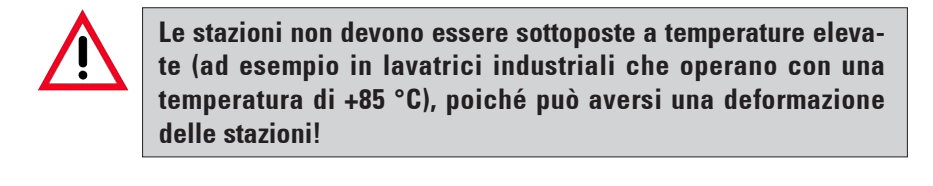

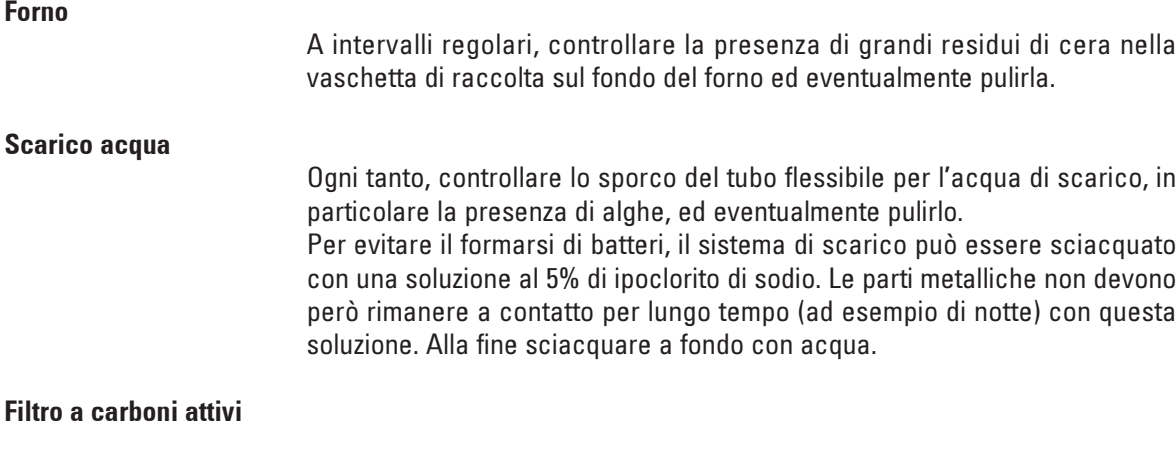

• Sostituire il filtro a carboni attivi con regolarità e smaltirlo a regola d'arte conformemente alle direttive di laboratorio valide nel Paese di esercizio.

## 6.2 Avvertenze di manutenzione

Durante il funzionamento lo strumento non richiede manutenzione. Tuttavia, per preservare la funzionalità dello strumento il più a lungo possibile, si raccomanda:

- Far ispezionare lo strumento almeno 1 volta all'anno da uno dei nostri tecnici autorizzati.
- Stipulare un contratto di assistenza alla scadenza del periodo di garanzia. Per avere maggiori dettagli, rivolgersi ad un punto di assistenza clienti competente.

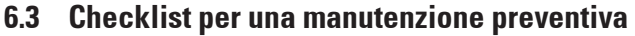

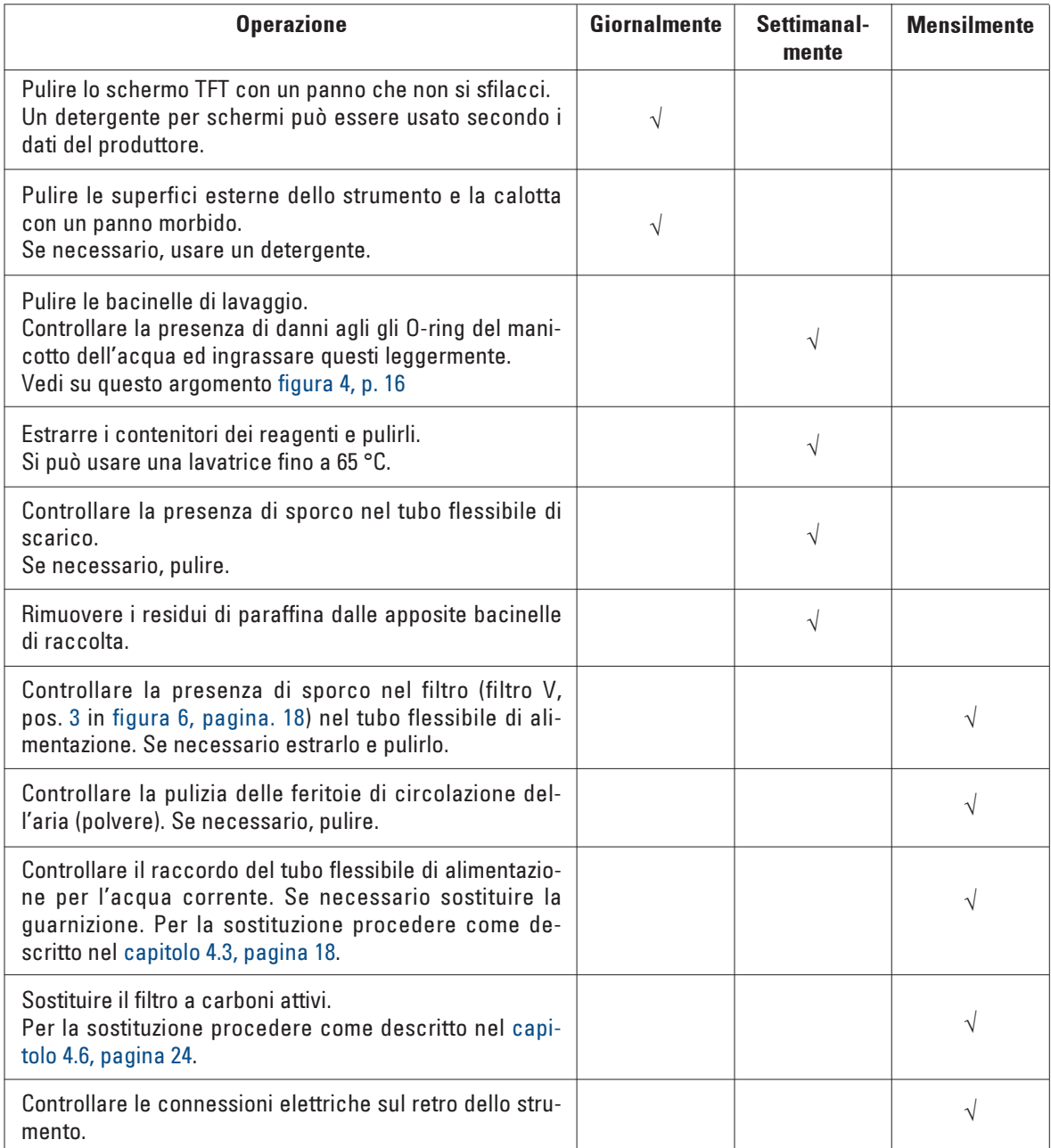

## 7. Individuazione ed eliminazione degli errori

## 7.1 Informazioni generali

Il Leica ST5020 dispone di un sistema per il riconoscimento degli errori e per la loro eliminazione.

Nel caso di un'anomalia, lo strumento emette dettagliati messaggi di errore e corrispondenti istruzioni per l'operatore tramite lo schermo.

Tutte le colorazioni effettuate vengono registrate nel protocollo giornaliero.

Il protocollo giornaliero può essere controllato o stampato tramite il menu VIEW/PRINT.

## 7.2 Eliminazione degli errori

Nei programmi in corso, controllare la lista dei job di colorazione.

Nei programmi già terminati, controllare la presenza di messaggi di errore:

A tale scopo, richiamare o stampare il protocollo degli errori (menu VIEW/ PRINT --> ERROR LOG). Le voci sono ordinate nell'ordine in cui si sono presentate.

## 7.3 Anomalie dell'alimentazione energetica

- Assicurarsi che non manchi del tutto la corrente.
- Controllare che la spina di rete sia innestata nella presa di corrente e che eventualmente la presa di corrente sia funzionante.
- Controllare che i cavi tampone (o cavo UPS) siano innestati correttamente nella corrispondente presa di collegamento.
- Controllare che l'interruttore principale sia acceso correttamente.
- Controllare se uno dei quattro fusibili secondari si sia bruciato. Determinati funzionamenti errati o sintomi di guasti dello strumento possono essere correlati ad un fusibile bruciato.

# 7. Individuazione ed eliminazione degli errori

## Anomalie dell'alimentazione energetica

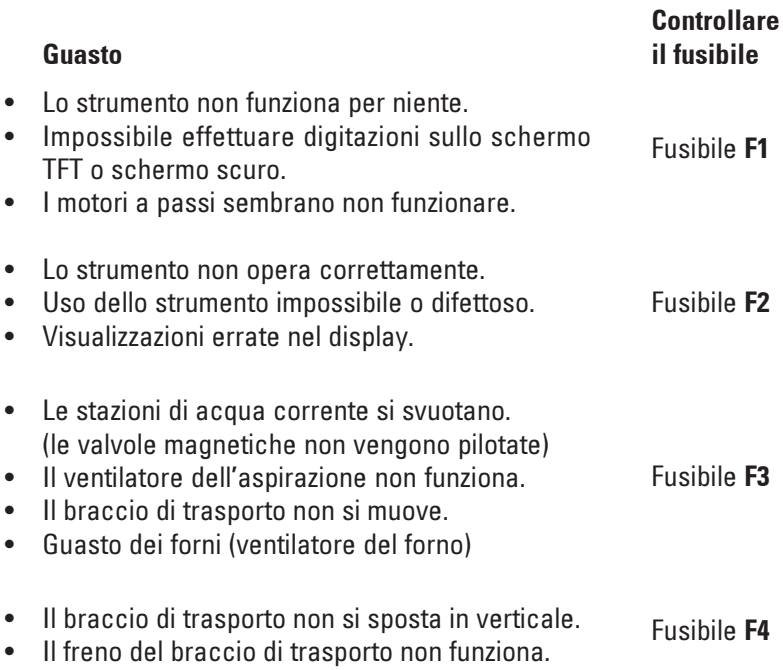

## 7. Individuazione ed eliminazione degli errori

## 7.4 Sostituzione dei fusibili secondari

Prima della sostituzione di un fusibile, spegnere sempre prima lo strumento e staccare la spina di rete.

Per la sostituzione non vanno usati fusibili diversi da quelli di riserva forniti.

#### Importante!

Affinché il giusto fusibile di riserva sia correlato al giusto portafusibile, seguire le seguenti avvertenze con esattezza.

### Scegliere il giusto fusibile di riserva

Questa indicazione (2A) sul fusibile e la dicitura accanto al portafusibile sul retro dello strumento DEVONO coincidere!

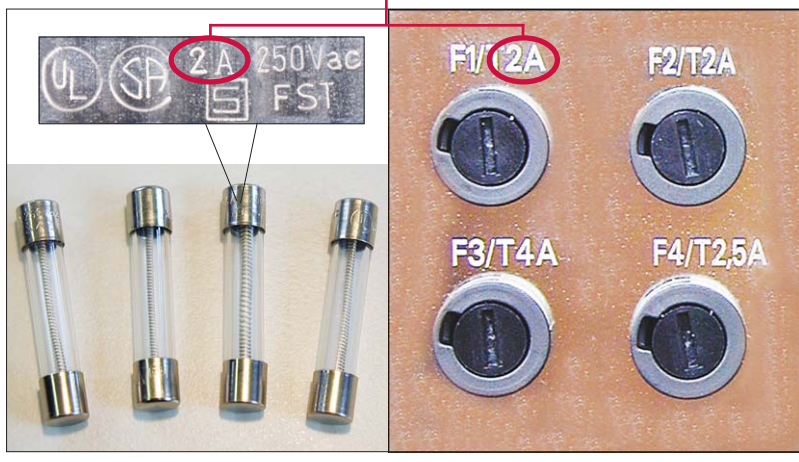

Sul retro, sotto alle connessioni elettriche, ci sono quattro portafusibili contrassegnati con i simboli F1 fino a F4.

Dedurre sulla base del guasto (tabella pagina 78) quale fusibile deve essere sostituito.

### Esempio:

Si è guastato lo schermo TFT --> sostituire il fusibile F1.

Fig. 72

I cappucci metallici dei fusibili di riserva sono contrassegnati e la dicitura ha all'incirca l'aspetto della figura sopra, può però differire a seconda del tipo di fusibile.

Il dato importante per la correlazione nella dicitura è l'intensità di corrente da proteggere (nell'esempio: F1/T2A)

Adesso si deve scegliere tra i quattro fusibili di riserva un fusibile contrassegnato con 2A. (vedi figura 72)

Solo il fusibile con la denominazione 2A può essere inserito nel portafusibile F1. Ciò vale allo stesso modo per gli altri portafusibile F1 - F4.

## Sostituire il fusibile

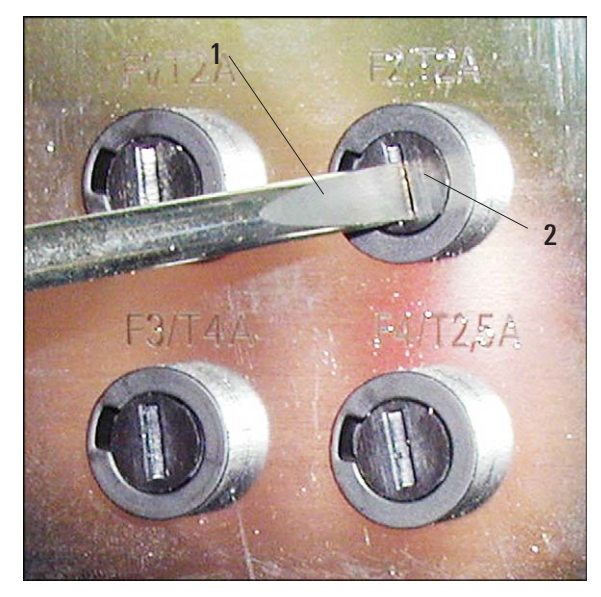

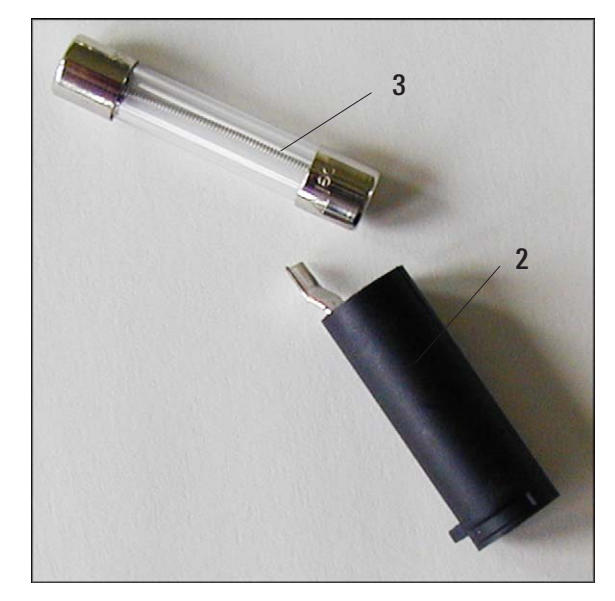

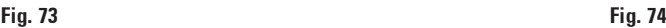

- Premere con un giravite (1) il portafusibile (2) leggermente verso l'interno e nel farlo effettuare una rotazione verso sinistra di circa 1/4 di giro.
- Il portafusibile viene spinto all'infuori e può essere rimosso.
- Rimuovere il fusibile bruciato (3) dal portafusibile (2) e sostituirlo con quello di riserva scelto.
- Inserire il portafusibile con il fusibile di riserva, premerlo con il giravite e fissarlo ruotandolo di 1/4 di giro verso destra.

### Garanzia

Leica Biosystems Nussloch GmbH garantisce che il prodotto spedito è stato sottoposto ad un completo controllo di qualità basato sui propri stringenti criteri di test ed è esente da difetti; garantisce inoltre che tutte le caratteristiche tecniche e/o la garanzia di qualità sono soddisfatte.

La complessità della garanzia si orienta al contenuto del contratto stipulato. Vincolanti sono solo le condizioni di garanzia della vostra società di vendita Leica competente o della società dalla quale avete acquistato il prodotto del contratto.

### Informazioni di servizio

Se avete bisogno del servizio assistenza tecnica o di pezzi di ricambio, vi preghiamo di rivolgervi al vostro agente Leica o rivenditore Leica presso il quale avete acquistato lo strumento.

E' necessario fornire i seguenti dati relativi allo strumento:

- Nome del modello e numero di serie dello strumento.
- Luogo di installazione dello strumento e persona da contattare.
- Motivo della richiesta di assistenza.
- Data di consegna.

#### Cessazione del funzionamento e smaltimento

L'unità o le parti dell'unità devono essere smaltite in base alle esistenti normative in vigore.

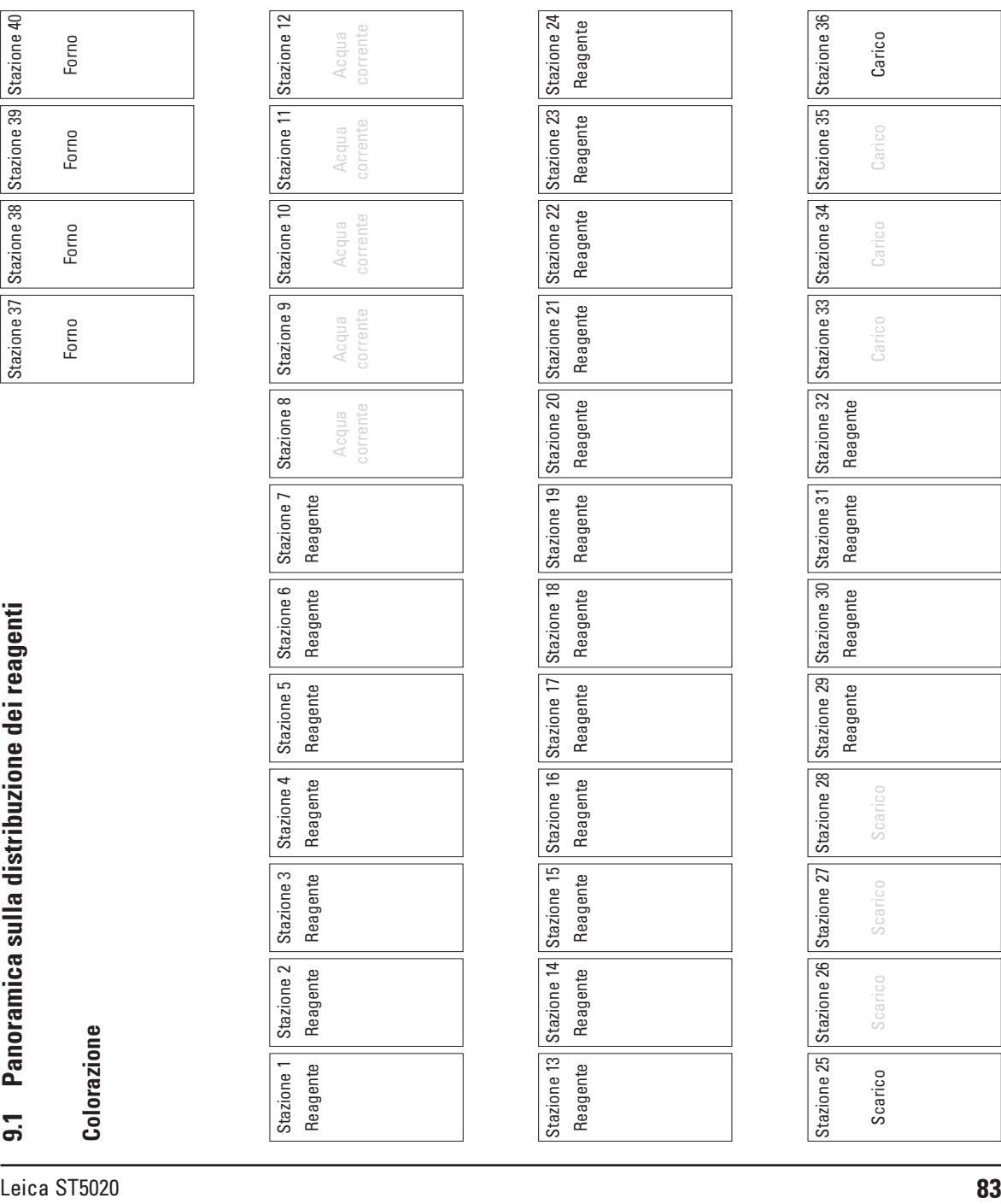

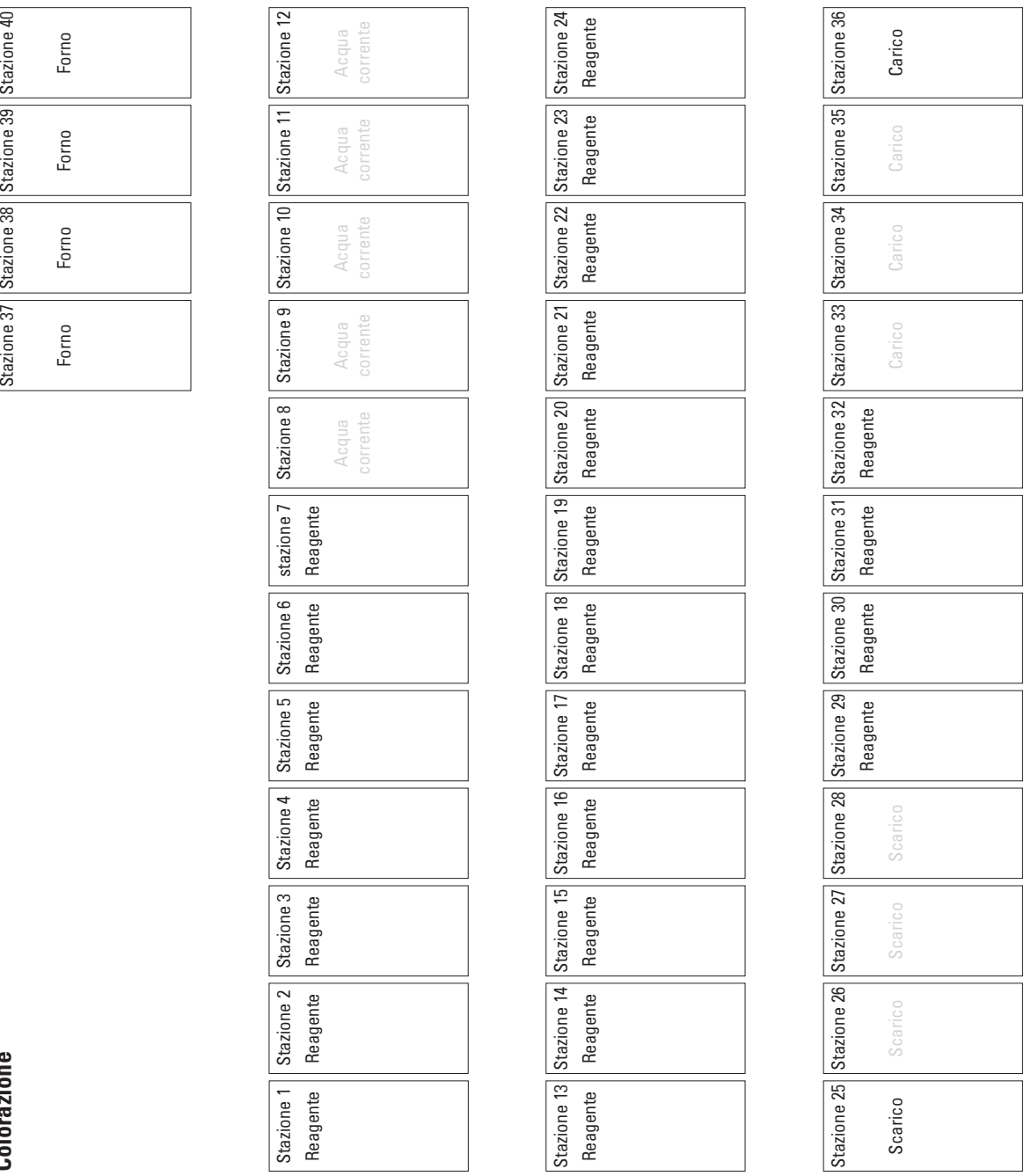

Colorazione Colorazione

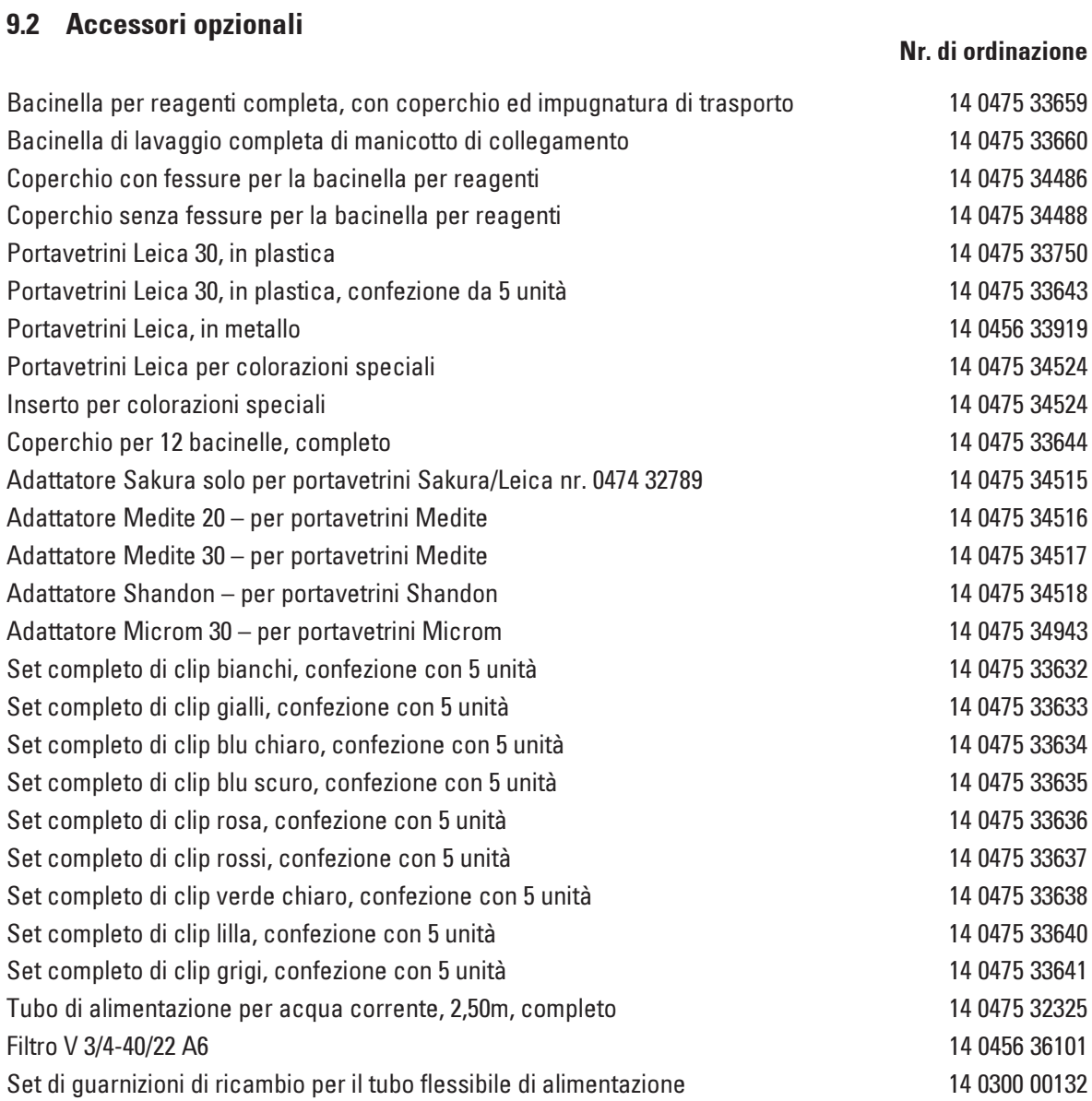

## Accessori opzionali

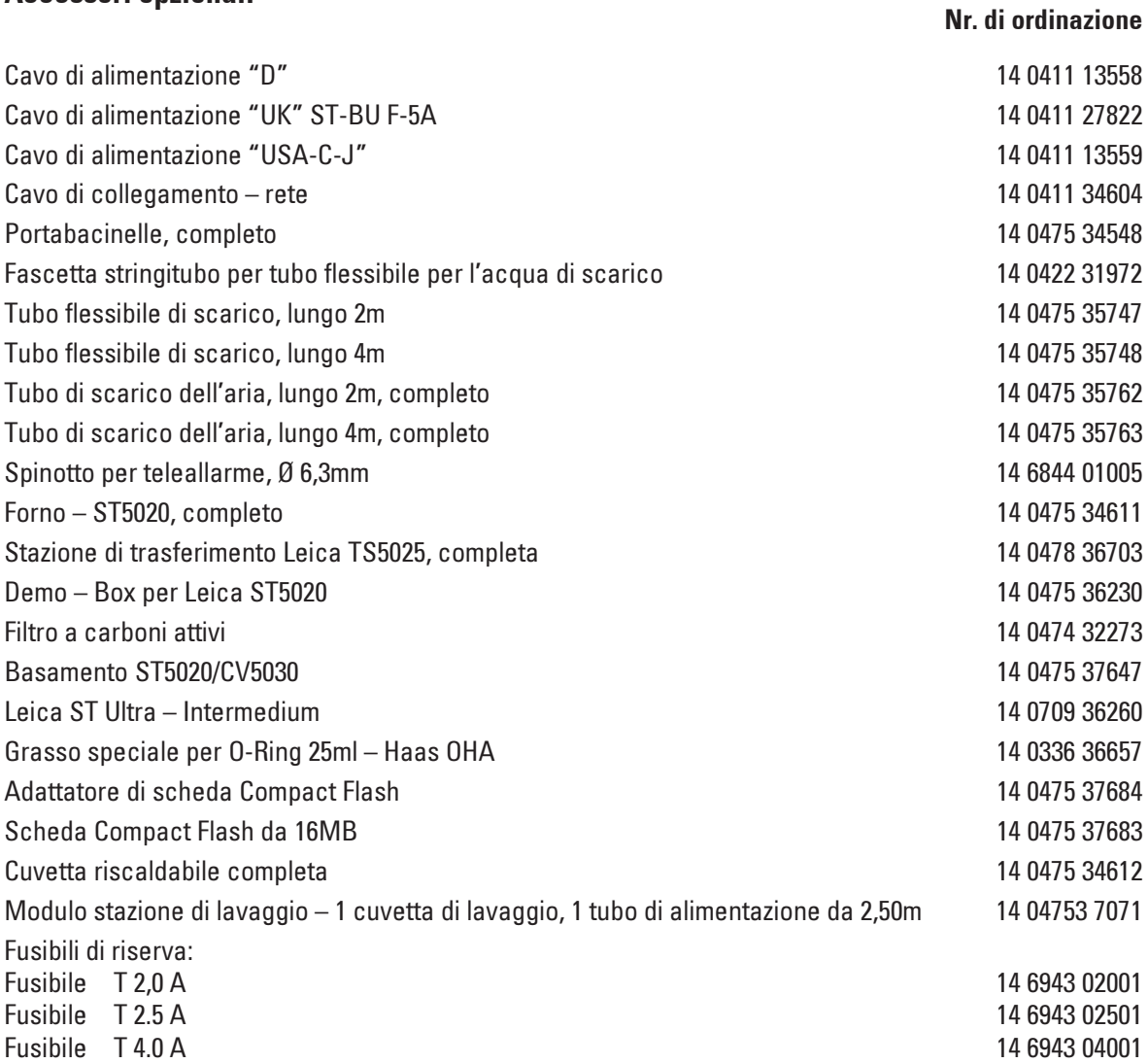

# $\epsilon$ EC Declaration of Conformity

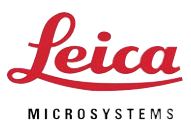

We herewith declare, in exclusive responsibility, that the instrument

## Leica ST5020 – Multistainer

was developed, designed and manufactured to conform with the

- Directive 2006/95/EC of the European Parliament and of the Council (Low Voltage),
- Directive 2004/108/EC of the European Parliament and of the Council (electromagnetic compatibility) and
- Directive 98/79/EC of the European Parliament and of the Council (IVD)

including their amendments up to the date mentioned below.

The following harmonized standards were applied:

- EN 61010-1: 2001+ A1: 2002 + A2: 2004 Safety requirements for electrical equipment for measurement, control and laboratory use - Part 1: General requirements
- EN 61010-2-0101: 2002

Safety requirements for electrical equipment for measurement, control and laboratory use - Part 2-101: Particular requirements for in vitro diagnostic (IVD) medical equipment

• EN 61010-2-010: 2003

Safety requirements for electrical equipment for measurement, control and laboratory use - Part 2: Particular requirements for laboratory equipment for the heating of materials.

- FN 61326-1: 2006 + A1: 2008 Electrical equipment for measurement, control and laboratory use - EMC requirements - Part 1: General requirements
- EN ISO 14971: 2007 Safety of machinery, Risk assessment Part 1: General requirements
- EN ISO 13485: 2003 + A1. 2007 Medical devices - Quality management systems - Requirements for regulatory purposes

In addition, the following in-house standards were applied:

• DIN EN ISO 9001: 2000

Leica Biosystems Nussloch GmbH Heidelberger Str. 17 - 19 D-69226 Nussloch March 13, 2008

midschumber

Anne De Greef-Safft President Biosystems Devision